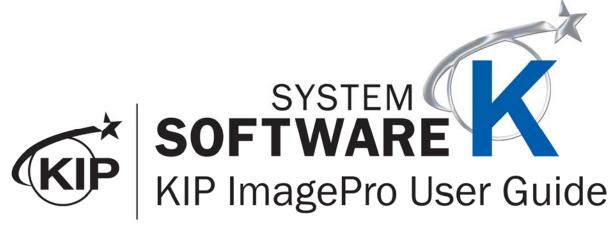

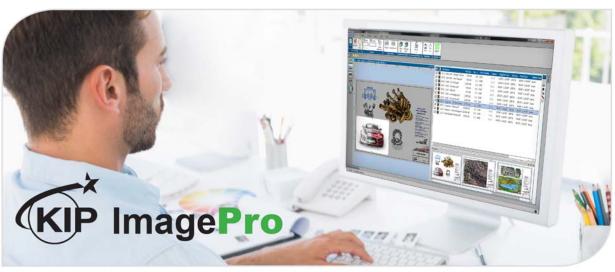

# **Contents**

| US |        | COIr                                                                               |              |
|----|--------|------------------------------------------------------------------------------------|--------------|
| 1  | Introd | duction                                                                            |              |
|    | 1.1    | Installation of Scanner Drivers                                                    |              |
|    | 1.2    | Installation of ImagePro Software                                                  | <sup>(</sup> |
|    | 1.3    | How to Enable Expanded Mode                                                        | 16           |
| 2  | Print  |                                                                                    |              |
|    | 2.1    | Home Tab                                                                           |              |
|    | 2.2    | Basic Tab                                                                          |              |
|    | 2.3    | Scaling Tab                                                                        |              |
|    | 2.4    | View Tab                                                                           |              |
|    | 2.5    | Black & White Tab (B&W mode selected or Auto Mode, connected to a B&W KIP Printer) |              |
|    | 2.1    | Gray Tab (Gray mode selected or Auto Mode, connected to a B&W KIP Printer)         |              |
|    | 2.2    | Color Tab (When connected to a Color KIP Printer)                                  |              |
|    | 2.3    | Job Sort                                                                           |              |
|    | 2.4    | Job Matrix                                                                         |              |
|    | 2.5    | Job Queue                                                                          |              |
|    | 2.6    | Job History                                                                        |              |
| 3  |        |                                                                                    |              |
|    | 3.1    | Home Tab                                                                           |              |
|    | 3.2    | Basic Tab                                                                          |              |
|    | 3.3    | View Tab                                                                           |              |
|    | 3.4    | B&W Tab                                                                            |              |
|    | 3.5    | Color Tab                                                                          |              |
| 4  | Copy   | <i>/</i>                                                                           |              |
|    | 4.1    | Home Tab                                                                           |              |
|    | 4.2    | Basic Tab                                                                          |              |
|    | 4.3    | View Tab                                                                           |              |
|    | 4.4    | B&W Tab                                                                            |              |
|    | 4.5    | Gray Tab                                                                           |              |
|    | 4.6    | Color Tab                                                                          |              |
| 5  |        | me                                                                                 |              |
| 6  |        | iguring the KIP ImagePro Screen                                                    |              |
|    | 6.1    | Dockable                                                                           |              |
|    | 6.2    | Floating                                                                           |              |
|    | 6.3    | Auto Hide                                                                          |              |
|    | 6.4    | Hide                                                                               |              |
|    | 6.5    | Job Matrix Configuration                                                           |              |
| _  | 6.6    | Quick Access Toolbar                                                               |              |
| /  |        | m Presets/Notifications Setup                                                      |              |
|    | /.1    | Import/Export                                                                      |              |
|    |        | ettings                                                                            |              |
|    |        | lelp                                                                               |              |
|    | 7.4    | Exit                                                                               |              |
|    | 7.5    | · ·                                                                                | 90           |
|    | 7.6    | Print Quality Presets                                                              | 9            |
|    | 7.7    | Scan Quality Presets                                                               |              |
|    | 7.8    | Stamp Presets                                                                      |              |
|    | 7.9    | Page Sizes Presets                                                                 | . 114        |

|           | 7.10         | PS/PDF Presets                                                                      | 117 |
|-----------|--------------|-------------------------------------------------------------------------------------|-----|
|           | 7.11         | Scaling Presets                                                                     | 119 |
|           | 7.12         | Folding Presets                                                                     | 123 |
|           | 7.13         | HPGL Presets                                                                        | 128 |
|           | 7.14         | Media Manager Presets                                                               | 131 |
|           | 7.15         | File Format Presets                                                                 | 132 |
|           | 7.16         | Technical Label                                                                     | 138 |
|           | 7.17         | Job Notification                                                                    |     |
|           | 7.18         | Machine Notification                                                                | 141 |
|           | 7.19         | Metered Notification                                                                |     |
| 8.        |              | by Step Instructions for using the system                                           |     |
|           | 8.4          | System K Workflow Automation                                                        |     |
|           | 8.5          | Creating and Using a Hot folder                                                     |     |
|           | 8.6          | Printing a Basic job from KIP ImagePro                                              |     |
|           | 8.7          | Printing an Advanced job from KIP ImagePro #1                                       |     |
|           | 8.8          | Printing an Advanced job from KIP ImagePro #2                                       |     |
|           | 8.9          | Creating Multiple Jobs                                                              |     |
|           | 8.10         | Scan to File and Rescan                                                             |     |
|           | 8.11         | Creating a Custom Scaling Preset                                                    |     |
|           | 8.12         | Creating a Custom Scaling Preset for Scale to Page Size                             |     |
|           | 8.13         | Creating a Queue for use with LPR printing.                                         |     |
|           | 8.14         | Using Secure Printing                                                               |     |
|           | 8.15         | Creating Color Presets for Templates                                                |     |
|           | 8.16<br>8.17 | How to Save a Job and Load a Saved Job                                              |     |
| 9.        |              | pendix 1 Features and functions                                                     |     |
| 9.<br>10. |              | pendix 2 How to get the print data for calibration of the System K Profiling Wizard |     |
| 10.       |              | equisites                                                                           |     |
|           |              | ion of the .tif file                                                                |     |
| 11.       |              | pendix 3 How to use the System K v1.6 Profiling Wizard                              |     |
| 11.       |              | equisites                                                                           |     |
|           |              | o update a media creating a new profile.                                            |     |
| 12.       |              | pendix 4 How to update the profile using an existing ICC profile                    |     |
| 13.       |              | pendix 5 Rendering Intents Defined                                                  |     |
| 14.       |              | pendix 6 Media Manager Expert Color Adjustments                                     |     |
|           |              | os for Creating a new Color Adjustment                                              |     |

## 1 Introduction

KIP ImagePro is a one-stop, easy to use Software Application for Color and B/W Scan, Copy and Print functions. Standard features include Color and B/W Scan using any KIP 720 or KIP 2300 stand-alone scanner connected to your PC. Try out the Copy and Print functions by downloading Image Pro from any KIP System K printer using only a web browser. Upgrade by keycode to fully enable Copying of mixed sets of Color and B/W documents to KIP B/W or KIP Color systems. The keycode enables a full set of Technical Print tools for printing sets of documents and Graphics functions for Paneling, Nesting and Color Management.

#### Scan in Color and B/W

Optimize Color and B/W document quality using high production tools to manage image quality adjustments on-the-fly. Scan an Area of Interest, deskew and adjust settings to quickly snap text to solid black and clean up background to reduce processing time and minimize file size. Store documents directly on local, cloud or network storage locations using standard file explorer tools. Feed documents at high speed or reduce scanner speed for delicate originals to produce industry standard single or multipage PDF, TIF, and JPEG files at resolutions of 200 to 600 DPI.

### Copy in Color and B/W

For use with KIP 720 and KIP 2300 scanners, KIP Image Pro can produce single copies and collated sets of hard copy technical documents to network connected KIP B/W and Color systems. Easily combine B/W and Color documents in a single job and add digital PDF, TIF, HPGL ½, and JPEG file data prior to releasing the job. Concurrent Copy and Print produces a set of check prints as each document is fed; instantly release multiple sets once the final document is scanned to immediately start production.

#### **Technical Document and Graphic Poster Printing**

Simple presets for both Graphic and Technical documents provide easy operation with access sophisticated features. KIP Image Pro utilizes an intuitive print submission application to allow production printing of large groups of B/W and Color Technical documents. Use simple cut/paste or drag/drop functions to quickly organize large quantities of individual and multipage files into the correct print order. Adjust scaling, copy count, media, and print quality settings on a per page basis. Experts will appreciate the professional level Color Management tools to change ICC profiles, switch between color spaces and utilize color exchange functions to produce just the right colors. Advanced functions include selecting an area of interest, optimizing media usage with paneling documents across multiple rolls, or nesting multiple copies on specialty media. Install Image Pro at multiple PC's to access these print functions.

### 1.1 Installation of Scanner Drivers

It will be necessary to install the necessary scanner drivers on the PC for ImagePro to function properly.

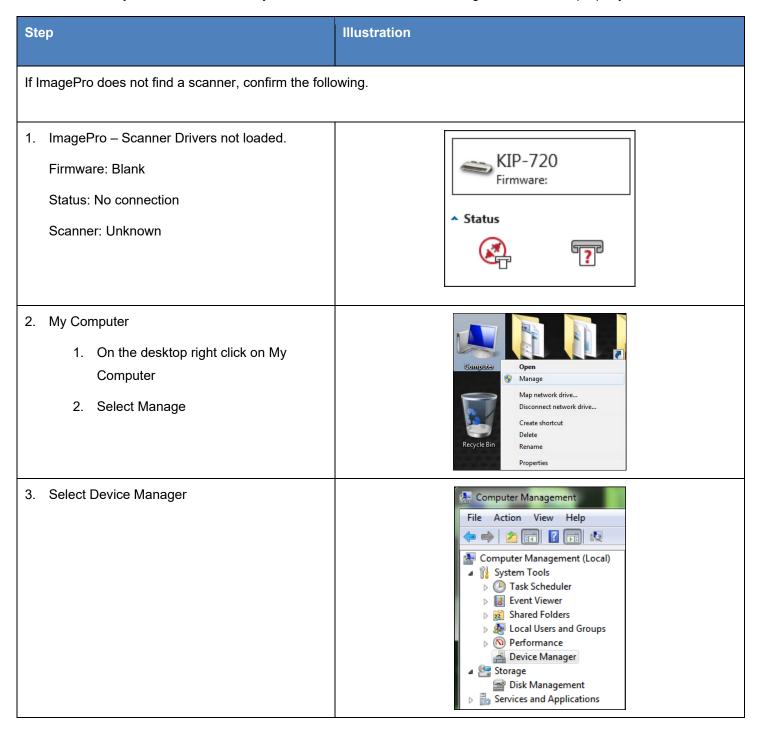

| Step                                                                                                    | Illustration                                                                                                    |
|----------------------------------------------------------------------------------------------------|----------------------------------------------------------------------------------------------------|
| 4. Devices Middle Panel – There should be a device called "Imaging Devices".  No Imaging Devices exist. | DDIG888P64  Display adapters  DVD/CD-ROM drives  DVD/CD-ROM drives  Human Interface Devices  Will EEE 1394 Bus host controllers  Keyboards  Mice and other pointing devices  Monitors  Network adapters  Portable Devices  Ports (COM & LPT)  Processors  Smart card readers  Sound, video and game controllers  System devices  USB Display Adapters  USB Display Adapters |
| Follw these steps to install the KIP Scanner Drivers. and the 2300 (K121)                               | Note: this is the same procedure for the 720 (K129) scanner                                                                                                    |
| Connect the scanner to the PC through the USB cable.                                                    |                                                                                                    |
| 6. Turn on the scanner.                                                                                 |                                                                                                    |

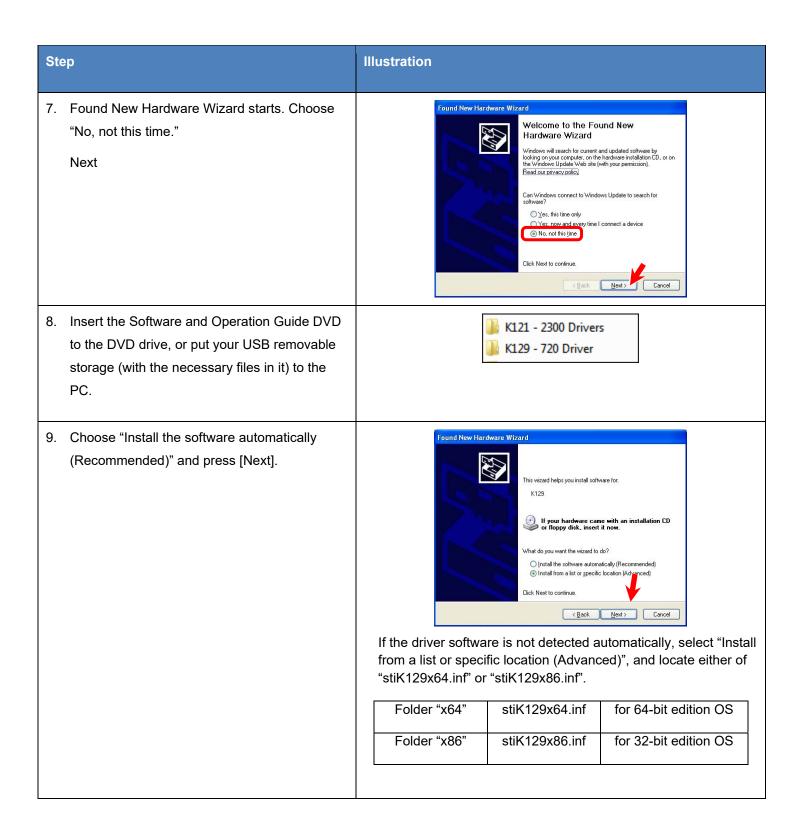

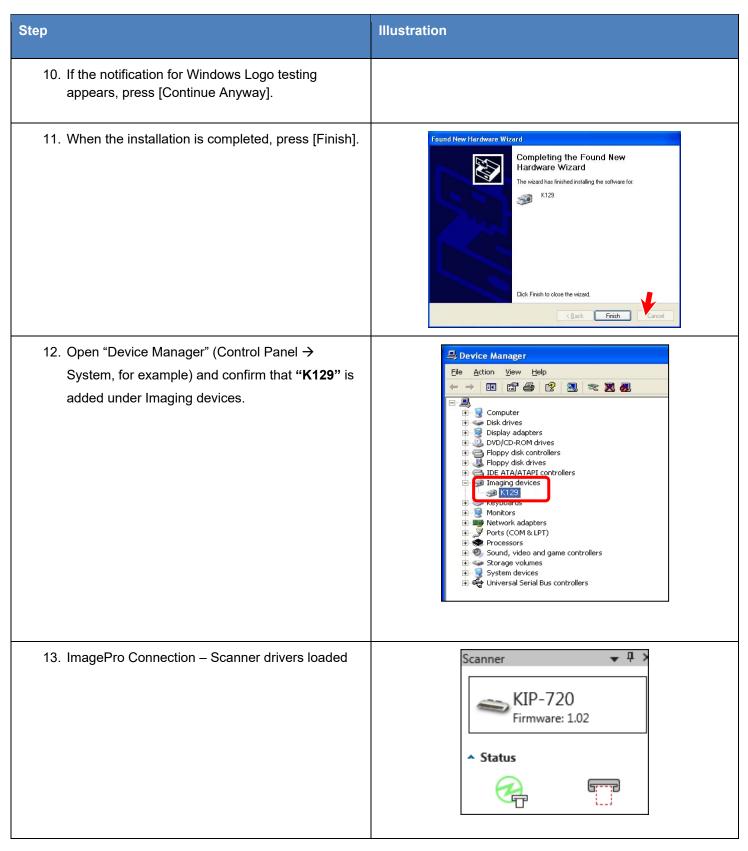

### 1.2 Installation of ImagePro Software

There are two methods that can be used for installation of the ImagePro Software the first method is the recommended method as it will allow for the automatic update of the software if the KIP printer is updated to a newer version.

The following are general steps of the installation of KIP ImagePro VIA KIP PrintPro.Net (recommended method).

### Method 1

| Step | Action                                                                                                    | Illustration                                                                                                    |
|------|----------------------------------------------------------------------------------------------------|----------------------------------------------------------------------------------------------------|
| 1.   | Open a Browser and Connect to the KIP Printer by Printer Name.  Select the Install button.                                                                    | Note: it is necessary to connect via printer name and not Printer IP Address. DNS Name resolution will be necessary on the customer's network.                                                                                                    |
| 2.   | The installer will be downloaded and the Setup.exe will be in the bottom bar.  Select the Setup.exe  Note: some browsers will launce setup.exe automatically. | KIP ImagePro  Name 87 mageInto Name 28 1790 2  Publisher 28  The following permissions or registed  - Microsoft AGT Conversion 3.3 off and add  - AGT formation 3.5 off and add  - AGT formation 3.5 off and add  - AGT formation 3.5 off and add  - AGT formation 3.5 off and add  - AGT formation 3.5 off and add  - AGT formation 3.5 off and add  - AGT formation 3.5 off and add  - Whiteles beautiful 4.5  - AGT formation 3.5 off and add and add add add add add add add |
| 3.   | Select the Install button to begin the software installation                                                                                                  | Application Install - Security Warning  Do you want to Install this application?  Name:  KP ImagePro  From (Never over the string below to see the full domain):  log-870-14c  Publisher:  KIP America  Install  Den't Install  While applications from the Internet can be useful, they can potentially harm your computer. If you do not trust the source, do not install this software. More Information                                                                      |

| Step | Action                                                                                                    | Illustration                                                                                                    |  |
|------|----------------------------------------------------------------------------------------------------|----------------------------------------------------------------------------------------------------|--|
| 4.   | The installation will begin and when completed the software will automatically open.                                                                                                    | Installing KIP ImagePro This may take several minutes. You can use your computer to do other tasks during the installation.  Name: KIP ImagePro From: kip-870-ktc  Downloading: 29.2 M8 of 51.8 M8                                                                                                    |  |
| 5.   | Splash Screen of ImagePro opening.                                                                                                    | KIP ImagePro (1)  KIP SYSTEM K  SOFTWARE                                                                                                    |  |
| 6.   | Application open and connected to the KIP.                                                                                                    | Supplied to the state of the state of the st |  |
| 7.   | printer is updated to a newer automatically on first launch. How does Auto Update wor 1. DNS Name Resolution or 2. Modify the host file on ea 3. Will only update the SW Afrom is updated Tied to the | rk - What Conditions are needed?  In Server - needs to return domain suffix as well.  In Server - needs to return domain suffix as well.                                                                                                    |  |

#### Method 2

The following are general steps of the installation of KIP ImagePro Using the MSI installer. This method of installation **does not** allow for automatic updates to the ImagePro software. If the KIP printer is updated the workstations will have to be updated to the matching version manually.

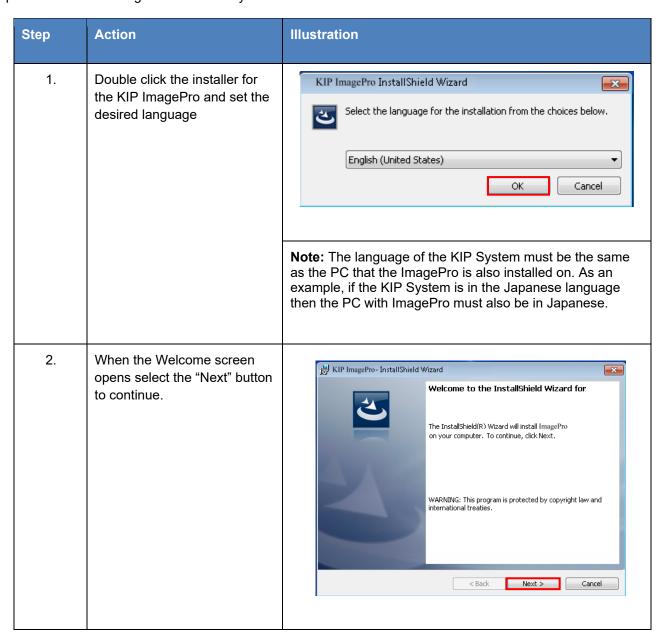

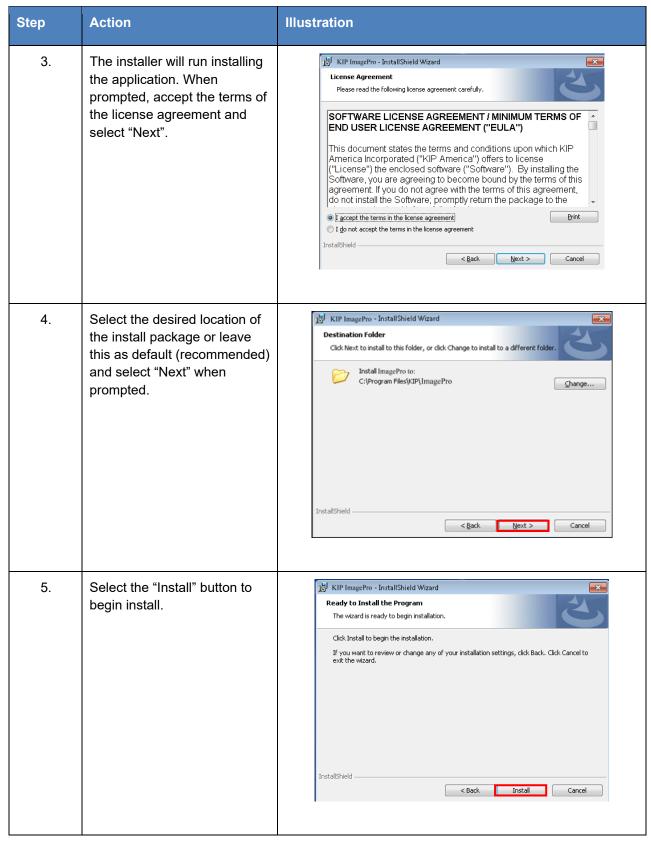

No part of this publication may be copied, reproduced or distributed in any form without express written permission from KIP. © 20201216 KIP. V33

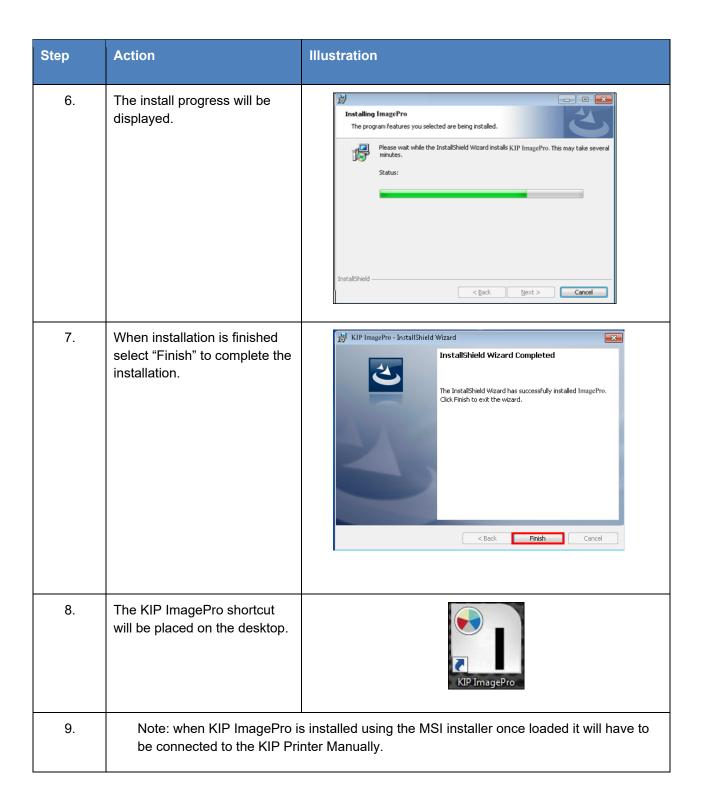

| Step | Action                                                                                                    | Illustration                                                                                                    |
|------|----------------------------------------------------------------------------------------------------|----------------------------------------------------------------------------------------------------|
| 10.  | KIP ImagePro will open in<br>Standalone Scanner mode<br>(no printer attached)                                                                                                    | Settings Home Basic View  Standard Basic Custom  Format r. Custom  Standard Basic Standard  Custom  Standard Basic Standard  Custom |
| 11.  | Select "Settings" in the top<br>Left corner                                                                                                    | Sentings Horne Basic View    Sold                                                                                                    |
| 12.  | Select "Settings" from the Left side.                                                                                                    | Settings  Home B  Information  Import / Export  Settings  Help  Exit                                                                                                    |
| 13.  | Under Application Mode, note that Scanner Only is grayed out and locked in the ON position (for Scan Functionality). Select the Lock Icon to UNLOCK the Application Mode. This will unlock this section to allow you to enable Printing and disable the Scanner Icon.  Click ON the lock. This will unlock this section. | Unlocked  Application mode  Scanner only:  Application mode  Scanner only:                                                                                                    |

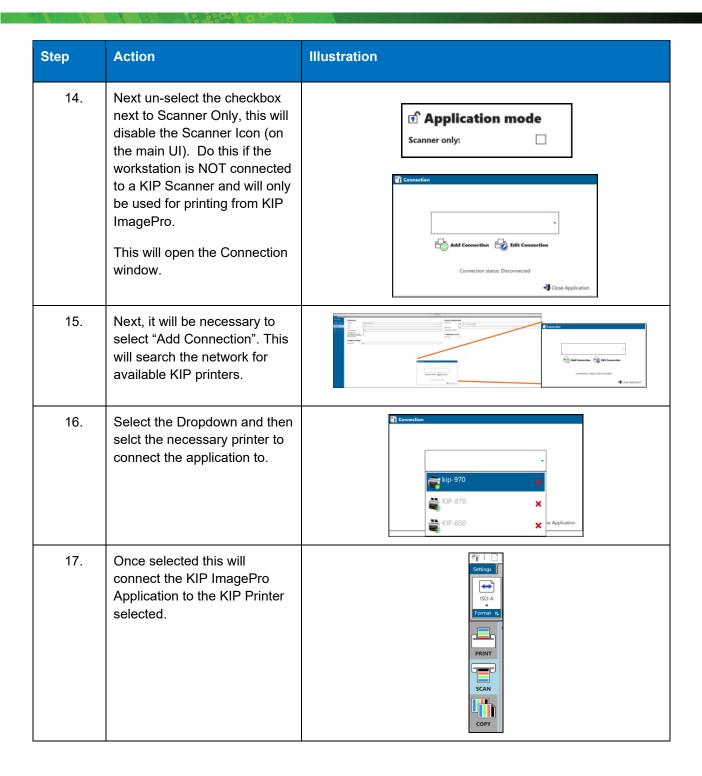

### 1.3 How to Enable Expanded Mode.

The KIP ImagePro software once installed by default will be in Standard mode for determining output of the files being printed. Standard mode allows for the selection of Auto, B&W, Gray and Color modes. However, the KIP ImagePro software has an expanded mode that can be turned on for full color options. To enable the expanded mode, do the following:

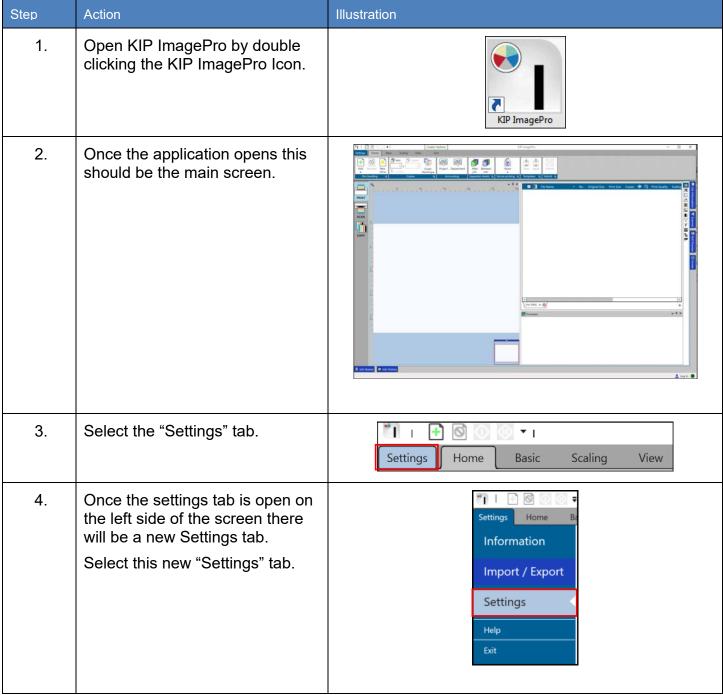

No part of this publication may be copied, reproduced or distributed in any form without express written permission from KIP. © 20201216 KIP. V33

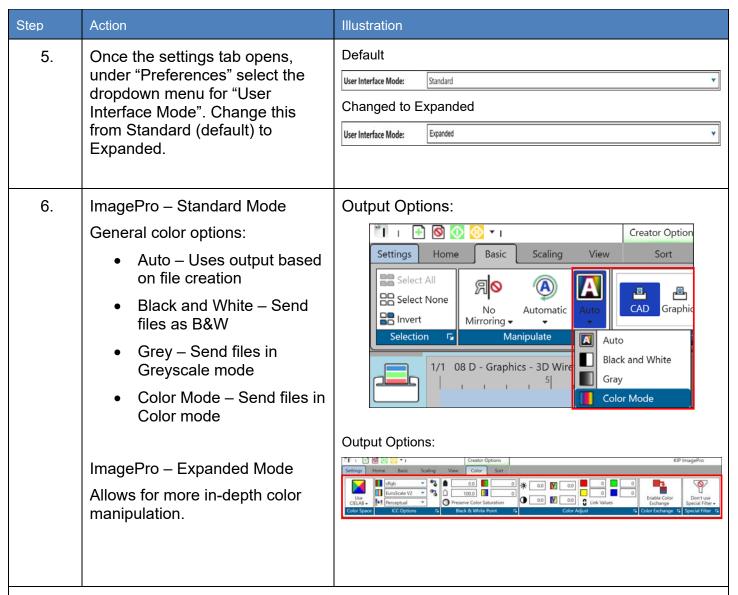

Note: In Print Mode, the following will be enabled in the Expanded mode and disabled in the Standard mode:

- Basic Tab = Tech Label
- Scaling Tab = Offset, Nest, Panel
- Color / B&W Tab = the entire Tab

## 2 Print

The Print tab displays all the available options for Print

(Note: Printer and Scanner Status as well as Job Queue and Job History are hidden by default but shown in screen shots in the docked position for this manual. Please see section 5 for further details). Please also note for the purposes of this manual all information is in the Expanded mode to show all features.

### 2.1 Home Tab

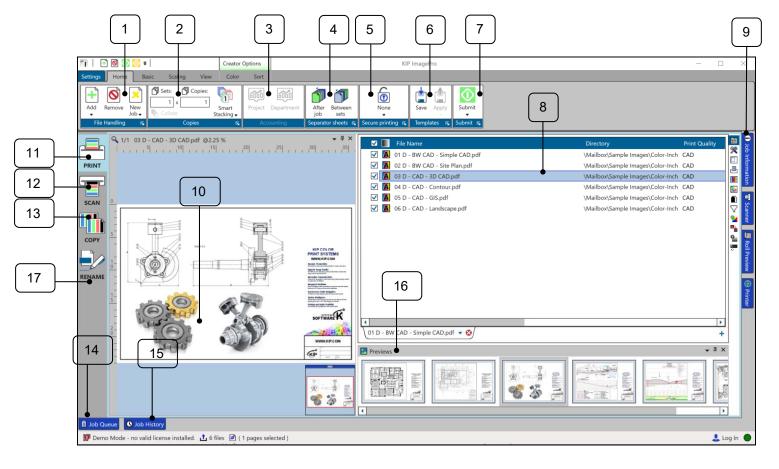

| Step                                                                                              | Action                                                                                                    | Illustration                            |
|---------------------------------------------------------------------------------------------------|----------------------------------------------------------------------------------------------------|-----------------------------------------|
| <ul><li>1. File Handling</li><li>Add</li><li>Remove</li><li>New Job<br/>button/dropdown</li></ul> | Used to add files and create a print job.  Note: Dropdown Arrow allows for selection of how to select files to be added. Add – Default KIP File picker.  Add Standard – Windows file picker (does not allow selection of files from the KIP Printer).                                                                                    | Add Remove New Job File Handling        |
|                                                                                                   | Used to remove a file from the current print job.                                                                                                    |                                         |
|                                                                                                   | Used to create a new Tab (New Job, up to 4 can be added) So multiple jobs can be worked on at once. Also, from the dropdown it is possible to load a previously saved job.                                                                                                    | Add Remove New Job Load                 |
| <ul><li>2. Copies</li><li>Sets (Collate)</li><li>Copies</li><li>Order</li></ul>                   | Used to set the number of copies as well as the number of sets and if Collate will be on or off.  Note: when set to more than one set, collate is on by default. If desired this can be turned off so the files will not be collated.  Standard - 1,2,3 Reverse - 3,2,1  Smart Stacking – First page always on top, based on paper exit. | Sets:    Copies:   Smart   Stacking     |
| 3. Accounting                                                                                     | If Accounting is being used these fields may need to be filled in, to submit job. Administrator/Service Technician has the ability to turn on requirements.                                                                                                    | Project Department  Accounting          |
| 4. Separator Sheets                                                                               | Used to send a Separator Sheet after the Job or after the Set.  Note: Printed on smallest roll available or the size can be controlled by Administrator/Service.                                                                                                    | After Between job sets Separator sheets |

| Step |                                | Action                                                                                                    | Illustration                                                                                                    |  |
|------|--------------------------------|----------------------------------------------------------------------------------------------------|----------------------------------------------------------------------------------------------------|--|
| 5.   | Secure Printing                | Used to set a requirement that either a user name or a password must be entered at the print queue to allow the job to be released.                         | None None Secure printing  None User                                                                                                    |  |
| 6.   | Templates                      | Used to Save/Appy a Template that contains all the selected settings so that it can be applied later.                                                       | Save Apply Templates                                                                                                    |  |
| 7.   | Submit  Submit                 | Used to Submit job to the KIP Printer                                                                                                    | Submit                                                                                                    |  |
|      | Submit     paused              | Submits the job in a paused state.                                                                                                    | Submit paused Submit                                                                                                    |  |
|      | • Store                        | Stores the job with all current settings so it can be re-printed                                                                                            | <u>■</u> Store                                                                                                    |  |
| 8.   | Job Matrix (Job<br>Build Area) | Displays Selected files and settings associated with each file.                                                                                             | ✓         File Name         ^         No.         Print Quality         Original Size         Print Size         Media Size           ✓         M         03 D - CAD - 3D CAD.pdf         1/1 CAD         36.00° x 24.00° 36.00° x 24.00° Auto           ✓         04 D - CAD - Contour.pdf         1/1 CAD         36.00° x 24.00° 36.00° x 24.00° Auto           ✓         05 D - CAD - GIS.pdf         1/1 CAD         36.00° x 24.00° 36.00° x 24.00° Auto           ✓         06 D - CAD - Landscape.pdf         1/1 CAD         36.00° x 24.00° 36.00° x 24.00° Auto |  |
| 9.   | Panes (popped out)             | Printer Status - Displays the status of the KIP Printer (Real-time errors, Toner Remaining and currently loaded media) for both B&W and Color KIP Printers. | Statute   - 9   X                                                                                                    |  |
|      |                                | As Well as connected Scanners (if available)                                                                                                    | Tits remaining                                                                                                    |  |
|      |                                | Job Information – Displays information about the job being printed                                                                                          | D Rod Processor                                                                                                    |  |
|      |                                | Roll Preview – Shows how the files will be placed on the roll.                                                                                              | (S) Drone                                                                                                    |  |

| Step                       | Action                                                                                                    | Illustration                                                                   |
|----------------------------|----------------------------------------------------------------------------------------------------|--------------------------------------------------------------------------------|
| 10. Preview (HD<br>Viewer) | Displays selected file and settings applied to it.  Note: If a Folder is attached Detect Title Block can be activated.  Note: If the HD viewer is turned off double clicking a thumbnail will relaunch the HD viewer. | Detect Title Block on                                                          |
| 11. Print Icon             | Select the Print Icon to use the Print functionality of the KIP ImagePro Application.                                                                                                    |                                                                                |
| 12. Scan Icon              | Select the Scan Icon to use the Scan functionality of the KIP ImagePro Application.                                                                                                    |                                                                                |
| 13. Copy Icon              | Select the Copy Icon to use the Copy functionality of the KIP ImagePro Application.                                                                                                    |                                                                                |
| 14. Job Queue              | Displays all current jobs in the Queue on the connected printer.                                                                                                    | Job Queue  Title User Name  □ 01 D - BW CAD - Simple CAD_800 & 70.pdf TJanisse |
| 15. Hob History            | Displays the history of jobs previously printed on the connected KIP Printer.  Note: History is turned off by default and must be turned on by an Administrator for this to populate.                                 | Title   User Name   Project   Department                                       |

| Step         | Action                                                                                                    | Illustration                                                                                                    |
|--------------|----------------------------------------------------------------------------------------------------|----------------------------------------------------------------------------------------------------|
| 16. Previews | Displays thumbnail images of the files that have been added to the job matrix.                                                                                                    | A Protection State of the Control of the Control of |
|              | Please note: if a Folder is installed behind the KIP Printer it may be easily rotated to control the title block placement by right clicking on the thumbnail and then selecting the desired rotation. | Automatic  No Rotation  90°  180°  270°                                                                                                    |
| 17. Rename   | Allows for the renaming of files (scanned or existing See Section 5).                                                                                                    | RENAME                                                                                                    |

### 2.2 Basic Tab

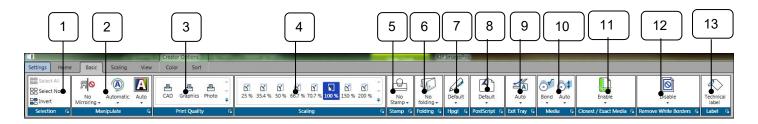

| Step             | Action                                                                                                    | Illustration                            |
|------------------|----------------------------------------------------------------------------------------------------|-----------------------------------------|
|                  |                                                                                                    |                                         |
| 1. Selection     | Allows for the selection of the files to apply changes to including:  Select All - Selects all files in the job build area  Select None - Unselects currently selected files.  Invert – Inverts selected files for ease configuration.               | Select All Select None Invert Selection |
| 2. Manipulate    | Allows the selected file(s) to be:  Mirrored – Prints image as if held in front of a mirror.  Rotated – allows for None, 90°, 180° and 270°  Color Mode – Allows for Auto, B&W, Gray and Color  Note See notes below for Detect Color Feature (Auto) | Mirror Rotate Color Mode - Manipulate   |
| 3. Print Quality | Choose from different print qualities to control the final output.  Choose from CAD, Graphics and Photo modes.                                                                                                    | CAD Graphics  Print Quality             |
| 4. Scaling       | Used to set the Scaling of the output from 25% to 800%                                                                                                    | 66.7 % 70.7 % 100 % =                   |

| Step                    | Action                                                                                                    | Illustration                    |
|-------------------------|----------------------------------------------------------------------------------------------------|---------------------------------|
| 5. Stamp                | Allows for the selection of a Stamp that can be applied to the file(s) being printed.                                                                                                    | No<br>Stamp ▼                   |
| 6. Folding              | If a Folder is attached to the KIP this will allow for the selection of how the output is to be handled based on preset folding packets.                                                   | No folding ▼ Folding ■          |
| 7. HPGL                 | Allows for the manipulation of Pen tables associated with HPGL/2 files.                                                                                                    | Default<br>Thpgl                |
| 8. Postscript           | Allows for the manipulation of settings associated with Postscript files.                                                                                                    | Default  PostScript 5           |
| 9. Exit Tray            | If a Stacker/Folder is attached this function allows the media to be ejected to the desired location                                                                                       | Auto Exit Tray                  |
| 10. Media/Media Size    | Used to select the desired output Media type.  Also used to select a specific roll width to print on.                                                                                      | Bond Auto  Media                |
| 11. Closest/Exact Media | Used to turn on/off the Closest (default)/Exact settings.  Closest – Will print to the closest roll available in the printer  Exact – Will print on the exact size roll needed (no waste). | Enable  ✓ Closest / Exact Media |

| Step                     | Action                                                                                                    | Illustration                      |
|--------------------------|----------------------------------------------------------------------------------------------------|-----------------------------------|
| 12. Remove White borders | When selected file has excess white borders, the white borders will be removed.                                                                                                    | Disable  **  Remove White Borders |
| 13. Label                | If active selecting this will place a technical label on the output. What is printed in this label is determined by the creation of the Technical label Preset (see Section on Presets) | Technical label                   |

#### Notes for Color Mode from above #2 Manipulate.

KIP System K Image Pro allows users to choose color and black & white print modes for the entire print job or mix and match on a per page basis. Use the Detect Color feature to automatically identify and print documents in full CMYK color or black & white using Single Pass Black. The Thumbnail Preview and Color Mode icon will indicate the Color Mode detected and Print Meter (color or black) incremented. Enable this feature in the File Format Settings on the System K printer via web browser.

Black and White – Auto Detected or manually selected to print color or black and white documents using only black toner. (Increment Meter B/Black)

Grayscale – Auto Detected or manually selected to print color, grayscale and black & white documents using grayscale processing for smooth gray tones. (Increment Meter B/Black)

Color – Auto Detected or manually selected for all color documents and when mixing sets of color and black and white. (System Default: Increment Meter A/Color)

KIP System K Image Pro can be configured to Auto Detect black and white documents vs color documents to engage the proper CMYK units (Can only be activated by Administrator or Service Technician. This is done in PrintPro.net). By Default, ImagePro will group all black and white documents with color ones to maximize productivity. In this case, all black and white documents and color documents are printed with all 4 CMYK units engaged even though only K toner is used with documents choosing the CAD Print Quality Preset (Color Meter is incremented).

When the System K Printer is configured via web browser for "Detect Color", ImagePro will separate black and white vs color documents during printing. When a true black and white document or grayscale is detected, only the K toner unit is engaged, and the Black Meter is incremented. For documents with color data, all 4 CMYK units are engaged. In this case K toner is used for the CAD Print Quality Preset whereas CMYK are used for the Graphics and Photo Print Quality Presets. Of course, at any time, operators can override the Color Mode for each or all the documents by selecting a new Color Mode from the pulldown column or Basic tab on the Tool Bar.

### 2.3 Scaling Tab

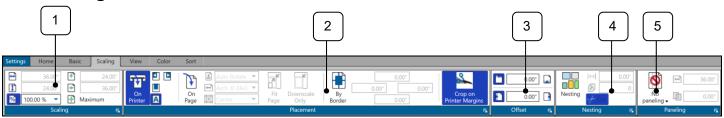

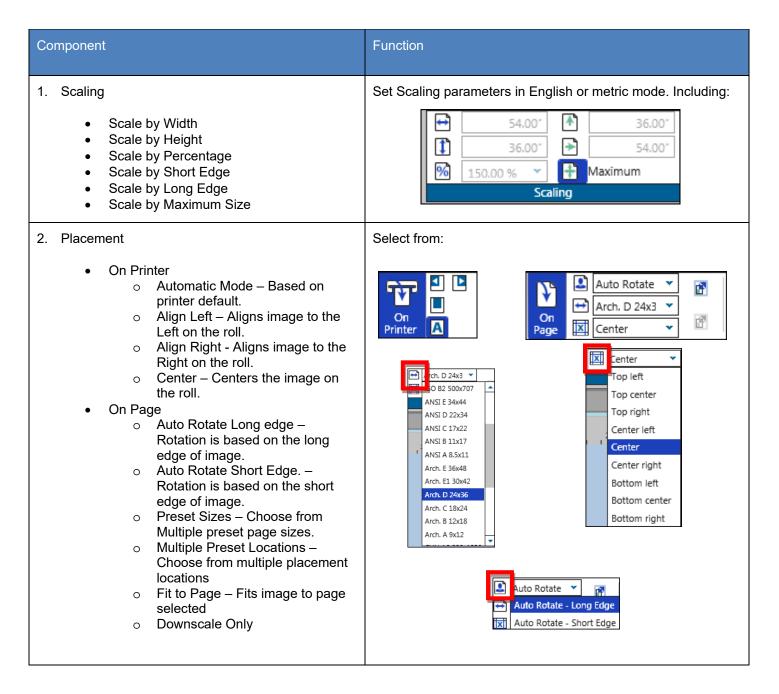

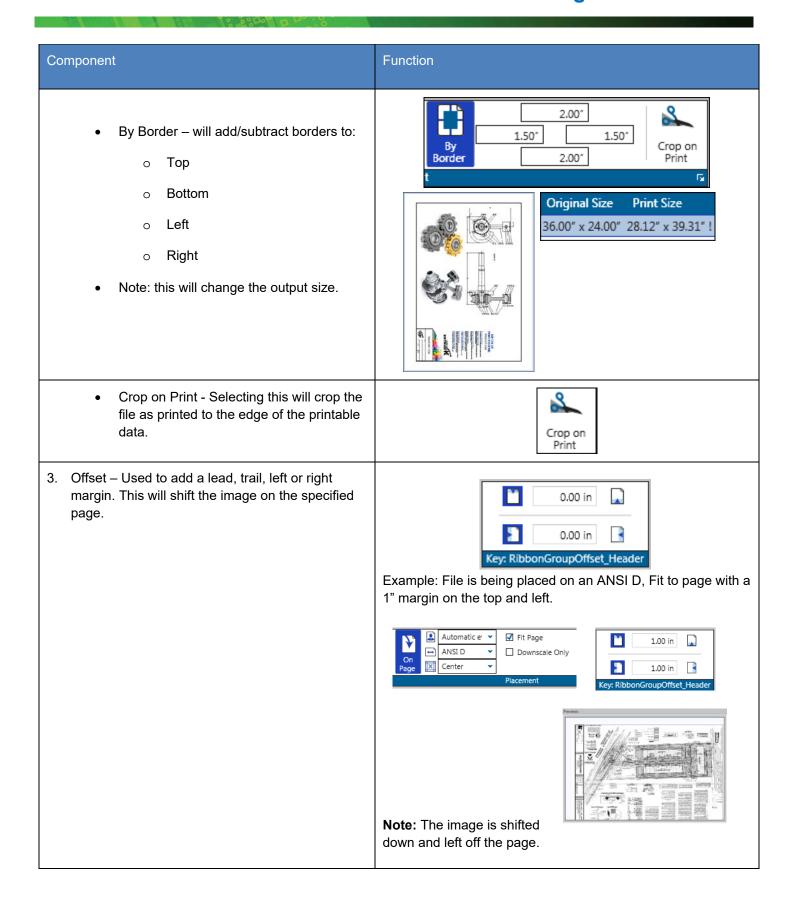

### Component **Function** 4. Nesting – When On will put the same image sided 0.00" by side on a single page. A distance can be set 0 between the two images as well as how many to put on one sheet. Nesting Nesting –turns on the nesting function ₽₩ Nesting - Nesting Nesting Distance – sets distance between 0.50\* Half Inch gap between each file each file. Maximum Count - Sets maximum number of Three files will be placed across sheet (based images to place across page. on size printing) Cut – When active will cut after each sheet. When inactive, will cut after all sheets. Note: Number of copies on the Home tab as well as Scaling percentage or Page size must be set. 5. Paneling- For large format outputs, such as posters or presentations it is necessary to divide the copy into several different panels. As soon as the required output size exceeds the maximum No paneling Automatic Paneling print width or the maximum print length of a Automatic Paneling (equal size) printer, certain settings become available. Paneling by size Automatic Paneling – panels will be created based on size entered in the Scaling location. Automatic 🛅 0.00\* Paneling • Automatic Paneling (Equal Size) – panels will be created based on size entered in the Scaling location all panels will be of equal size. Automatic Paneling Paneling by Size - - panels will be 0.00\* (equal size) + created based on width of size entered in the paneling location. (i) 36.00\* Overlap – all paneling settings can have an overlap set for the printed output. Paneling by 0.00\* size •

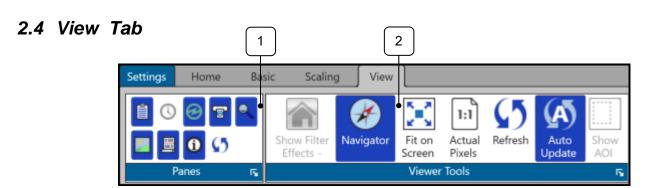

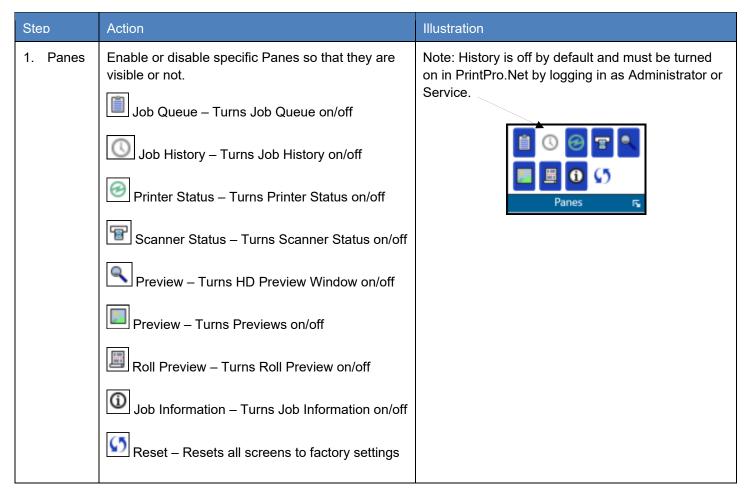

Viewer Tools

Selecting this will allow for viewer tools to be used.

- Show Filter Effects Dropdown with available filters for HD Viewer
- Fit On Screen Fits image to preview window.
- Actual Pixels Previews at actual size
- Refresh Refreshes HD Preview
- Auto Update If on will update changes in the HD viewer
- Show AOI Turns on AOI printing.

Note: Right Clicking on the preview will give you a tools menu as well.

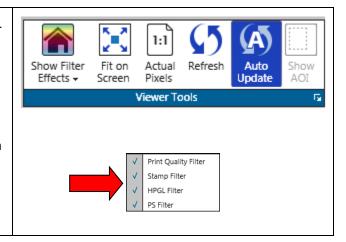

2.5 Black & White Tab (B&W mode selected or Auto Mode, connected to a B&W KIP Printer)

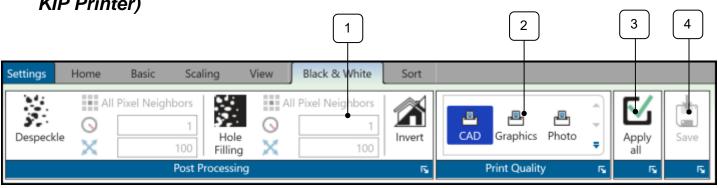

| Step             | Action                                                                                                    | Illustration       |
|------------------|----------------------------------------------------------------------------------------------------|--------------------|
| 2. Print Quality | If changes are made to Print Quality settings selecting one of these options will reset the settings back to default. | CAD Graphics Photo |
| 3. Apply All     | Used to apply changes made to one file in the job to all selected files in the job.                                   | Apply all          |
| 4. Save          | Used to save the changes made as a Preset that can be used anytime it is necessary (not a onetime setting).           | Save               |

# 2.1 Gray Tab (Gray mode selected or Auto Mode, connected to a B&W KIP

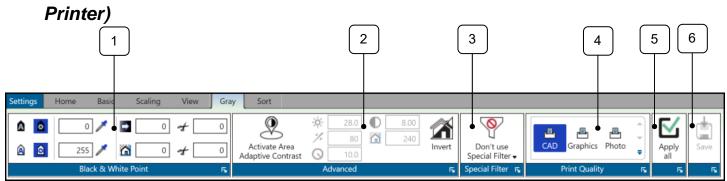

| Step                     | Action                                                                                                    | Illustration                                                                                                    |
|--------------------------|----------------------------------------------------------------------------------------------------|----------------------------------------------------------------------------------------------------|
| 1. Black and White Point | Part of RGB and CIELAB Color Space.  When Manual mode is selected the user has full control over the output of the file using the following adjustments settings:  Black-point – Adaptive/Manual with picker  White-point – Adaptive/Manual with picker  Black Enhancement with Clip  Background Removal with Clip                                                                        | <ul> <li>A</li></ul>                                                                                                    |
| 2. Advanced              | This option offers you adaptive area dependent recalculation of black and white for removal of cloudy backgrounds, especially for blueprints and line art.  Allows the user to adjust the following settings:  Brightness - Increase the brightness until narrow lines or text are about to disappear.  Max Line Blackening - Limits the value for the shade of gray considered as black. | Activate Area Adaptive Contrast  Advanced  Advanced  28.0  8.00  240  Invert  Advanced  28.0  Advanced  80  28.0  Advanced |

| Step              | Action                                                                                                    | Illustration                                               |
|-------------------|----------------------------------------------------------------------------------------------------|------------------------------------------------------------|
|                   | Radius - Decrease radius as far as possible, but larger than the largest black area of the image. When the radius is too small, black parts will get holes.                                                       | 10.0                                                       |
|                   | Contrast - Try to change the contrast to improve the result. You may need to change the brightness afterwards again.                                                                                              | 8.00                                                       |
|                   | <ul> <li>Max Background Removal -<br/>Limits the value for the shade of<br/>gray considered as white.</li> </ul>                                                                                                  | 240                                                        |
|                   | Invert - Changes black to white and white to black.                                                                                                    |                                                            |
| 3. Special Filter | Allows the user to adjust the following settings:                                                                                                    |                                                            |
|                   | <ul> <li>Don't use special filter (default)</li> <li>Sharpening Mode - This filter increases the contrast between light and dark pixels and drastically enhances the edge sharpness of text and lines.</li> </ul> | Special Filter   Don't use Special Filter  Sharpening Mode |
|                   | <ul> <li>Smoothing Mode - This filter is<br/>intended to reduce image noise<br/>and distortion, and affects the<br/>whole picture contrast.</li> </ul>                                                            | Smoothing Mode  Adaptive Mode                              |
|                   | Adaptive Mode – Combination of<br>both Sharpening and Smoothing<br>Modes.                                                                                                    |                                                            |

| Step             | Action                                                                                                    | Illustration       |
|------------------|----------------------------------------------------------------------------------------------------|--------------------|
| 4. Print Quality | If changes are made to Print Quality settings selecting one of these options will reset the settings back to default. | CAD Graphics Photo |
| 5. Apply All     | Used to apply changes made to one file in the job to all selected files in the job.                                   | Apply all          |
| 6. Save          | Used to save the changes made as a Preset that can be used anytime it is necessary (not a onetime setting).           | Save               |

# 2.2 Color Tab (When connected to a Color KIP Printer)

Note: The main Ribbon will look different depending on what Color Space is being used.

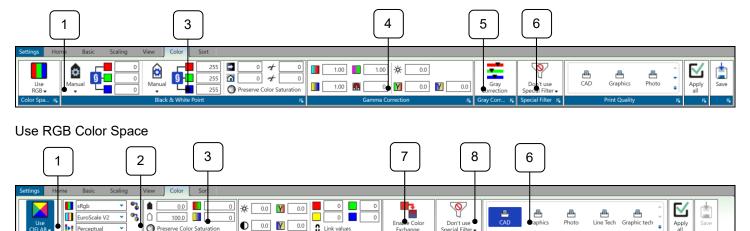

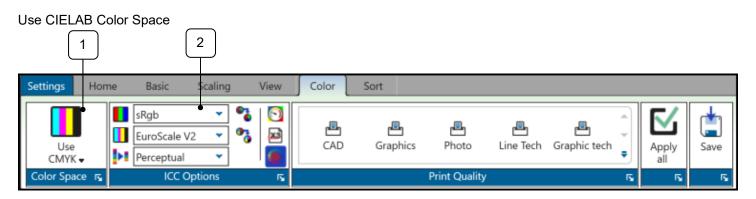

Use CMYK Color Space

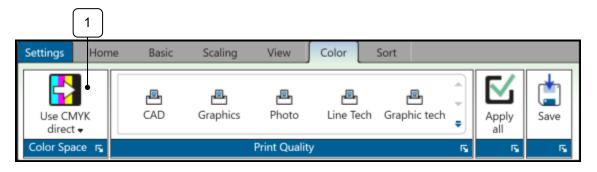

Use CMYK Direct Color Space

| Step              | Action                                                                                                    | Illustration                                                                                                    |
|-------------------|----------------------------------------------------------------------------------------------------|----------------------------------------------------------------------------------------------------|
| 1. Color<br>Space | The Color Space section allows the user to select from the following color spaces (each Color Space has different options):   - Use RGB - refers to a system for representing the colors to be used Red, green, and blue can be combined in various proportions to obtain any color in the visible spectrum. Levels of R, G, and B can each range from 0 to 100 percent of full intensity.  - Use RGB - Red, green, and blue are used to determine the output values; The editing tools are | Use CIELAB COIOR Space Use CRYK Use CHYK direct Use CMYK Use CMYK direct  Use CMYK direct  Declaration  Securifier  Read & White Print  Declaration  Securifier  Color Space  Use CMYK direct  Securifier  Securifier  Securif |
|                   | adjusted accordingly.  Use CIELAB - is a color space specified by the International Commission on Illumination It describes all the colors visible to the human eye and was created to serve as a device-independent model to be used as a reference.                                                                                                    |                                                                                                    |
|                   | Use CMYK - is a color space in<br>which all colors are described as a<br>mixture of these four process<br>colors.                                                                                                    | Use CMYK - Color Space  I SRgb - EuroScale V2 - Perceptual - ICC Options   ICC Options   ICC Options |
|                   | Use CMYK Direct – is a color space that uses the colors associated with the file as is.                                                                                                    | Use CMYK<br>direct •<br>Color Space                                                                                                    |

| Step           | Action                                                                                                    | Illustration                                                                                                    |
|----------------|----------------------------------------------------------------------------------------------------|----------------------------------------------------------------------------------------------------|
| 2. ICC Options | Part of Use CIELAB and Use CMYK Color Space.  Allows the user to adjust the following settings:  • Select from available RGB Profiles | RGB Profiles    SRgb   SRgb   SRgb   CAD Colors   Color   KIP CAD   KIP 2300   KIP 720   KIP 720 |
|                | Select from available CMYK     Profiles                                                                                               | CMYK Profiles    EuroScale V2                                                                                                    |
|                | <ul> <li>Select from available Rendering<br/>Intents (See Appendix 45 for<br/>definitions)</li> </ul>                                 | Rendering Intents                                                                                                    |
|                |                                                                                                    | Perceptual  Absolute  Relative  Perceptual  Saturation                                                                                                    |

| Ste | ep                       | Action                                                                                                    | Illustration                                                                                                    |
|-----|--------------------------|----------------------------------------------------------------------------------------------------|----------------------------------------------------------------------------------------------------|
| 3.  | Black and<br>White Point | Part of RGB and CIELAB Color Space.  Allows the user to adjust the following settings:  Black-point White-point White-point value Green to Red White-point Yellow to Blue Preserve Color Saturation | CIELAB  O D D D D D D D D D D D D D D D D D D                                                                                                    |
| 4.  | Gamma<br>Correction      | Part of RGB Color Space.  Allows the user to adjust the following settings:  Red to Cyan  Blue to Yellow  Green to Magenta  Snap to Gray                                                            | 1.00 1.00  1.00 0  Gamma Correction                                                                                                    |
| 5.  | Gray Correction          | Part of RGB Color Space.  Allows the user to perform a gray correction on the specific file.                                                                                                    | Gray Correction  Gray Correction  Gray C |

| Step              | Action                                                                                                    | Illustration                                                                                                    |
|-------------------|----------------------------------------------------------------------------------------------------|----------------------------------------------------------------------------------------------------|
| 6. Special Filter | Part of RGB and CIELAB Color Space.  Allows the user to adjust the following settings:  Don't use special filter (default)  Sharpening Mode - This filter increases the contrast between light and dark pixels and drastically enhances the edge sharpness of text and lines.  Smoothing Mode - This filter is intended to reduce image noise and distortion, and affects the whole picture contrast.  Adaptive Mode - Combination of both Sharpening and Smoothing Modes. | Special Filter  Don't use Special Filter  Sharpening Mode Smoothing Mode Adaptive Mode                                                                                                    |
| 7. Color Adjust   | Part of CIELAB Color Space.  Allows the user to adjust the following settings:  Brightness Contrast Green to Red Yellow to Blue Red, Green, Yellow and Blue – These can be adjusted individually Link Values – Links Red, Green, Yellow and Blue colors so an adjustment to one is the same for all.                                                                                                    | 0.0 Y 0.0 0 0 0 0 0 0 0 0 0 0 0 0 0 0 0                                                                                                     |
| 8. Color Exchange | Part of CIELAB Color Space.  Allows the user to exchange one color for another.                                                                                                    | Enable Color Exchange  Color Exchange  Figure Color Exchange   Color Exchange   The Color Exchange   The Color Exc |

| 9. Print Quality | Used to set the print Quality to be used on the output.                                                                                                    |                    |
|------------------|----------------------------------------------------------------------------------------------------|--------------------|
|                  | Note: this is also used as a reset to default. If changes have been made to any of the color options selecting one of the Print Quality Presets will set all changed values back to default settings. | CAD Graphics Photo |
| 10. Apply All    | Used to apply changes made to one file in the job to all selected files in the job.                                                                                                    | Apply all          |
| 11. Save         | Used to save the changes made as a Preset that can be used anytime it is necessary (not a onetime setting).                                                                                           | Save               |

### 2.3 Job Sort

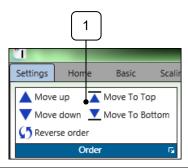

| Step     | Action                                                                                                    | Illustration                                                            |
|----------|----------------------------------------------------------------------------------------------------|-------------------------------------------------------------------------|
| 1. Order | Allows the user to arrange the files in the proper order by manipulating each file  • Move up – Move selected file(s) up one • Move down - Move selected file(s) down one • Reverse order – used to reverse the order of the files before printing • Move to top - Move selected file(s) to the top • Move to bottom - Move selected file(s) to the bottom | Move up Move To Top  ✓ Move down Move To Bottom  ✓ Reverse order  Order |

#### 2.4 Job Matrix

The Job Matrix area shows the selected files and all settings associated with each file.

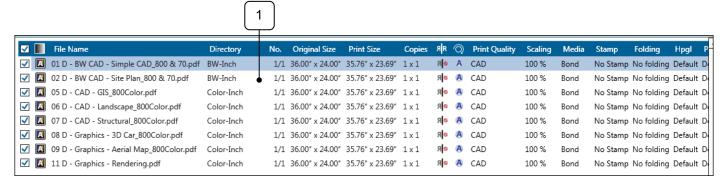

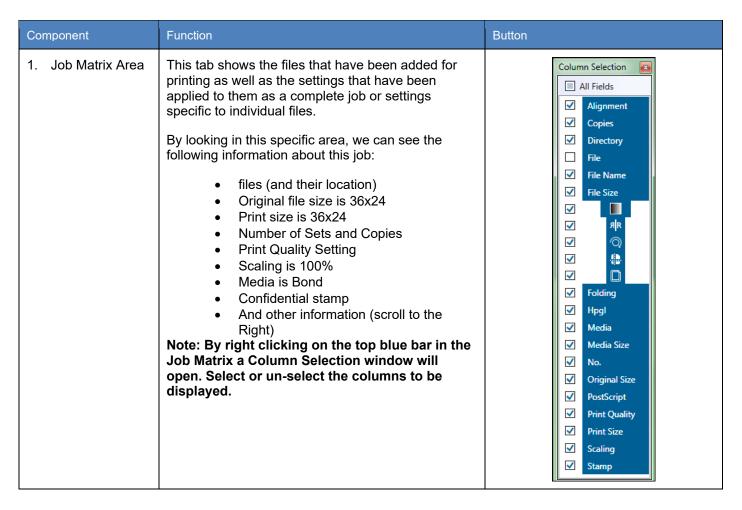

### 2.5 Job Queue

Job Queue displays what is currently in the Print Queue of the selected printer.

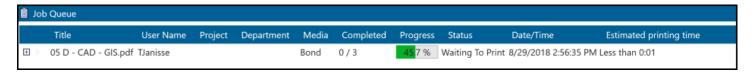

| Component    | Function                                                                                                    |
|--------------|----------------------------------------------------------------------------------------------------|
| 1. Job Queue | When the Job Queue tab is selected the user can see the following:  User Name (if entered)  Project (if entered)  Department (if entered)  Media being printed on  The progress of the job being printed  The status  The current date and time of the file being printed.  Estimated printing time |

### 2.6 Job History

Job history (if active) will allow a user to go back and print jobs from a History Queue.

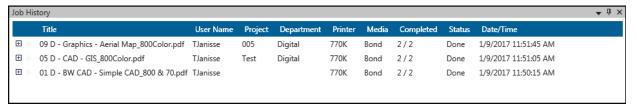

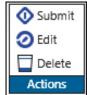

| Component          | Function                                                                                                    |  |
|--------------------|----------------------------------------------------------------------------------------------------|--|
| 1. Job History     | The Job History (if made active) will keep track of printed jobs. The user can then use this history to re-print jobs again when necessary.                     |  |
|                    | The following information is displayed:                                                                                                    |  |
|                    | User Name - If the accounting fields are used the user name will be logged and then will appear in the "User Name" column                                       |  |
|                    | Project (if entered)                                                                                                    |  |
|                    | Department (if entered)                                                                                                    |  |
|                    | Printer type                                                                                                    |  |
|                    | Media used                                                                                                    |  |
|                    | Completion of the sent job                                                                                                    |  |
|                    | Status of the job                                                                                                    |  |
|                    | Date and time the job was printed                                                                                                    |  |
|                    | <b>Note:</b> The History queue is inactive by default and needs to be activated through KIP PrintPro.net. In secure environments Job History would not be used. |  |
| 2. Action - Submit | Send the job directly to the printer to be printed. This will show up in the Job Queue Tab and then when completed in the History Queue again.                  |  |
| 3. Action - Edit   | Loads the Job into the Job Creator tab allowing for editing of the job prior to submitting it again.                                                            |  |
| 4. Action Delete   | Removes the job from History                                                                                                    |  |

### 3 Scan

The Scan tab displays all the available options for Scan.

#### 3.1 Home Tab

Please Note: It is necessary to select Scan settings prior to inserting the sheet into the scanner. Some settings cannot be changed once the sheet has been scanned.

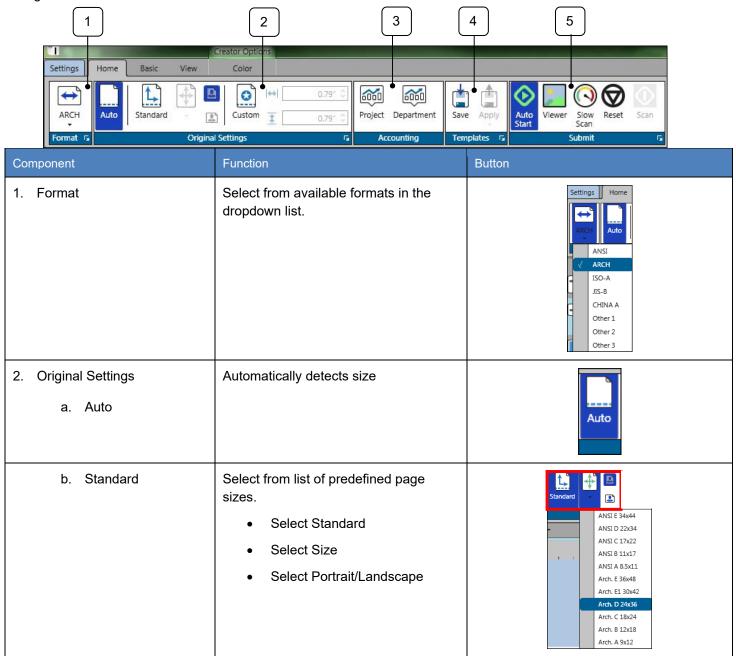

| Step          | Action                                                                                                    | Illustration                   |
|---------------|----------------------------------------------------------------------------------------------------|--------------------------------|
| c. Custom     | Use this function to set the Scan Height and Scan Width manually.                                                                                                    | Custom                         |
| 3. Accounting | If Accounting is being used these fields may need to be filled in, to submit job.  Note: If active, the information MUST be entered before the scan will begin.                                                                                                    | Project Department  Accounting |
| 4. Templates  | Used to save a Template that contains all the selected settings so that it can be applied later.  Note: if scanner is in Standalone mode (no printer available) templates will be stored on the Scan-to-File workstation                                                                                                    | Save Apply  Templates          |
| 5. Submit     | <ul> <li>AutoStart: This can be turned on or off. When on, if media is inserted into the scanner the scanning process will "automatically" begin.         When this is turned off the scan button will need to be selected to begin the scan process.</li> <li>Viewer: Will Display a preview on the main screen prior to the scan process being completed.</li> <li>Slow Scan – pulls the paper through at 600DPI Speed.</li> <li>Reset – clears the current scan and starts over.</li> <li>Scan – With AutoStart on this is not used.</li> <li>Note: for production scanning, when Auto Start and Viewer are active, inserting the next sheet will save the previous file and "Auto Start' the inserted document.</li> </ul> | Auto Start Scan Scan Submit 52 |

| Component                            | Function                                                                                                    | Button                                                                                                    |
|--------------------------------------|----------------------------------------------------------------------------------------------------|----------------------------------------------------------------------------------------------------|
| 6. Scan                              | If AutoStart is not active the Scan button must be selected to begin scanning process.  Note: Beginning with SysK software 2.2 just insert the next original. Users can turn on the viewer so the image will stay in the HD viewer for inspection. Then simply insert the next original to save the image and start the next scan automatically. | Scan                                                                                                    |
| 7. Disconnect/Reconnect Notification | If a Connected KIP printer is not available the user will get a notification that will allow them to choose a different KIP Printer or go directly into Stand-Alone scan mode.                                                                                                    | Switching connection to: kip-970-ktc-44 (kip-970-ktc-44)  kip-970-ktc-44  kip-970-ktc-44  Add Connection  Connection status: Connecting (Attempts: 1) |
|                                      | After 7 attempts to regain connection the Workstation KIP ImagePro application will go into stand-alone mode (no Printer connected).                                                                                                    | Switching to offline mode. Starting offline server.  Connection status: Disconnected (Attempts: 7)                                                    |
|                                      | Once the KIP Printer is back online the user will get a notification to reconnect.                                                                                                    | Server is back online.  Server is back online. Do you want to reconnect to the server?  Yes No                                                        |

#### 3.2 Basic Tab

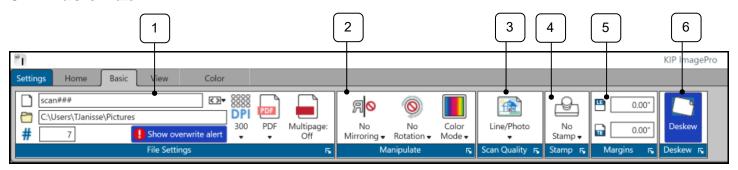

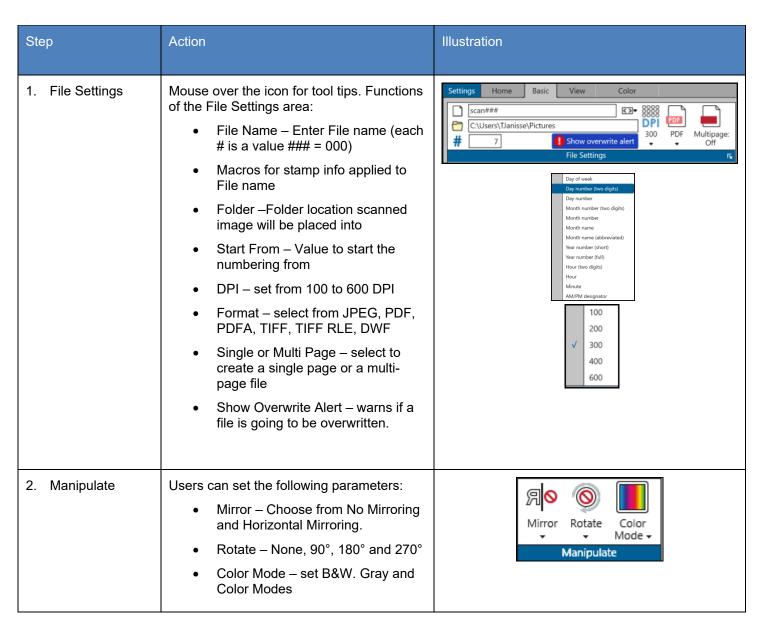

| Ste | эр                      | Action                                                                                                    | Illustration                        |
|-----|-------------------------|----------------------------------------------------------------------------------------------------|-------------------------------------|
| 3.  | Scan Quality<br>Presets | Choose from default Scan Quality Presets or custom presets.  Line – Used for line drawings  Line/Photo – Used for Line drawings with embedded images  Graphics – Used for Graphic files  Note: Custom Presets are created by going to the Settings tab and then selecting Scan Quality Preset. | Line/Photo  To Scan Quality Presets |
| 4.  | Stamp                   | Choose from Default Stamps or Custom Stamps.  Note: Custom Stamps are created by going to the Settings tab and then selecting Stamp Preset                                                                                                    | No<br>Stamp ▼                       |
| 5.  | Margins                 | Set additional margins for the Lead Edge (LE) and Trail Edge (TE) in inches.                                                                                                    | 0.00°  0.00°  Margins               |

| Step      | Action                                                                                                    | Illustration         |
|-----------|----------------------------------------------------------------------------------------------------|----------------------|
| 6. Deskew | Deskew is on by default and will automatically fix a slight skew in a scanned document.  Note: this feature may only work with documents that have a distinct border such as a title block. If no visible border is available deskew may not function properly as there is no border to base the deskew on. This may cause the file to actually be skewed. In these instances, disable deskew for these types of files.  Also, when scanning very long documents (such as oil logs), you MUST turn deskew off. as it tries to deskew the image the image can be moved right off the page as you progress down the page                                                                                                    | Deskew               |
|           | File with Border:    Signification   Print   18   Print   18   Print | File without Border: |

### 3.3 View Tab

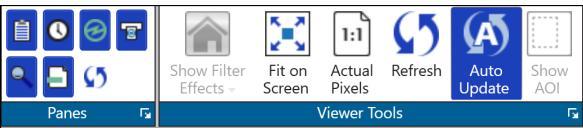

| Step            | Action                                                                                                    | Illustration                                                                                                    |
|-----------------|----------------------------------------------------------------------------------------------------|----------------------------------------------------------------------------------------------------|
| 1. Panes        | Enable or disable specific Panes so that they are visible or not.  Job Queue – Turns on/off Job Queue Job History – Turns on/off Job History Printer Status – Turns on/off Printer Status Scanner Status – Turns on/off Scanner Status Preview – Turns on/off HD Preview window Prile Format – Turns on/off Formats Pane on Main Scan Screen Reset – To factory settings                                                              | Panes                                                                                                    |
| 2. Viewer Tools | Selecting this will allow for viewer tools to be used.  • Show Filter Effects – Dropdown with available filters for HD Viewer  • Fit on Screen – Fits image to preview window.  • Actual Pixels – Previews at actual size  • Refresh – Refreshes HD Preview  • Auto Update – If on will update changes in the HD viewer  • Show AOI – Activates AOI printing. Note: Right Clicking on the preview will give you a tools menu as well. | Show Filter Fit on Actual Refresh Auto Update Show AOI  Viewer Tools  Viewer Tools  Viewer Tools  Fit on Actual Refresh Auto Update AOI  Viewer Tools  Fit on Actual Refresh Auto Update AOI  Viewer Tools  Fit on Actual Refresh Auto Update AOI  Viewer Tools |

### 3.4 B&W Tab

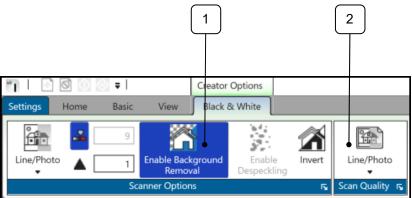

| Step                               | Action                                                                                                    | Illustration                                                                                                  |
|------------------------------------|----------------------------------------------------------------------------------------------------|----------------------------------------------------------------------------------------------------|
| 1. Scanner options                 | Select from multiple functions:                                                                                                    | Settings Home Basic View Black & White  Line/Photo   1 Enable Background Removal Despeckling  Scanner Options |
| a. Original Type                   | Line - used for line drawings.     LinePhoto – used for drawings with a combination of lines and photos.     Photo – Used for drawings containing mostly photos.     | Original Line Line LinePhoto Photo                                                                            |
| b. Auto<br>Threshold/<br>Sharpness | <ul> <li>Auto Threshold – Light to<br/>dark adjustment</li> <li>Sharpness – Adds<br/>neighboring dot to all dots.<br/>Thus, making the lines<br/>sharper.</li> </ul> | 9 1                                                                                                    |
| c. Enable<br>Background<br>Removal | Background removal is used to reduce or improve the background contrast:                                                                                             | Enable Background<br>Removal                                                                                  |

| Ste | ер                    | Action                                                                                                    | Illustration                                                                                                    |
|-----|-----------------------|----------------------------------------------------------------------------------------------------|----------------------------------------------------------------------------------------------------|
| d.  | Enable<br>Despeckling | Removes black pixels in black & white mode.                                                                                                    | Enable<br>Despeckling                                                                                                    |
| e.  | Invert                | Inverts the image Black to White and White to Black.  Please note: to get the correct                                                                            | Invert                                                                                                    |
|     |                       | output when Inverting, the Enable Background Removal and Enable Despeckling MUST be turned off.                                                                  | Settings Home Basic View Black & White  9 Original 1 Enable Background Enable Removal Despeckling  Scanner Options                                                                                                    |
| f.  | Scan Quality          | Use to reset color values to default. If changes have been made to any of the color settings selecting the Scan Quality preset will restore settings to default. | Line/Photo  Scan Quality   Scan Quality   Scan Qual |

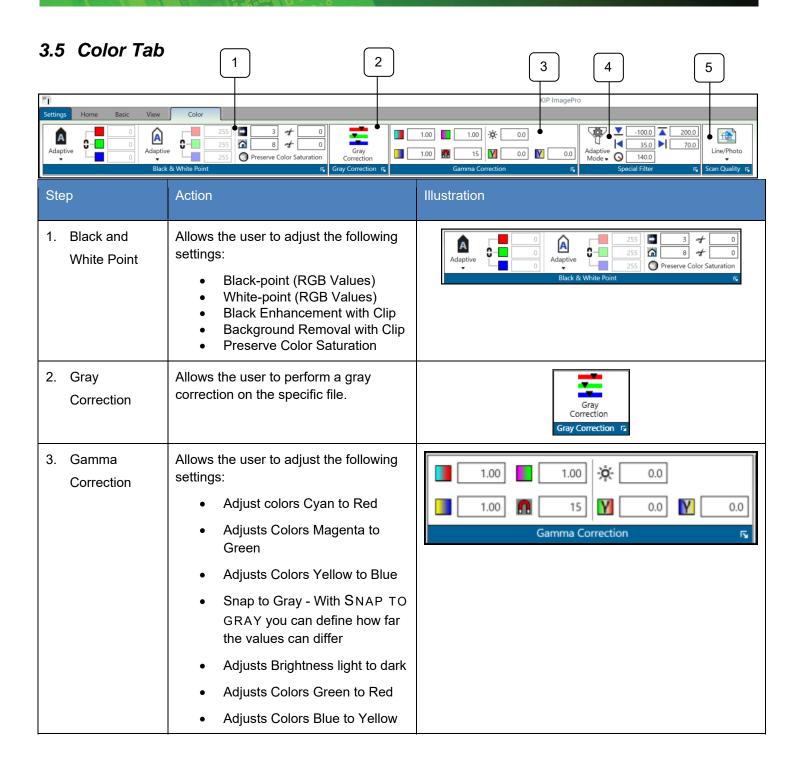

| Step                   | Action                                                                                                    | Illustration                                                                                                    |
|------------------------|----------------------------------------------------------------------------------------------------|----------------------------------------------------------------------------------------------------|
| 4. Special Filter      | <ul> <li>Allows the user to adjust the following settings:</li> <li>Don't use special filter (default)</li> <li>Sharpening Mode - This filter increases the contrast between light and dark pixels and drastically enhances the edge sharpness of text and lines.</li> <li>Smoothing Mode - This filter is intended to reduce image noise and distortion and affects the whole picture contrast.</li> <li>Adaptive Mode – Combination of both Sharpening and Smoothing Modes.</li> <li>Smoothens the image background, such as solid color areas. (-100 – 400)</li> <li>Sharpens the image foreground, such as text. (-100 – 400)</li> <li>Limit Left</li> <li>Limit Right</li> <li>Filter Radius</li> </ul> | Adaptive Mode Special Filter  Sharpening Mode Smoothing Mode Adaptive Mode  Adaptive Mode  140.0  140.0  140.0  140.0  140.0 |
| 5. Scan Quality Preset | Used to set the Scan Quality Preset to be used on the Scanned image data.  Also use to reset color values to default. If changes have been made to any of the color settings selecting the Scan Quality preset will restore settings to default.                                                                                                    | Line/Photo  Scan Quality                                                                                                    |

## 4 Copy

#### 4.1 Home Tab

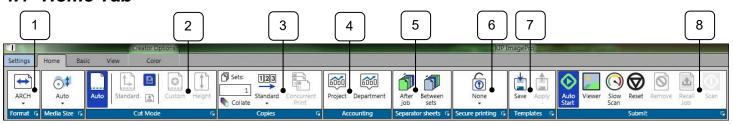

| Step                   | Action                                                                                                    | Illustration                                                                                                    |
|------------------------|----------------------------------------------------------------------------------------------------|----------------------------------------------------------------------------------------------------|
| 1. Format              | Select from available formats in the dropdown list.                                                                                                    | Settings Home  ARCH Auto  ANSI  ARCH ISO-A  JIS-B  CHINA A  Other 1  Other 2  Other 3                                       |
| 2. Media Size          | Used to select the Roll size.                                                                                                    | Auto *  36*  34* 30* 24* 22* 18* 17*                                                                                        |
| 3. Cut Mode<br>a. Auto | Automatically detects size.                                                                                                    | Auto                                                                                                    |
| b. Standard            | When a roll is selected (not Auto) the Standard option will become available. This will use standard sizes. For example, the 36" roll is selected under Media (Step 2): | <ul> <li>Portrait will produce 36"x48"</li> <li>Landscape will produce 36"x24"</li> <li>Standard 36.00" x 48.00"</li> </ul> |

| Step                                                                            | Action                                                                                                    | Illustration                                                                                                    |
|---------------------------------------------------------------------------------|----------------------------------------------------------------------------------------------------|----------------------------------------------------------------------------------------------------|
| c. Custom                                                                       | When Custom is selected and the 36" roll is selected under Media (Step 2):  The Height can be set for a specific size or a height can be entered in the box.                                                                                                    | 0.00° \$\frac{1}{2}\$    0.00° \$\frac{1}{2}\$   0.00° \$\frac{1}{2}\$ |
| <ul><li>1. Copies</li><li>Sets (Collate)</li><li>Copies</li><li>Order</li></ul> | Used to set the number of copies as well as the number of sets and if Collate will be on or off.  Note: when set to more than one set, collate is on by default.  Standard - 1,2,3 Reverse - 3,2,1 Smart Stacking – First page always on top, regardless of paper exit. | Sets: Copies: 123  2 x 1 Standard  Copies  Copies  Standard  Reverse  Standard  Standard  Standard  Standard  Standard                                                                                                    |
| 4. Accounting                                                                   | If Accounting is being used these fields may need to be filled in, to submit job.                                                                                                    | Project Department  Accounting                                                                                                    |
| 5. Separator Sheets                                                             | Used to send a Separator Sheet after the Job or after the Set.  Note: Printed on smallest roll available.                                                                                                    | After Between job sets Separator sheets                                                                                                    |
| 6. Secure Printing                                                              | Used to set a requirement that either a user name or a password must be entered at the queue to allow the job to print.                                                                                                    | None None Secure printing  None User                                                                                                    |

| Step         | Action                                                                                                    | Illustration                |
|--------------|----------------------------------------------------------------------------------------------------|-----------------------------|
| 7. Templates | Used to save a Template that contains all the selected settings so that it can be applied later.                                                                                | Save Apply  Templates       |
| 8. Submit    | Used to Submit job to the KIP Printer                                                                                                    |                             |
|              | AutoStart: This can be turned on or off. When on, if media is inserted into the scanner the scanning process will "automatically" begin.                                        |                             |
|              | When this is turned off the scan button will need to be selected to begin the scan process.                                                                                     |                             |
|              | <ul> <li>Viewer: If "On" Will Display a preview<br/>on the main screen prior to the scan<br/>process being completed. If "Off" copy<br/>will be sent to the printer.</li> </ul> | Auto Viewer Slow Reset Scan |
|              | Slow Scan – pulls the paper through at 600DPI Speed (720 Scanner Only).                                                                                                    | Start Scan Submit           |
|              | Reset – clears the current scan and starts over.                                                                                                    |                             |
|              | Remove – Removes a copied image.                                                                                                    |                             |
|              | Recall Job – Will recall the last job                                                                                                    |                             |
|              | Submit – With AutoStart on this is not used.                                                                                                    |                             |

#### 4.2 Basic Tab

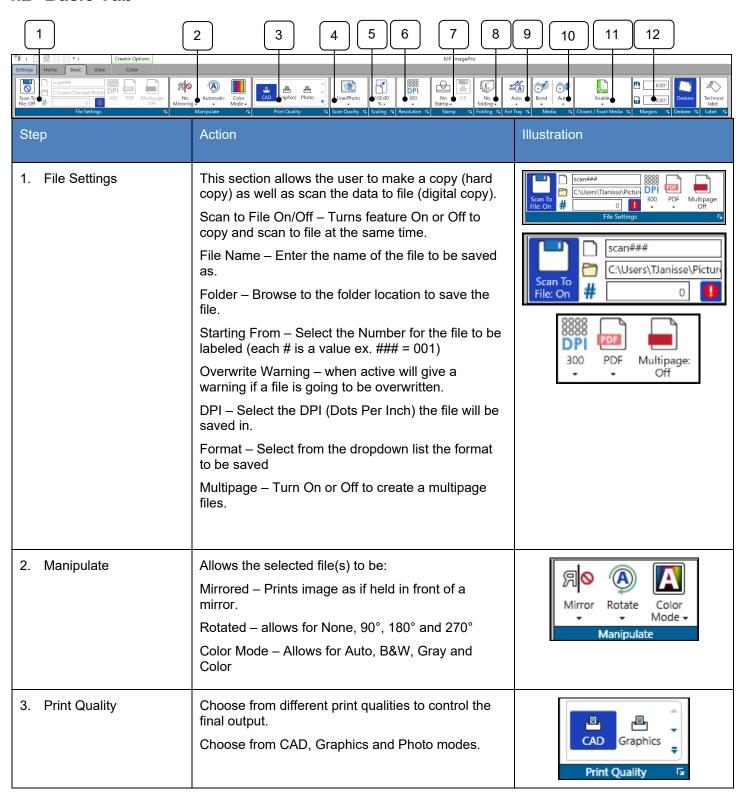

| Step            | Action                                                                                                    | Illustration                                                                                                    |
|-----------------|----------------------------------------------------------------------------------------------------|----------------------------------------------------------------------------------------------------|
| 4. Scan Quality | Scan Quality is to be set prior to making the copy.                                                                                                    | Line/Photo 100 %  Line Line/Photo Photo                                                                                     |
| 5. Scaling      | Used to set the Scaling of the output.  Auto – will automatically determine size  Manual - Select from available sizes or set manually                  | Auto 100.00 %  Auto 100.00 %  Scaling     100.00 %   ARCH     ARCH       34.4%   65.5%     50%     100%     141.4%     159% |
| 6. Resolution   | Set Resolution of copied output 200, 300, 400 and 600 DPI.                                                                                              | DPI<br>300                                                                                                    |
| 7. Stamp        | Allows for the selection of a Stamp that can be applied to the file(s) being printed.                                                                   | No<br>Stamp ▼                                                                                                    |
| 8. Folding      | If a folder is attached to the printer this can be enabled or disabled. This will then work in conjunction with the folding packets set up for folding. | No<br>folding →                                                                                                    |
| 9. Exit Tray    | If a Stacker/Folder is attached this function allows the media to be ejected to the desired location                                                    | Auto Exit Tray                                                                                                    |

| Step                    | Action                                                                                                    | Illustration                    |
|-------------------------|----------------------------------------------------------------------------------------------------|---------------------------------|
| 10. Media/Media Size    | Used to select the desired output Media type.  Also used to select a specific roll width to print on.                                                                                      | Bond Auto  Media                |
| 11. Closest/Exact Media | Used to turn on/off the Closest (default)/Exact settings.  Closest – Will print to the closest roll available in the printer  Exact – Will print on the exact size roll needed (no waste). | Enable  Closest / Exact Media 5 |
| 12. Margins             | Used to add margins to the copied output. Set prior to scanning document.                                                                                                    | 0.00°  Margins 5                |
| 13. Deskew              | On by default will fix image is inserted skewed.                                                                                                    | Deskew Deskew                   |
| 14. Label               | If active selecting this will place a technical label on the output. Containing Date/Time, Scale and Job Number.  Used for testing purposes.                                               | Technical label                 |

### 4.3 View Tab

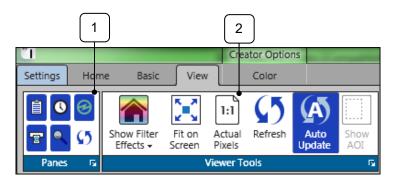

| Step               | Action                                                                                                    | Illustration                                                                              |
|--------------------|----------------------------------------------------------------------------------------------------|-------------------------------------------------------------------------------------------|
| 1. Panes           | Enable or disable specific Panes so that they are visible or not.   Job Queue – Turns on/off Job Queue  Job History – Turns on/off Job History  Printer Status – Turns on/off Printer Status  Scanner Status – Turns on/off Scanner Status  Preview – Turns on/off HD Preview window  Previews – Turns on/off Small Previews  Reset – To factory settings                                                                 | Panes G                                                                                   |
| 2. Viewer<br>Tools | Selecting this will allow for viewer tools to be used.  Show Filter Effects – Dropdown with available filters for HD Viewer  Fit on Screen – Fits image to preview window.  Actual Pixels – Previews at actual size  Refresh – Refreshes HD Preview  Auto Update – If on will update changes in the HD viewer  Show AOI – Turns on AOI printing.  Note: Right Clicking on the preview will give you a tools menu as well. | Show Filter Effects Screen Pixels  Viewer Tools  Viewer Tools  Viewer Tools  Viewer Tools |

### 4.4 B&W Tab

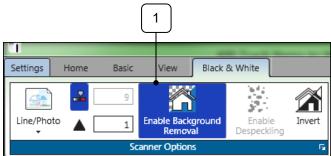

|                                 | *                                                                                                    |                              |
|---------------------------------|----------------------------------------------------------------------------------------------------|------------------------------|
| Step                            | Action                                                                                                    | Illustration                 |
| 1. Original                     | Used to select the desired preset for the best output.  • Line – Used for line drawings  • Line/Photo – Used for Line drawings with embedded images  • Photo – Used for Graphic files                                                                                                    | Line/Photo Photo             |
| 2. Auto Threshold/ Sharpness    | <ul> <li>Auto Threshold - Values from<br/>1 to 17 (higher values make<br/>output darker).</li> <li>Sharpness - softens the<br/>image sections with constant<br/>colors to make raster virtually<br/>invisible. Object edges and<br/>text remain sharp and can<br/>even be sharpened.</li> </ul> | 9 1                          |
| 3. Enable Background<br>Removal | Used to tune background contrast (e.g. to further fine-tune text visibility). You may additionally reduce or improve the white to grey-values. The higher the clipping value, the brighter and whiter the image's most white elements will become.                                              | Enable Background<br>Removal |

| Step                  | Action                                                 | Illustration          |
|-----------------------|--------------------------------------------------------|-----------------------|
| 4. Enable Despeckling | Removes black pixels in black & white mode.            | Enable<br>Despeckling |
| 5. Invert             | This function shows a negative version of the picture. | Invert                |

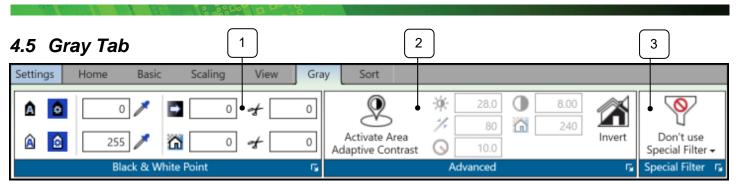

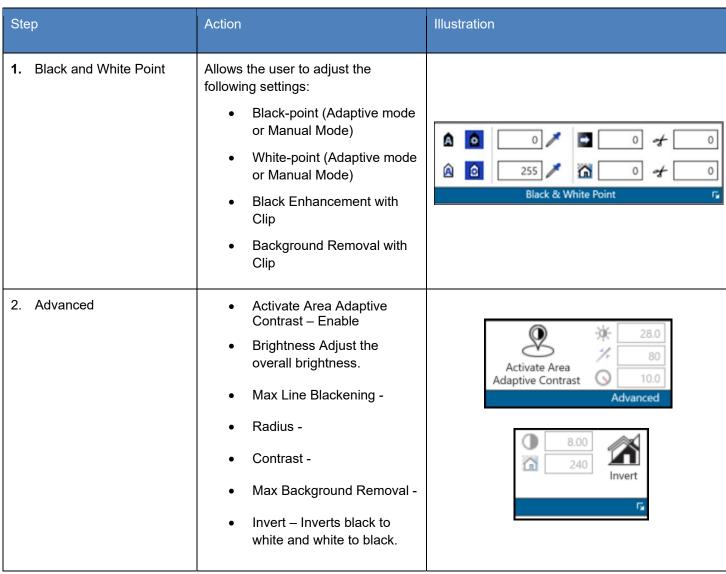

| Step              | Action                                                                                                    | Illustration                                                                 |
|-------------------|----------------------------------------------------------------------------------------------------|------------------------------------------------------------------------------|
| 3. Special Filter | <ul> <li>Allows the user to adjust the following settings:         <ul> <li>Don't use special filter (default) -</li> <li>Sharpening Mode - This filter increases the contrast between light and dark pixels and drastically enhances the edge sharpness of text and lines.</li> <li>Smoothing Mode - This filter is intended to reduce image noise and distortion, and affects the whole picture contrast.</li> <li>Adaptive Mode - is made of two unique filters, both possessing the features of SHARP and SMOOTH,</li> </ul> </li> </ul> | Special Filter  Special Filter  Sharpening Mode Smoothing Mode Adaptive Mode |

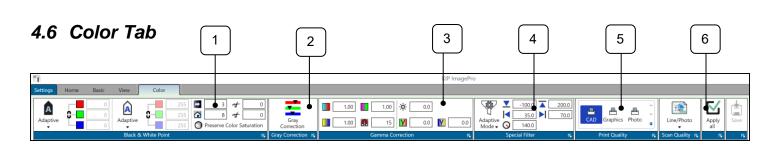

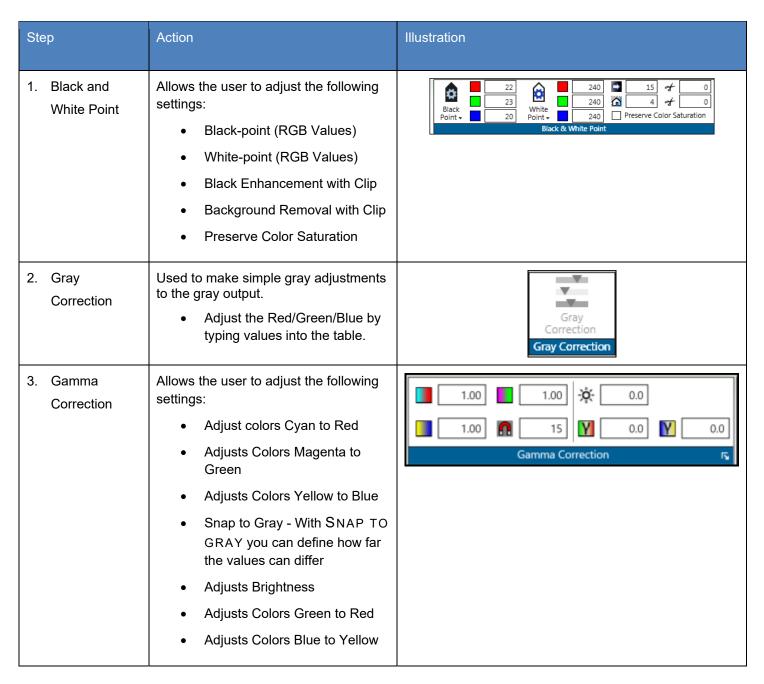

| Step              | Action                                                                                                    | Illustration                                                                                                |
|-------------------|----------------------------------------------------------------------------------------------------|----------------------------------------------------------------------------------------------------|
| 4. Special Filter | Allows the user to adjust the following settings:  Don't use special filter (default) Sharpening Mode Smoothing Mode Adaptive Mode | Special Filter ▼  Special Filter  Si Don't use Special Filter  Sharpening Mode Smoothing Mode Adaptive Mode |
| 5. Print Quality  | Determines the Output quality of the Document being copied.  Defaults:                                                             | CAD Graphics Photo  Print Quality                                                                           |
| 6. Scan Quality   | Determines the input quality (document through the scanner) of the Document being copied.  Defaults:  Line  Line/Photo Graphics    | Line/Photo  Scan Quality 5                                                                                  |

## 5 Rename

The Rename function will allow scanned or existing files to easily be renamed.

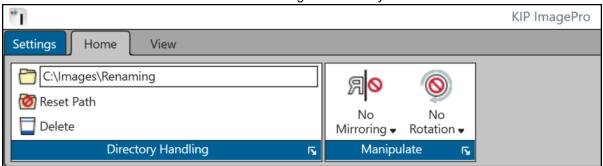

| Step          | Action                                                                                                    | Illustration       |
|---------------|----------------------------------------------------------------------------------------------------|--------------------|
| 1. Add Files  | Use this to browse to specific locations that have files to be renamed.                                                                                                    | C:\Images\Renaming |
| 2. Reset Path | Use this to clear out the current path so another path can be selected.                                                                                                    | Reset Path         |
| 3. Delete     | Used to delete files from the Job matrix of files being renamed.  Note: this does not delete the file from the selected folder location just the Rename Matrix.                 | Delete             |
| 4. Mirroring  | Used to Mirror the image. Choose from:  None Horizontal Mirroring                                                                                                    | No<br>Mirroring ▼  |
| 5. Rotation   | Used to Rotate the image. Choose from:  No Rotation  90°  180°  270°  Note: Mirroring is done in the High Definition Viewer only and does not apply to the original saved file. | No<br>Rotation ▼   |

### 6 Configuring the KIP ImagePro Screen

There are many ways the user can configure the KIP ImagePro screen to suit their needs. The main screen consists of Panes that can be rearranged or removed. The Panes are the individual visible sections of the user interface (in **RED**) and the tabs are the individual minimized sections of the user interface (in **BLUE**). However, with customization the Panes can become Tabs and the Tabs can become Panes.

(Note: Printer and Scanner Status are hidden by default but shown in screen shots in the docked position for this manual. Please see section 5 for further details).

Depending on how often a Tab or Pane is used, it can be hidden or displayed. The next section will explain how these Panes and Tabs can be used.

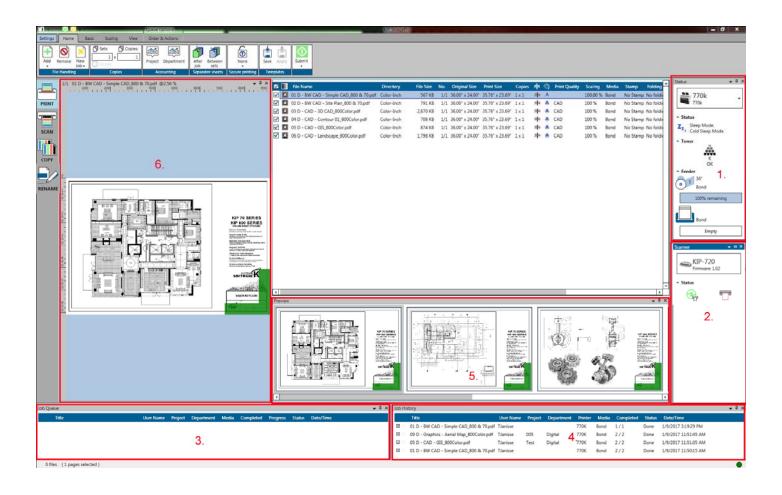

#### 6.1 Dockable

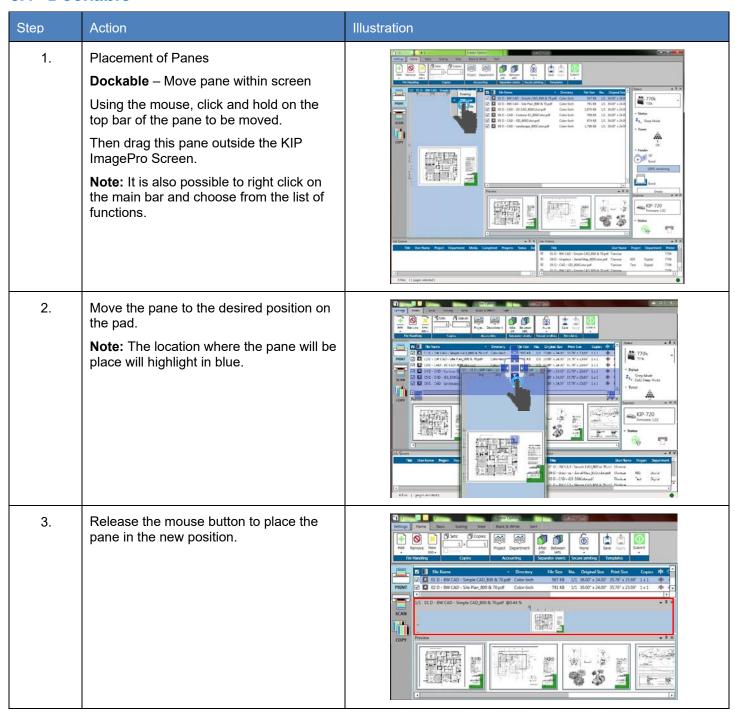

## 6.2 Floating

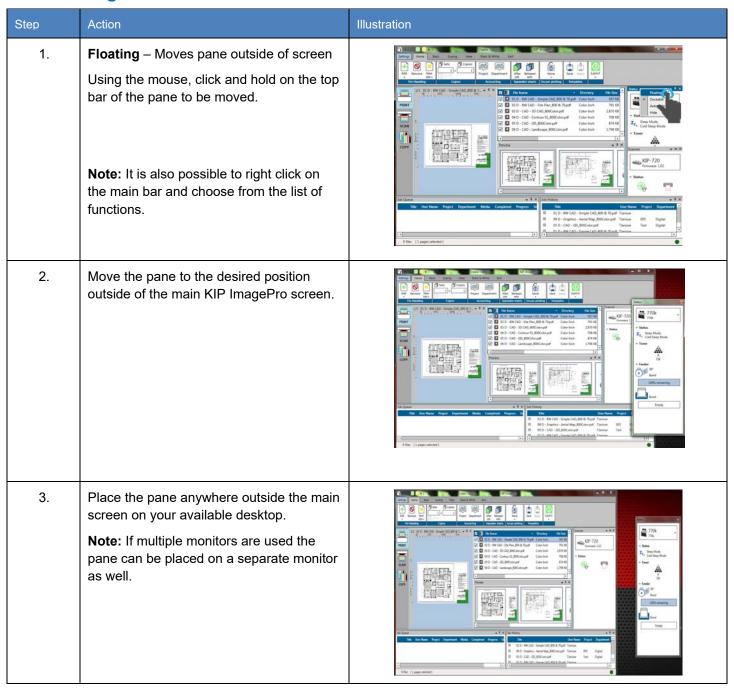

## 6.3 Auto Hide

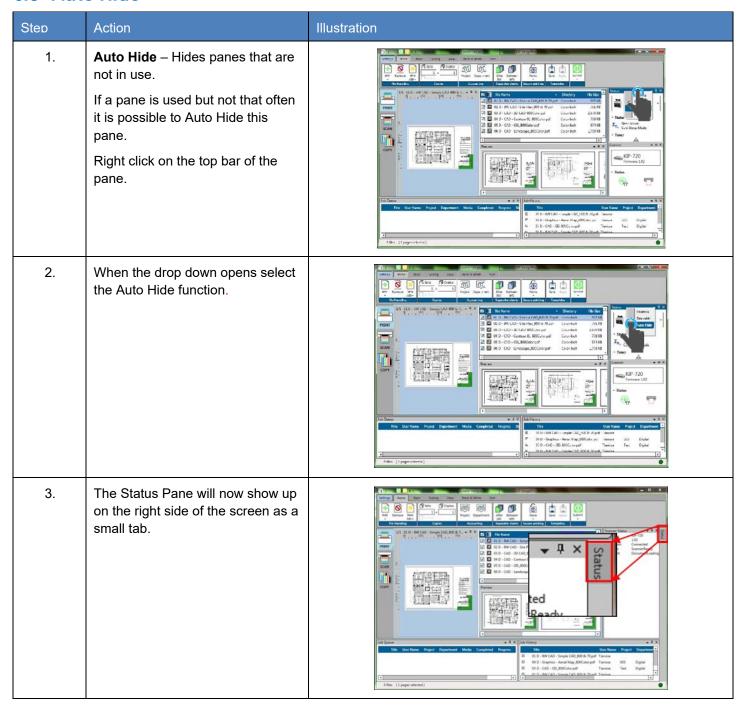

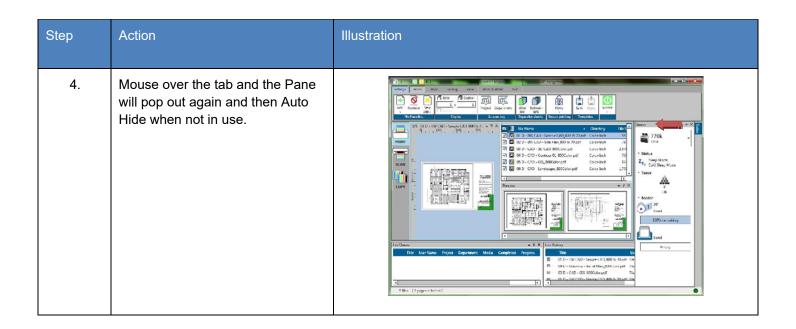

#### 6.4 Hide

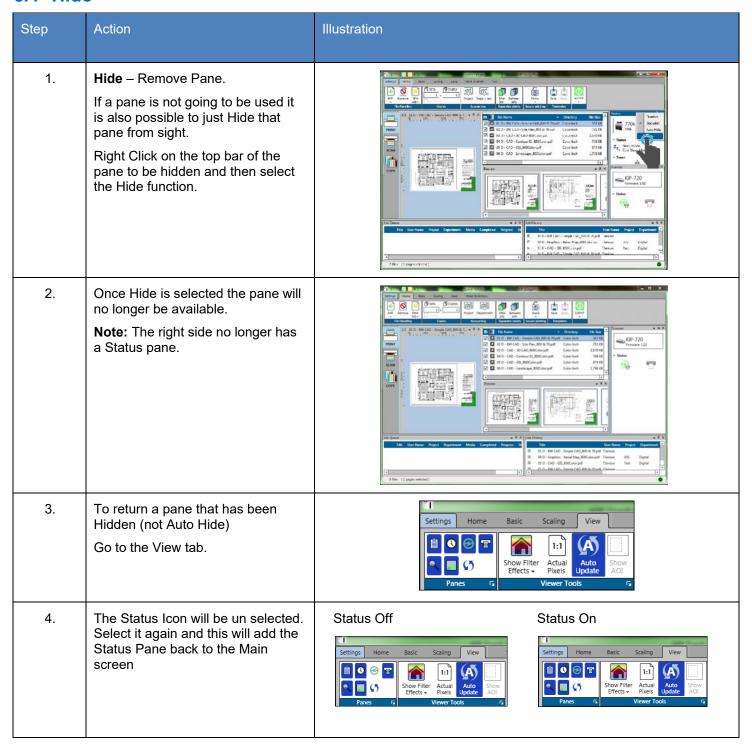

## 6.5 Job Matrix Configuration

The Job Matrix section can be manipulated for the best work flow for the user as well as used to configure the files in the current job.

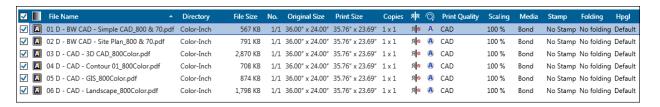

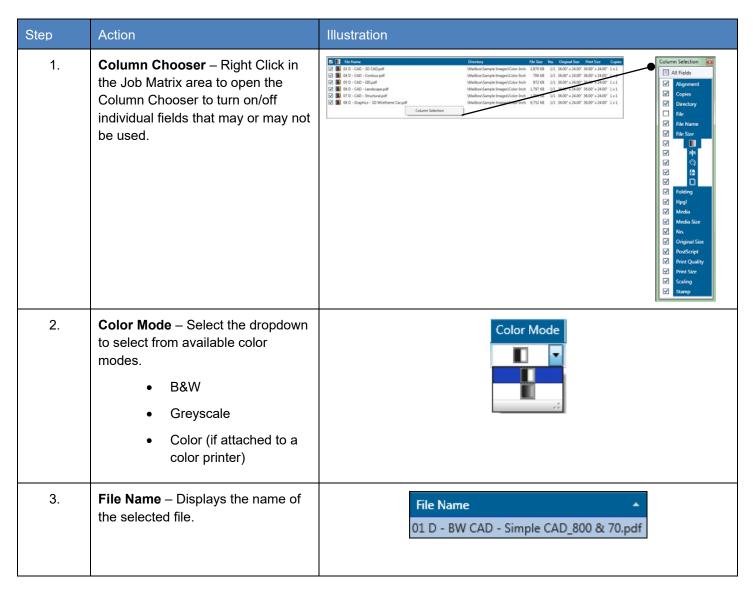

| Step | Action                                                                                                    | Illustration                                             |
|------|----------------------------------------------------------------------------------------------------|----------------------------------------------------------|
| 4.   | <b>Directory</b> – Displays the location of the selected file.                                                                                                    | Directory  Color-Inch                                    |
| 5.   | File – Displays both the file name and the file location.                                                                                                    | File  Color-Inch\01 D - BW CAD - Simple CAD_800 & 70.pdf |
| 6.   | File Size – Displays the actual File size.                                                                                                    | File Size 567 KB                                         |
| 7.   | Number (NO.) – Displays the number of the file. If a multipage is selected this would be noted here.                                                                                                    | No. 1/1                                                  |
| 8.   | Original size – Displays the original size of the file.                                                                                                    | Original Size<br>36.00" x 24.00"                         |
| 9.   | Print Size – Displays the output size of the selected file (s)                                                                                                    | Print Size<br>36.00" x 24.00"                            |
| 10.  | Sets/Copies – Displays the number of sets and copies to be printed.  Note: Double clicking in this field will allow sets to be adjusted for entire job as well as copies to be adjusted for that specific file | Copies:  2 x 2  Copies  2 x 1  2 x 1                     |

| Step | Action                                                                                                    | Illustration                           |
|------|----------------------------------------------------------------------------------------------------|----------------------------------------|
| 11.  | Mirror – Mirrors selected file (black to white and White to Black)                                                                                                    | я <mark>R</mark><br>Я <mark>.</mark> ⊚ |
| 12.  | Rotate – Allows for the rotation of the selected file(s).                                                                                                    |                                        |
| 13.  | Print Quality – Displays the selected Print Quality setting assigned to the specific file(s).                                                                            | Print Quality CAD Graphics Photo       |
| 14.  | Scaling – Displays the scaling percentage for the selected file(s).                                                                                                    | Scaling<br>100 %                       |
| 15.  | <ul> <li>Media – Select from Available configured medias including:</li> <li>Bond</li> <li>Vellum</li> <li>Film</li> <li>Custom medias will show here as well</li> </ul> | Media  Bond ▼  Bond  Film  Vellum      |
| 16.  | Stamp – Select available stamps to be applied to the final output.                                                                                                    | Stamp  No Stamp  Confidential  Demo    |
| 17.  | Folding – if a folder is attached the user can select from pre-configured folding packets or let the Printer determine the fold based on size.                           | No folding                             |

| Step | Action                                                                                                    | Illustration                                                                                                    |
|------|----------------------------------------------------------------------------------------------------|----------------------------------------------------------------------------------------------------|
| 18.  | HPGL – Used to apply preconfigured HPGL templates.                                                                                                    | Hpgl Default                                                                                                    |
| 19.  | Postscript - Used to apply preconfigured Postscript templates.                                                                                                    | PostScript Default                                                                                                    |
| 20.  | Media Size – Used to specify the Media size (roll) to print on.                                                                                                    | Media Size Alignment Auto *  Auto *  36* *  34"  30"  24"  22"                                                                                                    |
| 21.  | Alignment – Select from the following:  • Left Justify • Right Justify • Centered • Auto                                                                                                    | Alignment  The second of the second of the s |
| 22.  | Closest/Exact Media - Enable/Disable Maximum allowable waste to print small size images on larger sheet sizes.  Prevents small images from printing on the largest size roll based on the wastage percentage. This is used so that the least amount of waste is produced when printing. |                                                                                                    |

| Step | Action                                                                       | Illustration |
|------|------------------------------------------------------------------------------|--------------|
| 23.  | Remove White Borders – Removes excess white borders for files being printed. |              |

#### 6.6 Quick Access Toolbar

The Quick Access Toolbar allow for the customization of a toolbar for frequently used buttons making them available on all pages. This reduces the need to go back to a specific tab to do a function such as Submit the job from the Home tab.

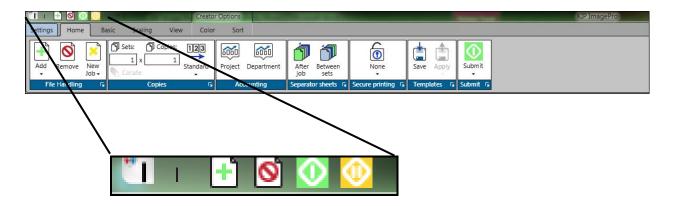

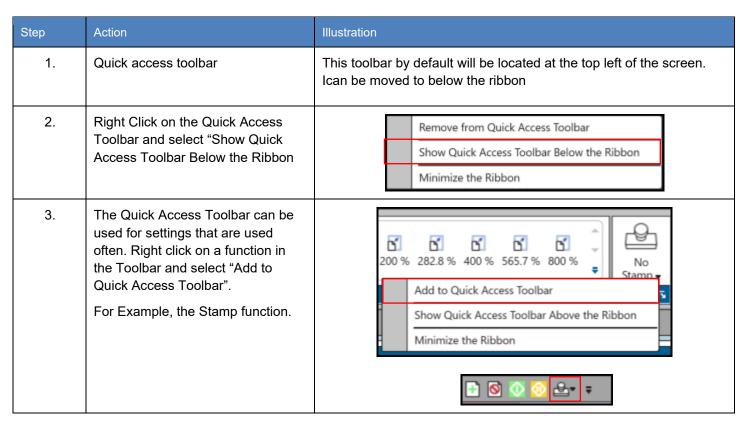

## 7 System Presets/Notifications Setup

System Presets are presets that are configured through KIP ImagePro that control the functions of specific items associated with the KIP Printer. This section will describe how to configure the available presets from within KIP ImagePro.

#### **System Preset Setup**

- Page Size
- Scaling Presets
- PS Presets
- File Format Presets

- Print Quality Preset
- Scan Quality Presets
- Folding Presets
- Technical Label Presets
- Stamp Presets
- HPGL Presets
- Media Manager

#### **System Notification Setup**

Job Notification

Machine Notification

Metered Notification

Please note: These same presets can also be configured through KIP PrintPro.Net.

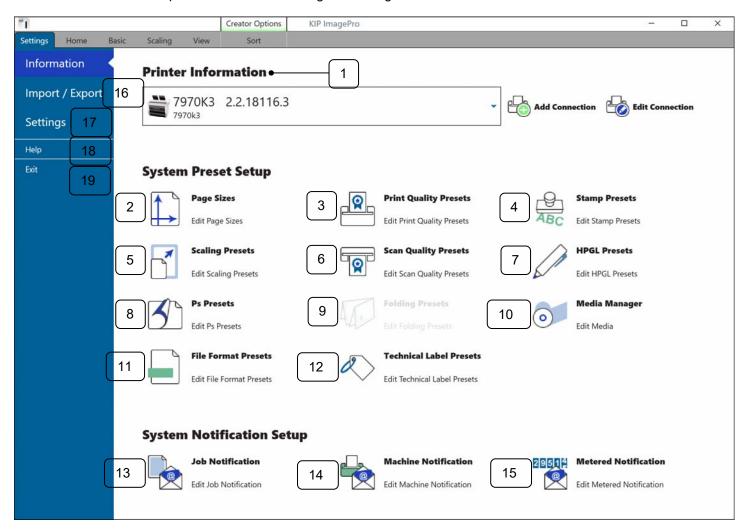

| Component                   | Function                                                                                                    |
|-----------------------------|----------------------------------------------------------------------------------------------------|
| Printer Information         | Allows users to add new KIP Printers or edit existing KIP Printers                                                             |
| 2. Page Sizes               | Allows users to Edit Page Sizes                                                                                                |
| 3. Print Quality Preset     | Allows users the ability to create new print Quality settings.                                                                 |
| 4. Stamp Presets            | Allows users to Edit Stamp Presets                                                                                             |
| 5. Scaling Presets          | Allows users to Edit Scaling Presets                                                                                           |
| 6. Scan Quality Presets     | Allows users to Edit Scan Quality Presets                                                                                      |
| 7. HPGL Presets             | Allows users to Edit HPGL Presets                                                                                              |
| 8. Postscript Presets       | Allows for the adjustments of Postscript settings.                                                                             |
| 9. Folding Presets          | Allows users to Edit Folding Presets                                                                                           |
| 10. Media Manager           | Allows user to Create New Medias                                                                                               |
| 11. File Format Presets     | Allows Users to make adjustment to available file formats                                                                      |
| 12. Technical Label Presets | Allows users to Create new technical labels                                                                                    |
| 13. Job Notification        | Allows users to Edit Job Notifications                                                                                         |
| 14. Machine Notification    | Allows users to Edit Machine Notifications                                                                                     |
| 15. Metered Notification    | Allows users to Edit Metered Notifications                                                                                     |
| 16. Import/Export           | Allows the user to export the custom presets that have been created.                                                           |
| 17. Settings                | Contains the application Preferences, Template Settings, Job Validation Settings, Scanner Administration and Application Mode. |
| 18. Help                    | Provides application version                                                                                                   |
| 19. Exit                    | Closes application                                                                                                    |

## 7.1 Import/Export

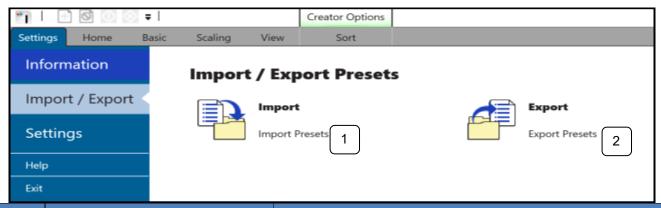

| Step | Action | Illustration                                                                                                |
|------|--------|----------------------------------------------------------------------------------------------------|
| 1.   | Import | This is used to import presets that have previously been saved using the "Export" function of KIP ImagePro. |
| 2.   | Export | This is used to export the custom presets that have been made in KIP ImagePro                               |

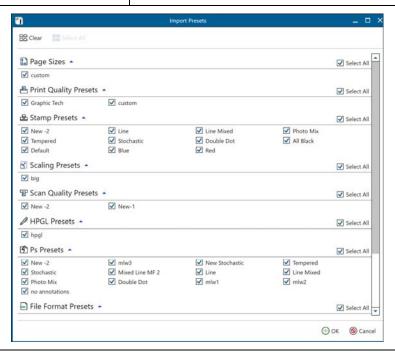

Note: once the custom prests have been exported these can be used to import to other KIP Printers (both B7W and Color. When importing the custom presets to import will be listed and can be turned on or off.

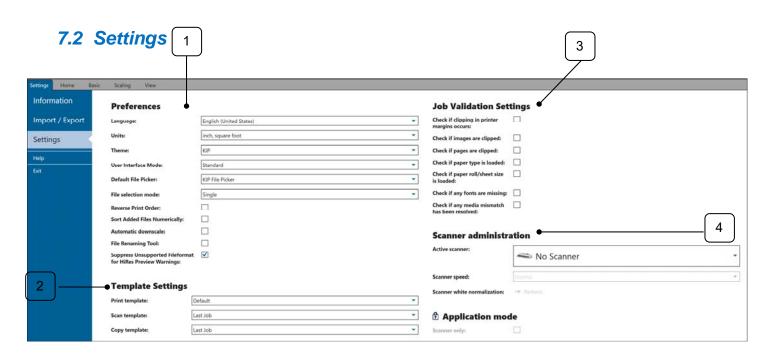

| Component      | Function                                                                                                    |
|----------------|----------------------------------------------------------------------------------------------------|
| 1. Preferences | Used to set the user preferences for ImagePro at this workstation including:  Language – Used to set language on this instance of ImagePro  Units – Used to set the units for printing  Theme – used to set the color scheme  User Interface Mode – Used to set the software into Standard Mode (less features) or Expanded Mode (all features)  Default File Picker – used to set the default file selection tool to be used.  File Selection mode – Used to be able to select more than one copy of a file.  Reverse Print Order – Used to set as default Reverse Print Order.  Sort Added Files Numerically – Used to load the selected files based on their Numerical order.  Allow Automatic Downscale – If a file is selected that is too large to print (bigger than 36") it will automatically be downscaled to the largest roll by the necessary length needed to keep the aspect ratio correct.  File Renaming Tool – Turns On/Off the Rename tool  Suppress Unsupported File Format for HiRes Preview warnings – when checked will not display warning a file type is unsupported for HiRes preview (exDWF files). |

| Component               | Function                                                                                                    |  |
|-------------------------|----------------------------------------------------------------------------------------------------|--|
| 2. Template Settings    | Allows users to set a specific template to be used as the default for the ImagePro Application at their workstation. A  Note: The Template that is selected here from the dropdown list will be the default template used on this instance of KIP ImagePro. |  |
| Job Validation Settings | Set to confirm job settings will be valid for printing.                                                                                                    |  |
|                         | Check Clipping in Printer margins occurs - Warns the user if image content (inked area) is within the non-printable margins of the printer                                                                                                    |  |
|                         | Check if images are clipped - Warns if image is clipped (e.g. scaled bigger than roll)                                                                                                    |  |
|                         | Check if pages are clipped - Warns if image is clipped (e.g. placed on smaller sheet)                                                                                                    |  |
|                         | Check if paper type is not loaded - Warns if selected media type is not loaded, so that job will most likely not print                                                                                                    |  |
|                         | Check if roll/sheet size is not loaded - Warns if selected roll width is not loaded, so that job will most likely not print                                                                                                    |  |
|                         | Check if any fonts are missed - Warns if fonts which are used in the file are missing (not embedded in file and not installed to controller) so that a font replacement will take place.                                                                    |  |

| Component                 | Function                                                                                                    |
|---------------------------|----------------------------------------------------------------------------------------------------|
| 4. Scanner Administration | Active Scanner – Used to set the scanner type connected  Active scanner:    KIP-2300     No Scanner     No Scanner     No Sca |
| 5. Application Mode       | Allows for the selection of Scanner Only Mode (StandAlone Scanner).     When checked, the only available buttons will be Scan mode.  Note: If the KIP ImagePro application is installed vai the Installer from the KIP Software and Operation Guide or from the installer from the KIP website the Initial installation mode will be Scanner only.  If not a Standalone scanner it will be necessary to click on the Lock (this will unlock the option) and unselect the Check Box. Then clict the Lock again (this will lock the option). After this all options should be availbe for use based on purchased Keycodes.                                                                                                    |

## **7.3** Help

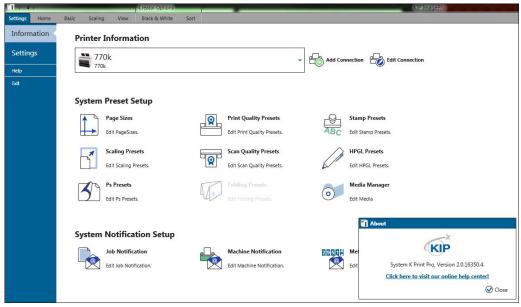

| Component | Function                                                |
|-----------|---------------------------------------------------------|
| 1. Help   | Selecting Help displays the Application version number. |

#### **7.4** Exit

| Component | Function                    |
|-----------|-----------------------------|
| 2. Exit   | Closes ImagePro Application |

#### 7.5 Printer Installation and Setup

The first step is to add the KIP Printer. This must be done to make the connection from the workstation to the KIP Printer so that jobs can be sent to be printed.

KIP ImagePro can be installed using two different methods:

- 1. Standard Installation package (executable)
- 2. Installed by pulling the application from the KIP Printer via KIP PrintPro.Net

If the KIP ImagePro application is pulled from the KIP Printer, once installed it will already be connected to the KIP. If, however KIP ImagePro is installed via an install package, the following will be necessary.

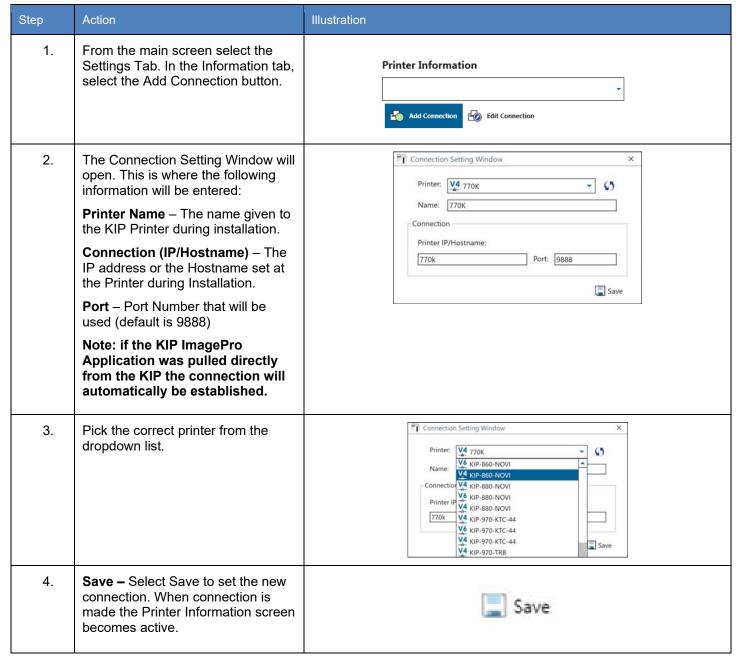

# 7.6 Print Quality Presets

| Step | Action                                                                                                    | Illustration                                                                                                    |
|------|----------------------------------------------------------------------------------------------------|----------------------------------------------------------------------------------------------------|
| 1.   | Select the Print Quality Icon                                                                                                    | Print Quality Presets  Edit Print Quality Presets.                                                                                                    |
| 2.   | Once open this screen will show all the pre-configured Print Quality modes as well as allow for the creation of new presets.                                                                                               | Type Name Color Space  System CAD Use CIELAB  System Graphics Use CIELAB  System Photo Use CIELAB                                                         |
| 3.   | Selecting the "New" icon will allow for the creation of a new Print Quality preset.  Fill in the appropriate sections and select "Save" to save the Preset or Save (active) to save the Preset and make it active as well. | Name: New-1  Print Quality  Line Tech  Image Quality Settings  Use CIELAB *  ICC Options  Black/White Point  Color Adjust  Color Exchange  Special Filter |
| 4.   | Name  This is the name that will be displayed in the Preset list of names and will be displayed on the main screen.                                                                                                    | Name: New-1                                                                                                    |

Image Quality – Choose from the Dropdown of available settings.

Print Quality

Line Tech

Line Quality

Graphic Draft

Graphic Normal

Graphic Quality

Graphic Tech

Photo Normal

Photo Quality

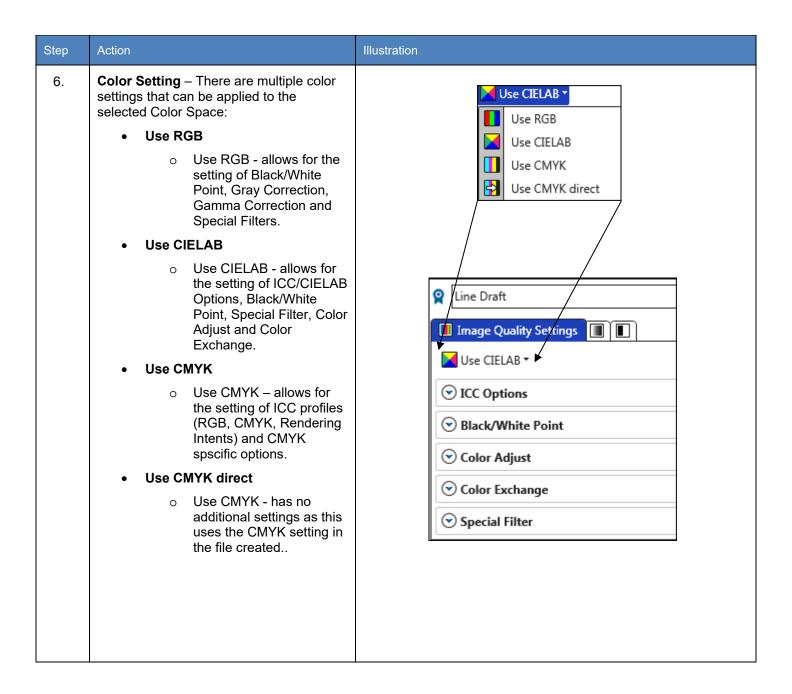

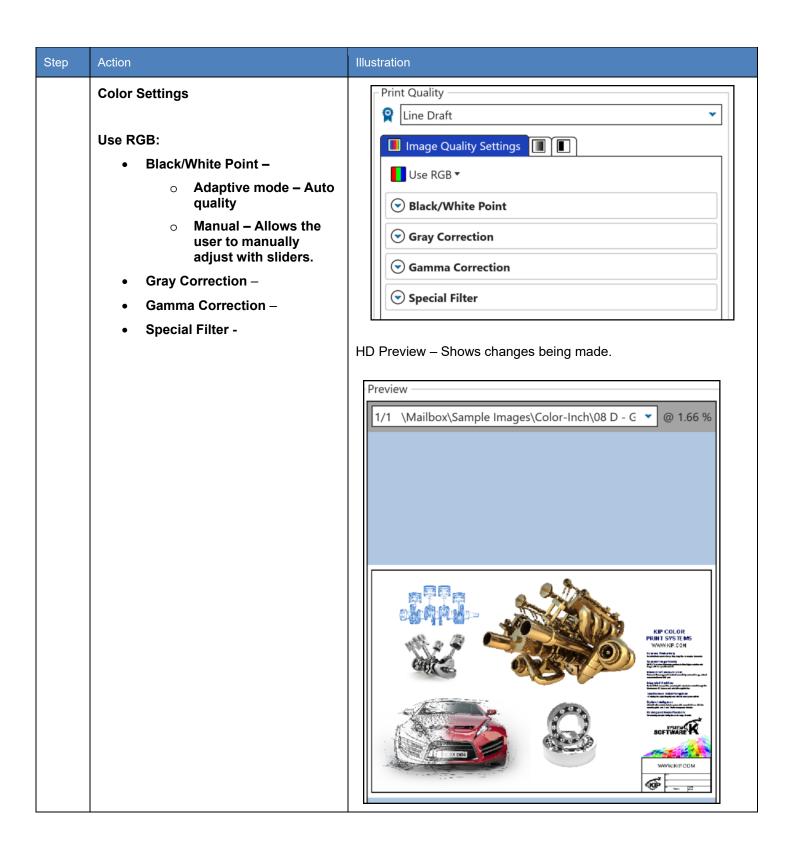

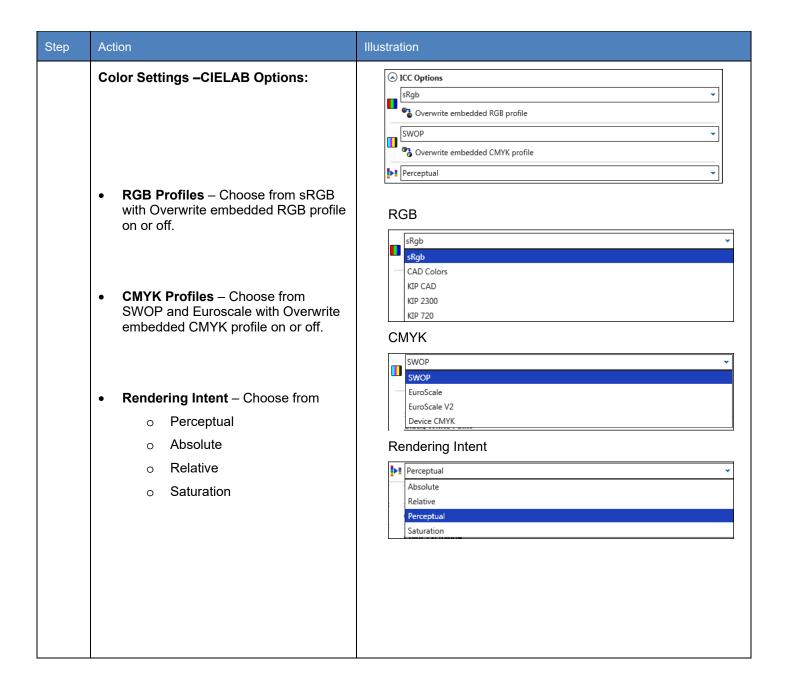

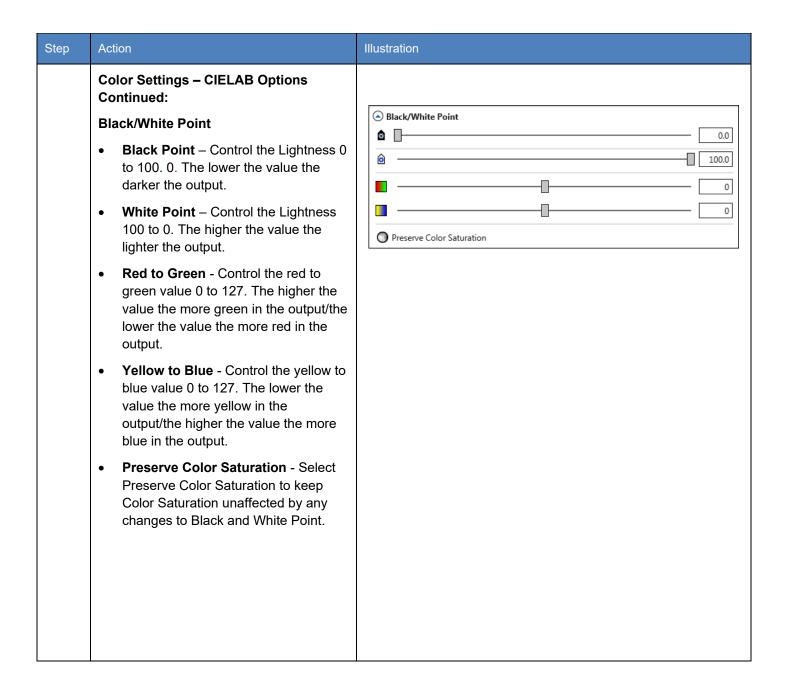

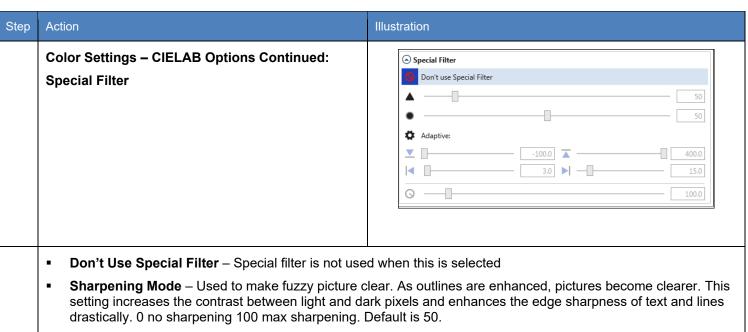

- Smoothing Mode To reduce image noise and distortions and affects the whole picture contrast.
- Adaptive Mode Is made of two unique filters, both possessing the features of SHARP and SMOOTH, whose intensity can be adjusted in the entry fields under LEVEL. The upper entry field controls foreground objects that should be enhanced, such as text, whereas the lower field is for image backgrounds needing smoothing. With both filters, you will reach a maximum smoothing effect at **0** and a maximum sharpening effect at **100**.
- Filter Radius The Filter Radius value will change the number of pixels that are affected by the current filter.

**Color Adjust** – Allows a fine tuning of the colors in the LAB color space.

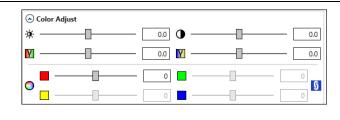

The saturation channels are two half axis of the a- and b-channels.

Brightness – Move the slider to control the brightness of the image lighter to darker.

Contrast – Move the slider to control the Contrast of the image lighter to darker

Red/Green Adjustment – Allows for adjusting the Red/Green in the image with the sliders.

Blue/Yellow adjustment – Allows for adjusting the Blue/Yellow in the image with the sliders.

Saturation – Control the overall saturation of the file (if chain is linked) or individual adjustments (if chain is unlinked)

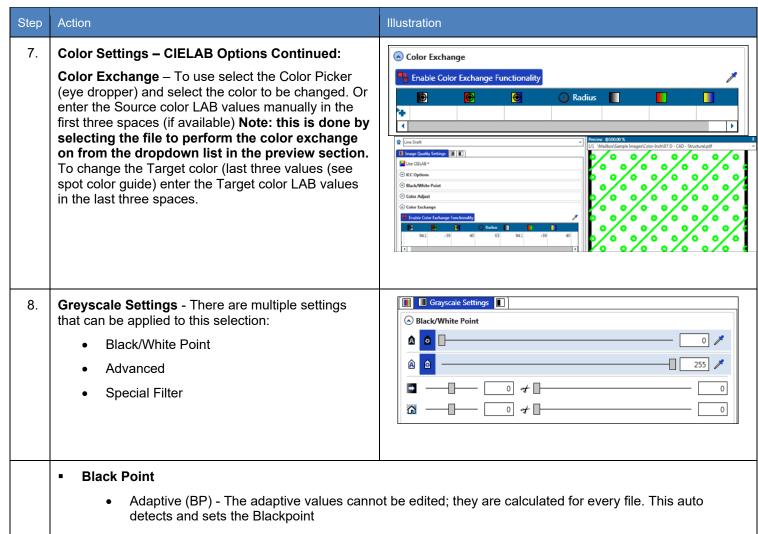

 Custom Gray Value (BP) can be adjusted from 0 to 255. Setting this to a higher value will produce darker text.

#### White Point

- Adaptive (WP) The adaptive values cannot be edited; they are calculated for every file. This auto detects and sets the White Point.
- Custom Gray Value (WP) can be adjusted from 0 to 255. Setting this to a lower value will produce lighter text.

#### Black Enhancement

• The Black Enhancement enables you to edit black values. The lower the number the lighter the black. Clip will determine the new base black value depending on the black value set in Black Enhancement.

#### Background Removal

 Used to tune background contrast (e.g. to further fine-tune text visibility). You may additionally reduce or improve the white to grey-values. The higher the clipping value, the brighter and whiter the image's most white elements will become.

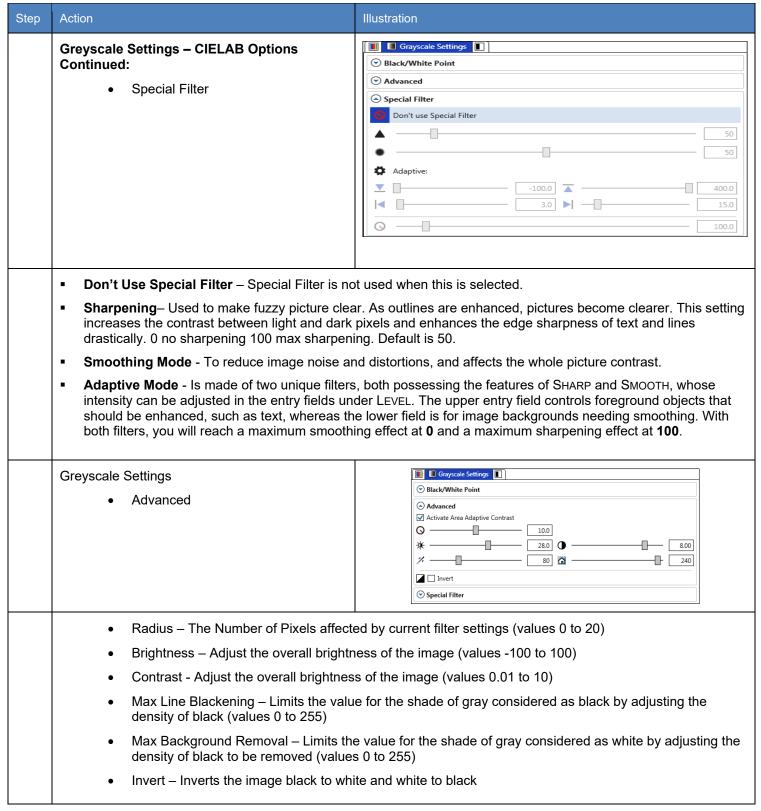

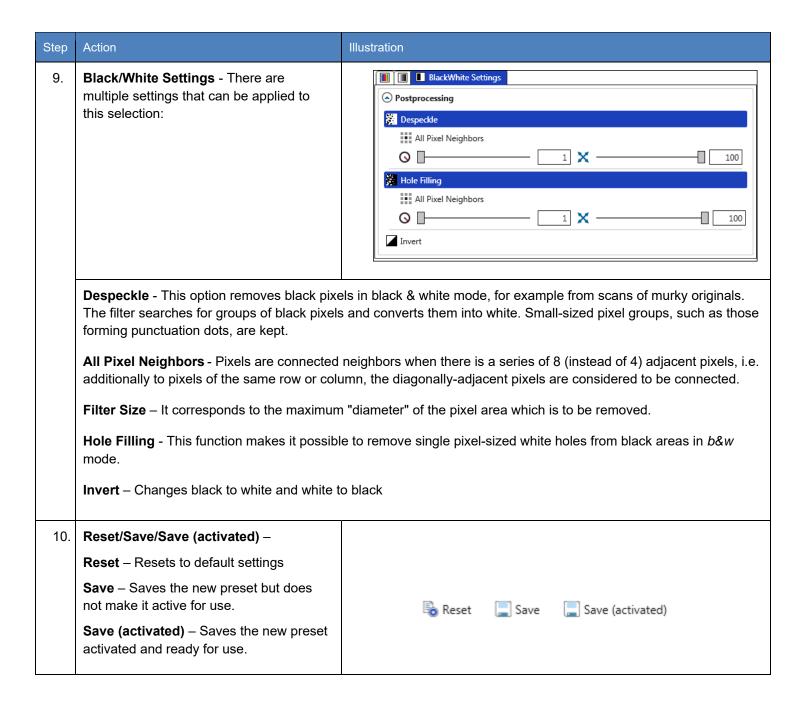

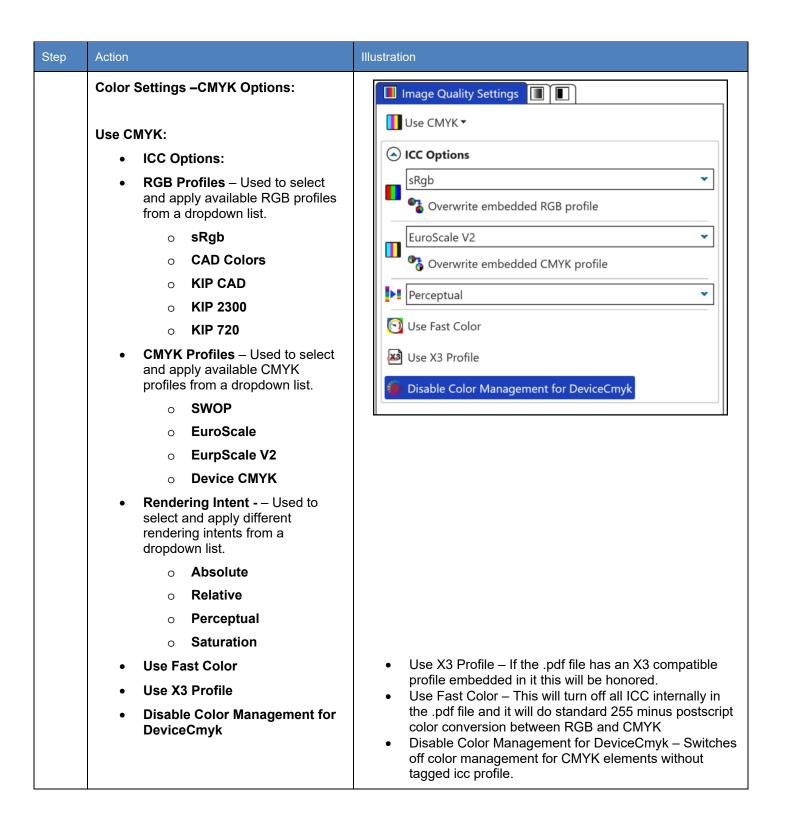

### 7.7 Scan Quality Presets

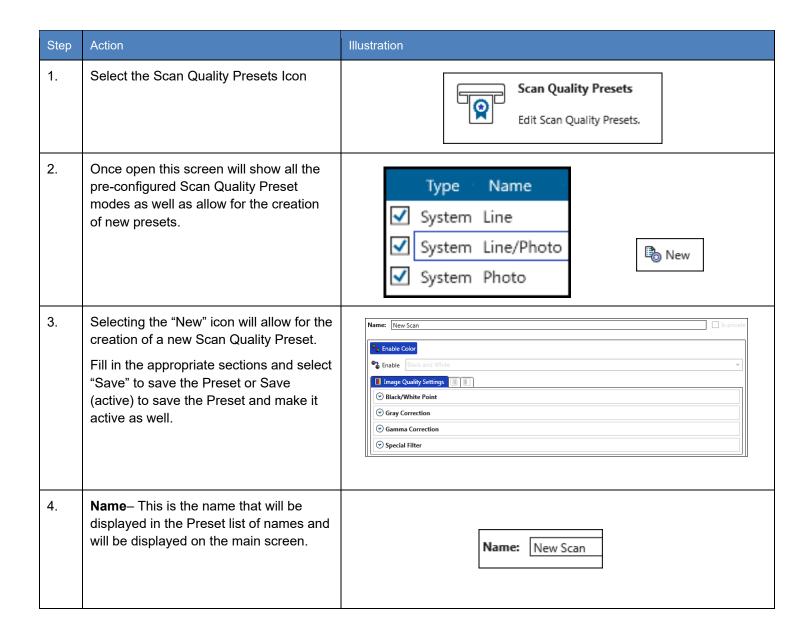

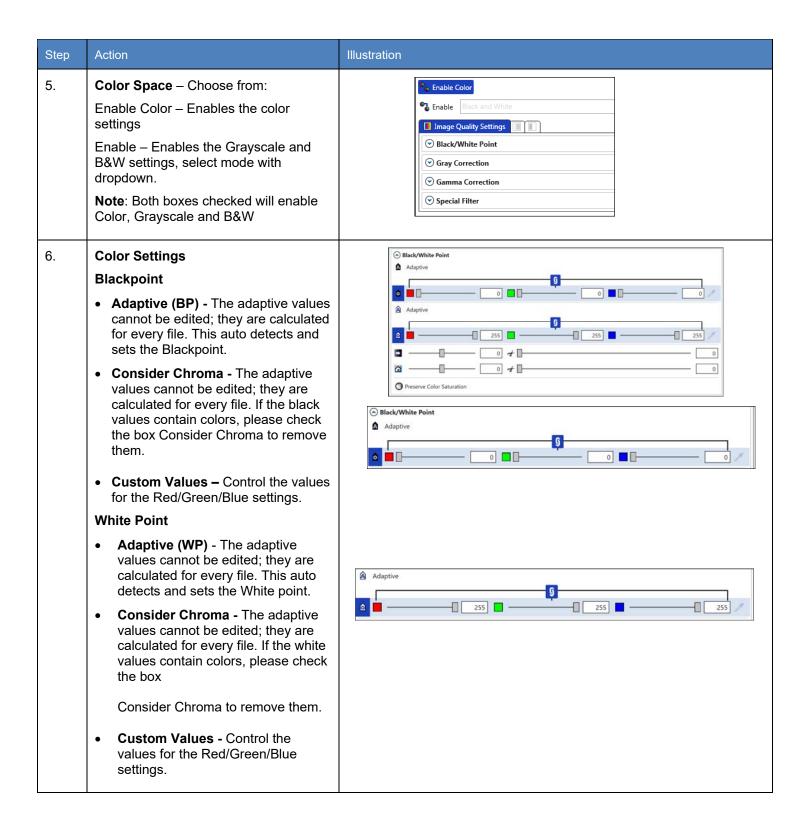

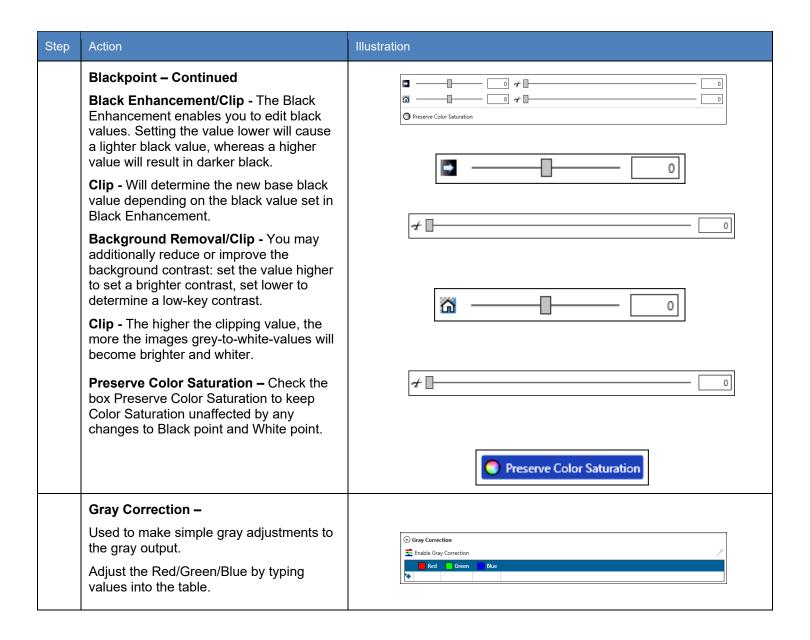

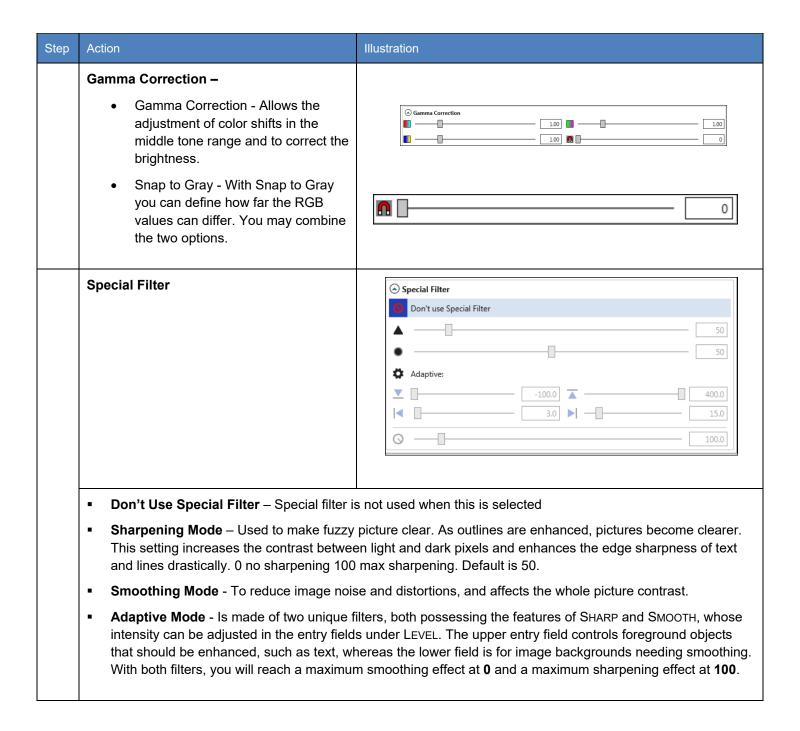

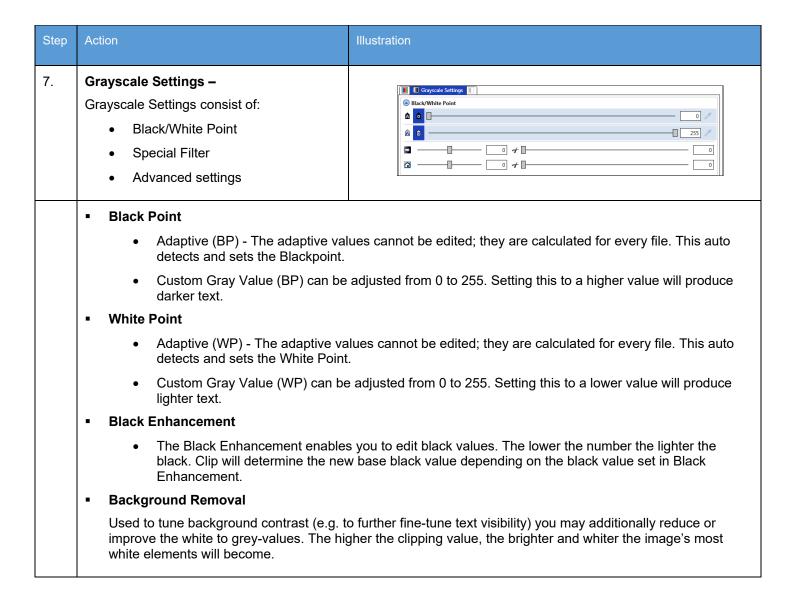

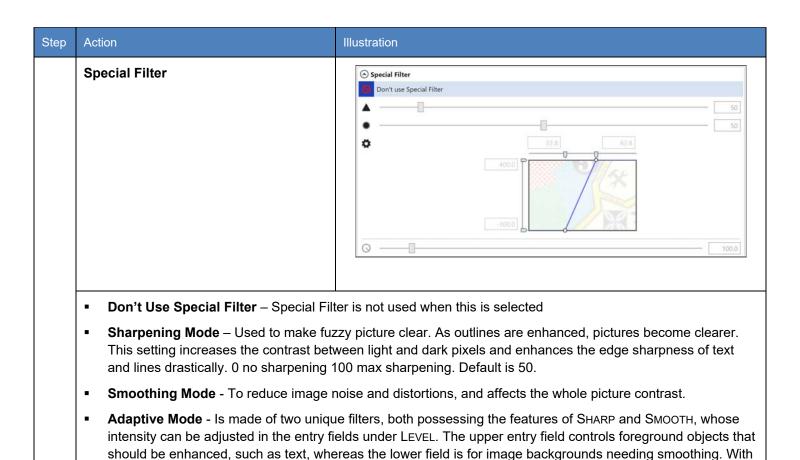

both filters, you will reach a maximum smoothing effect at 0 and a maximum sharpening effect at 100.

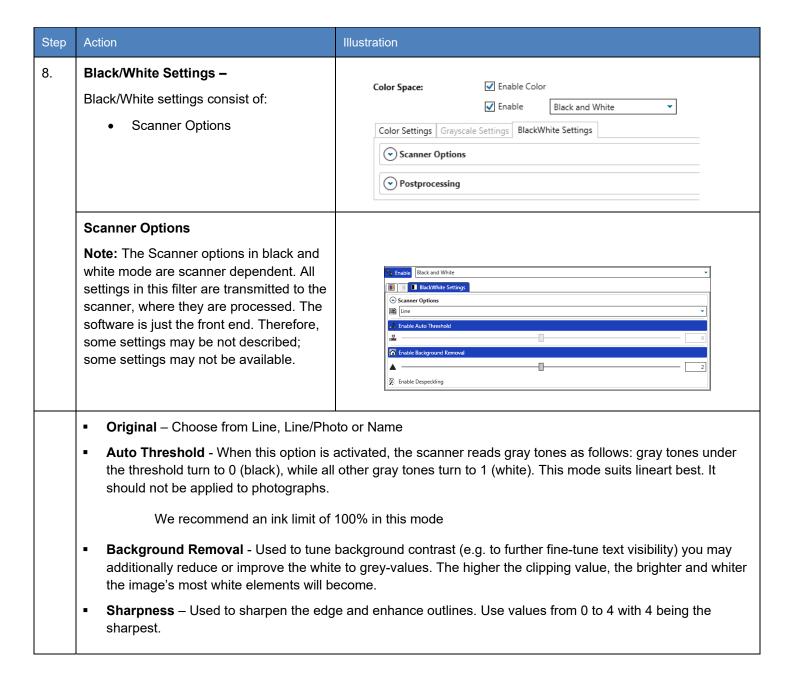

| Step | Action                                | Illustration                                                                                                    |  |  |
|------|---------------------------------------|----------------------------------------------------------------------------------------------------|--|--|
|      | Despeckling                           | Enable Despeckling                                                                                                    |  |  |
|      |                                       | pixels in black & white mode, for example from scans of murky of black pixels and converts them into white. Small-sized pixel tion dots, are kept. |  |  |
|      |                                       | connected neighbors when there is a series of 8 (instead of 4) to pixels of the same row or column, the diagonally-adjacent pixels it.             |  |  |
|      | o Filter Size – It corresponds to the | ne maximum "diameter" of the pixel area which is to be removed.                                                                                    |  |  |
|      |                                       | proportion of the actual maximum number of pixels to the filter size. ble surface relatively to the selected filter size.                          |  |  |
|      |                                       |                                                                                                    |  |  |

## 7.8 Stamp Presets

The Stamp Presets settings are used to create a new stamp that can be used on printed output. Once created the stamps will be chosen from the main KIP ImagePro job setup screens to be applied to the desired output.

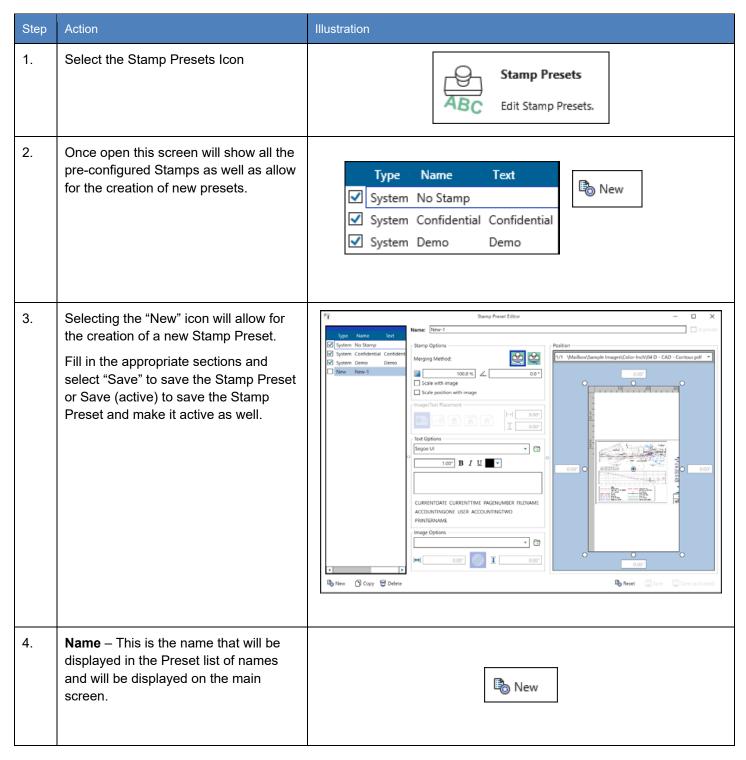

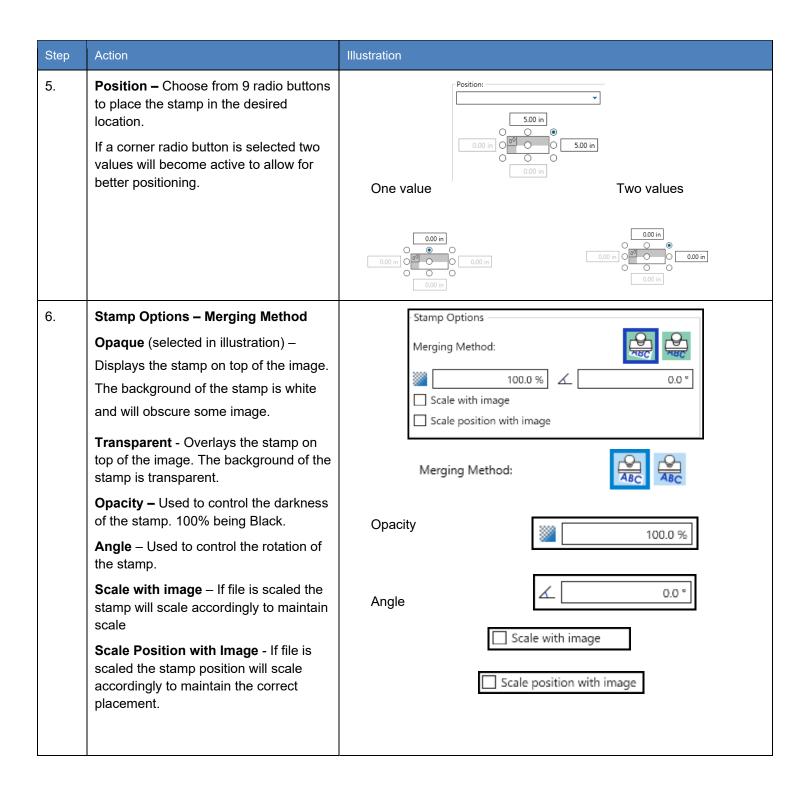

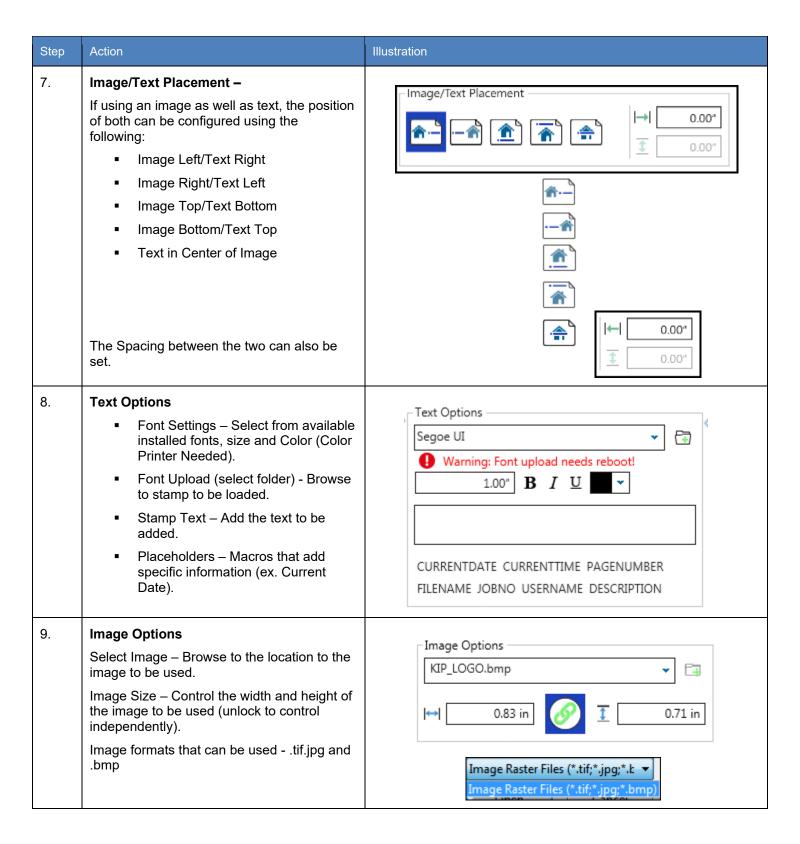

| Step | Action                                                                                                    | Illustration                                             |
|------|----------------------------------------------------------------------------------------------------|----------------------------------------------------------|
| 10.  | Save – Select "Save" to save the Stamp Preset or Save (active) to save the Stamp Preset and make it active as well or select Reset to start over.                          | Reset Save Save (activated)                              |
| 11.  | Active Stamp – The Active Stamp will now be available for selection from the Basic screen as well as other KIP Applications.  Note: KIP America is the Stamp just created. | No Stamp ▼  V No Stamp ▼  Confidential Demo  KIP America |

### 7.9 Page Sizes Presets

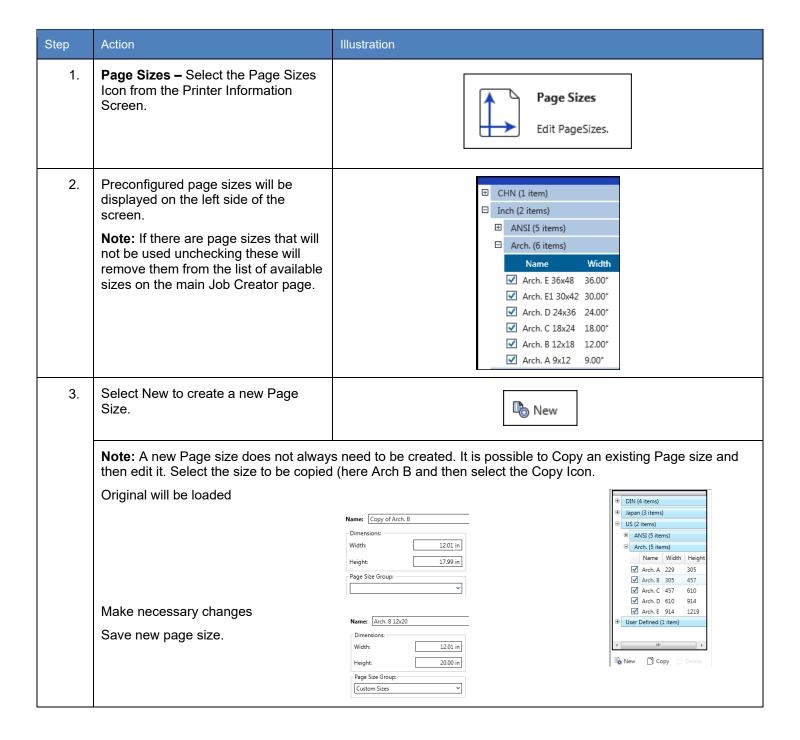

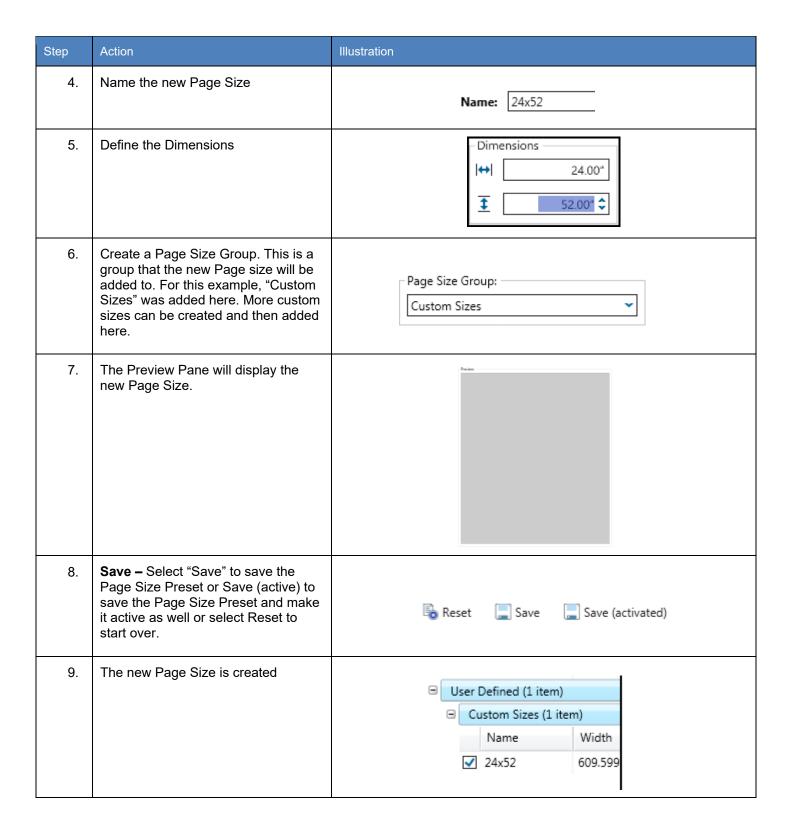

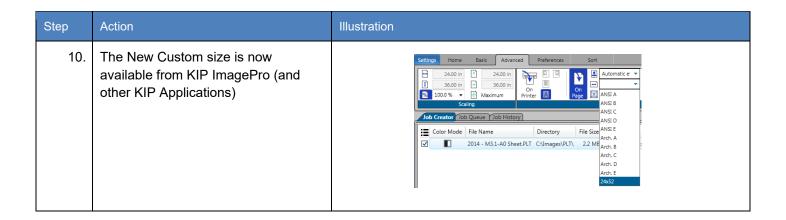

#### 7.10 PS/PDF Presets

PS/PDF Presets are used to create specific settings that can be applied to Postscript files. These Postscript System Presets once created will work on PS/PDF files from KIP ImagePro and other KIP applications.

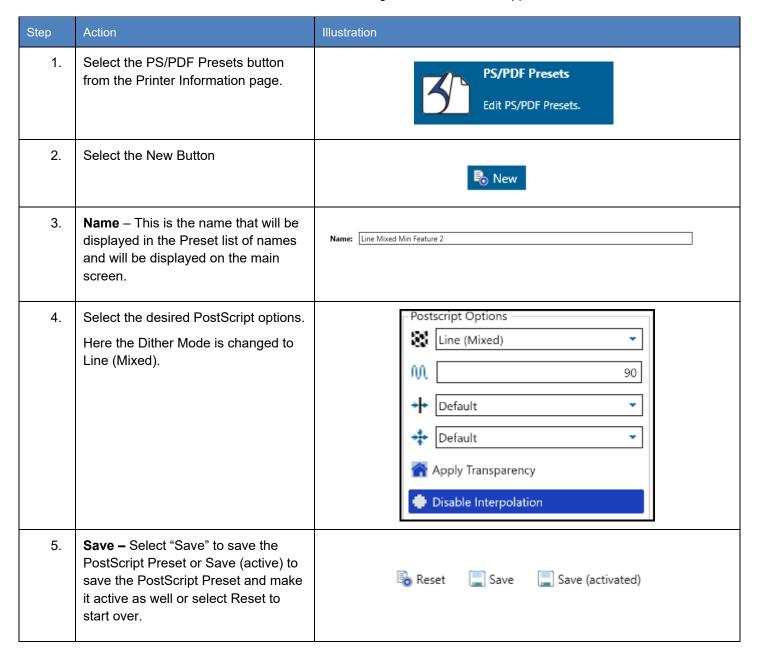

| Step | Action                                                             | Illustration |          |    |              |            |             |
|------|--------------------------------------------------------------------|--------------|----------|----|--------------|------------|-------------|
| 6.   | The new PS/PDF Preset will be added to the list on the left of the |              | <u> </u> | Cu | stom (2 iten | ns)        |             |
|      | screen.                                                            |              |          |    | Name         | Short Name | Dither Mode |
|      | The New custom PS/PDF Preset is                                    |              |          |    | Mixed Line   | ML         | MixLine     |
|      | now available from the KIP ImagePro                                |              |          | ✓  | Min Feat3    | MF3        | Default     |
|      | (and other KIP Applications)                                       |              | •        | Sy | stem (1 item | )          |             |
|      |                                                                    |              | •        |    |              |            |             |

# 7.11 Scaling Presets

| Step | Action                                                                                                    | Illustration                                                                                                    |
|------|----------------------------------------------------------------------------------------------------|----------------------------------------------------------------------------------------------------|
| 1.   | Select the Scaling Presets button from the Printer Information page.                                                                                           | Scaling Presets  Edit Scaling Presets.                                                                                                    |
| 2.   | Select the New Button                                                                                                    | ₽ New                                                                                                    |
| 3.   | Preview – Gives a preview of the function being set.  Note: It is very helpful to load one of the files in the job so that the changes being made can be seen. | Preview:  1/1 WA70 Series Demo Images\70 Series B-W\US - Arch 36x24-Simple CAE   THE KIP 70 SERIES INTRODUCING A TO PRIVATE PRIVATE PR |
| 4.   | Name – This is the name that will be displayed in the Preset list of names and will be displayed on the main screen.                                           | <b>Name:</b> 55%                                                                                                    |

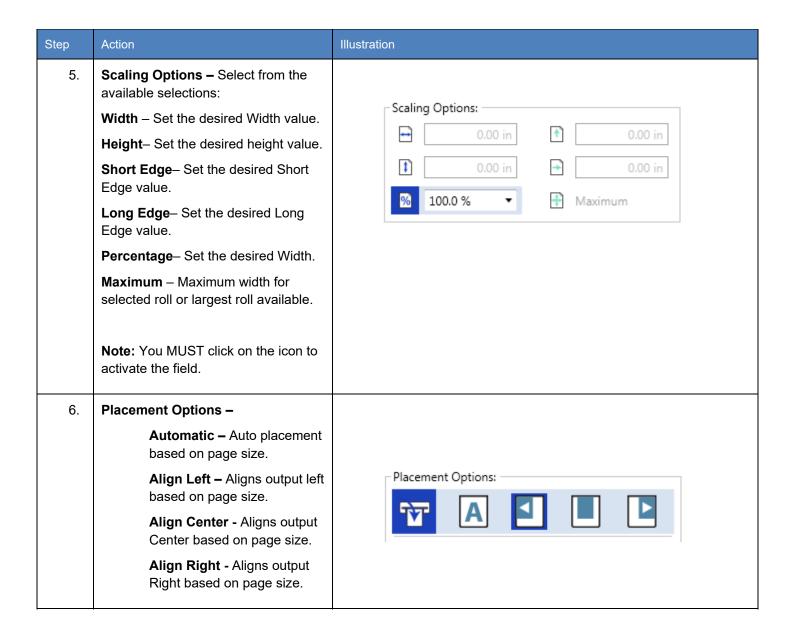

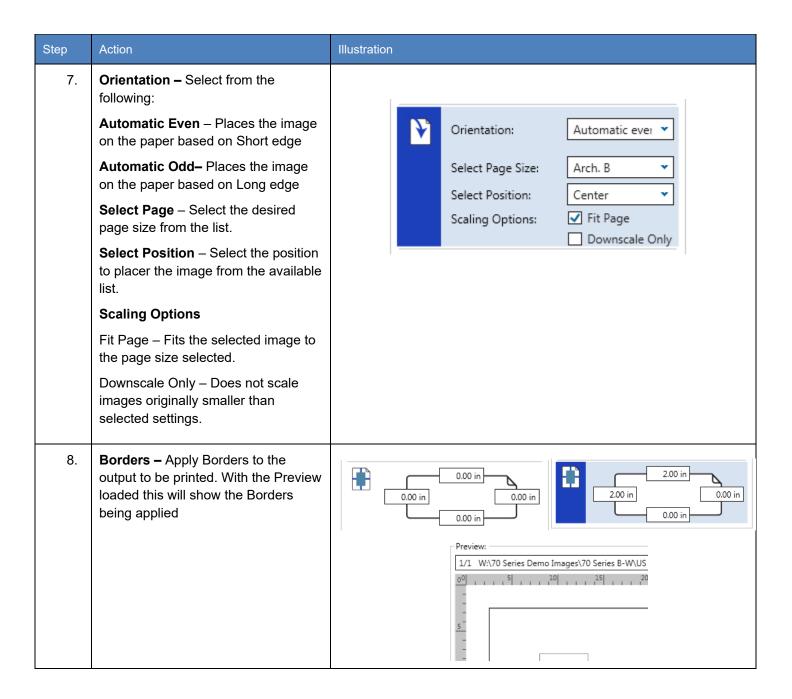

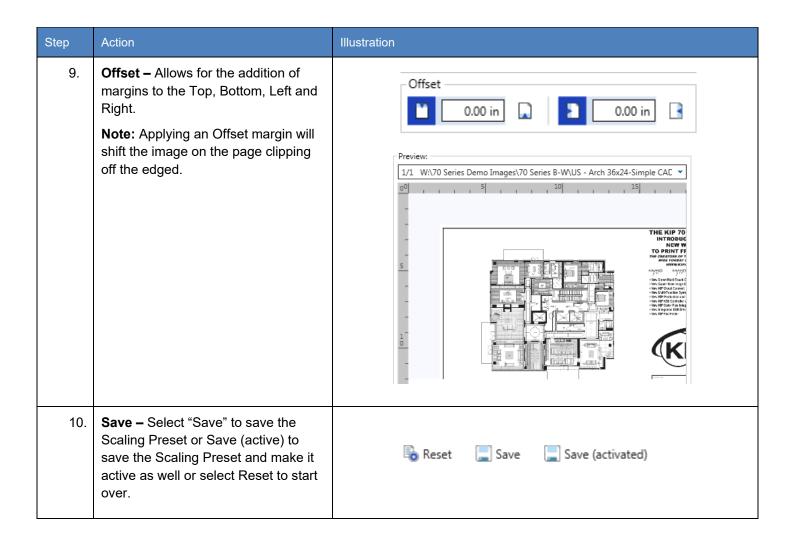

# 7.12 Folding Presets

Please See Technical Folder Manual for instructions. To create a folding Preset, follow these steps.

| Step | Action                                                                                                    | Illustration                                       |
|------|----------------------------------------------------------------------------------------------------|----------------------------------------------------|
| 1.   | Select the Folding Presets button from the Printer Information page.                                                          | Folding Presets  Edit Folding Presets.             |
| 2.   | Select the New Button                                                                                                    | ₽ New                                              |
| 3.   | Name – This is the name that will<br>be displayed in the Preset list of<br>names and will be displayed on<br>the main screen. | Name: 9x12 No Border                               |
| 4.   | Use Title Block Recognition – Checking this box enables Auto Title Block Recognition/Location.                                | FoldingTable: ———————————————————————————————————— |

| Step | Action Illustration                                                                                                    |  |  |
|------|----------------------------------------------------------------------------------------------------|--|--|
| 5.   | Folding Table – This area is where all settings for the Fold Parameters are made.  1. 2. 3. 4. 5. 6. 7. 8. 9. 10. 11. 12.                                                                                                |  |  |
|      | The Folding Table Icon Explained:                                                                                                    |  |  |
|      | 1. Media Width                                                                                                    |  |  |
|      | 2. Fold Packet                                                                                                    |  |  |
|      | 3. Title Block Location (Used when Title Block Recognition is checked)                                                                                                    |  |  |
|      | 4. Alignment – Used to shift the image Left, Center, Right when the image is smaller than the paper size.                                                                                                    |  |  |
|      | 5. Rotation – For Portrait View                                                                                                    |  |  |
|      | 6. Rotation – For Landscape View                                                                                                    |  |  |
|      | 7. Minimum Width / Short Edge (see note)                                                                                                    |  |  |
|      | 8. Maximum Width / Short Edge (see note)                                                                                                    |  |  |
|      | 9. Minimum Length/ long Edge (see note)                                                                                                    |  |  |
|      | 10. Maximum Length / Long Edge (see note)                                                                                                    |  |  |
|      | 11. Snap to Cut Length – Add blank paper to the trailing edge of the copy.                                                                                                    |  |  |
|      | 12. Inter Copy Delay – in tenth of a second for fast printers or when tab applicator option is used.                                                                                                    |  |  |
|      | Note: For #'s 7, 8 9, 10 – This configures the Minimum & Maximum for X&Y so that the software knows what size the drawing is and what roll size/fold packet/allignment/rotation/snap length/intercopy delay are applied. |  |  |

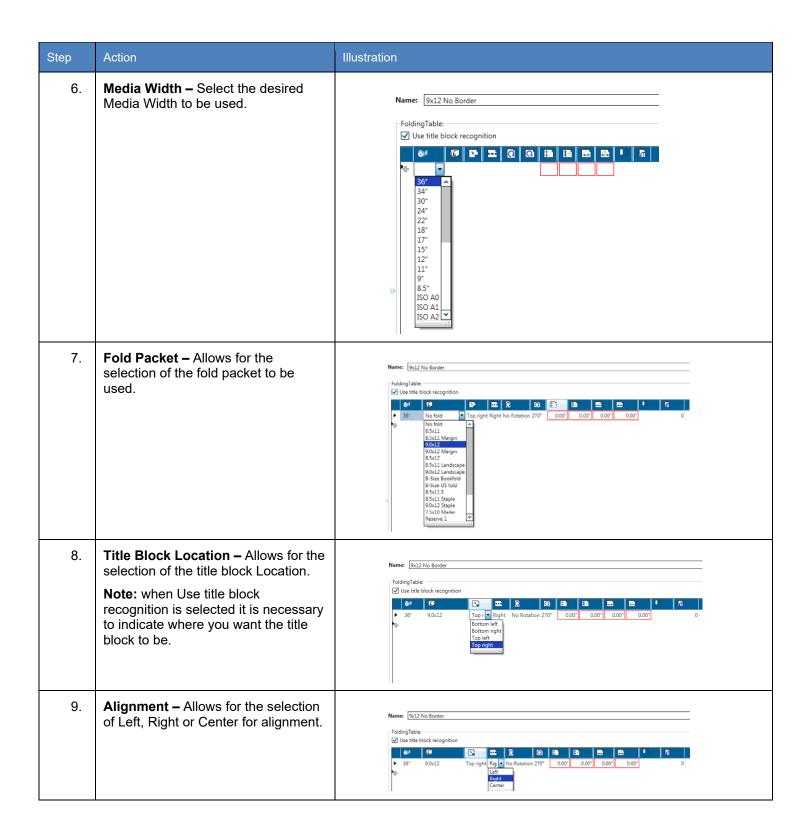

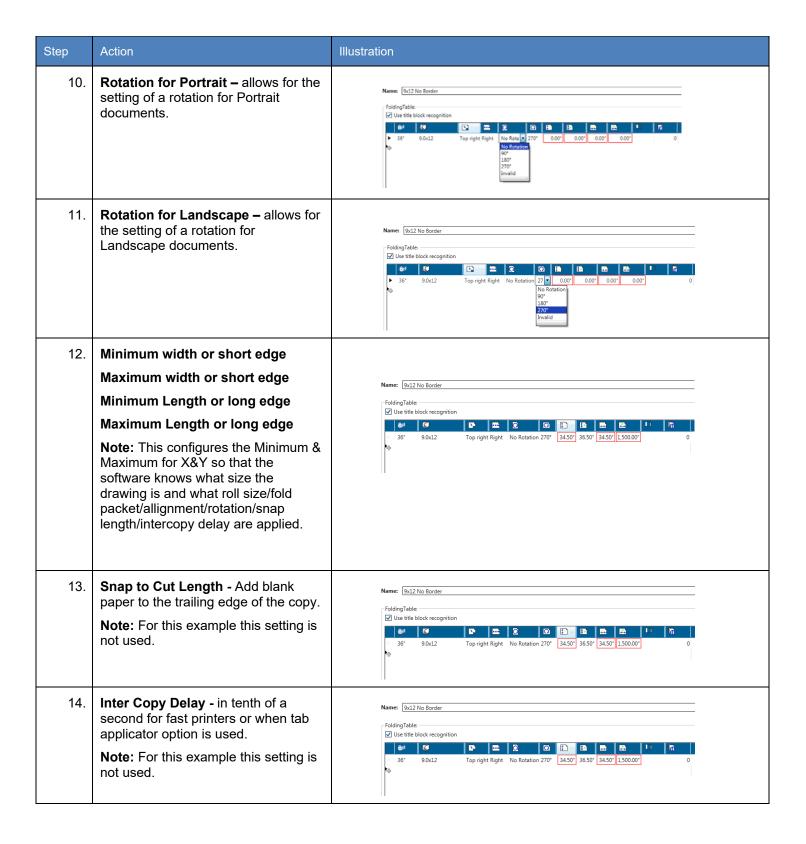

| Step | Action                                                                                                    | Illustration                                                                                                    |
|------|----------------------------------------------------------------------------------------------------|----------------------------------------------------------------------------------------------------|
| 15.  | Reset, Save, Save (activated) –  If the settings are not correct select "Reset" to start over.  Select "Save" to save the settings.  Select "Save (activated)" to save the settings and have them be active and available for use.   | Reset Save Save (activated)                                                                                                    |
| 16.  | New Fold Preset – the new fold<br>Preset will now be displayed in the<br>left-hand column under Custom.                                                                                                    | Custom (1 item)  Name Folding Enabled  9x12 No Border On On  System (1 item)  Name Folding Enabled Legend Position Enabled  Legend Position Enabled  No folding Off Off                                                                                                    |
| 17.  | Folding from KIP ImagePro – Once the Folding Preset has been created and saved as active it can be selected and applied to jobs. Select the drop-down arrow in the Folding button and pick the 9x12 No Border that was just created. | 9x12 No<br>Border •<br>Folding                                                                                                    |
| 18.  | Selected File – The folding column will display the selected Fold Pattern being applied.                                                                                                    | Section of the property of the property of the |

#### 7.13 HPGL Presets

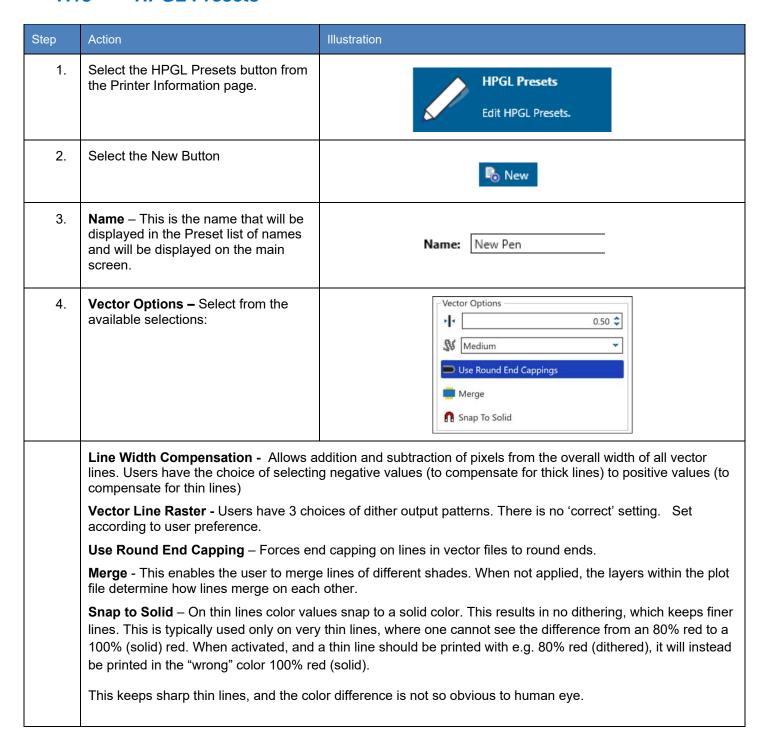

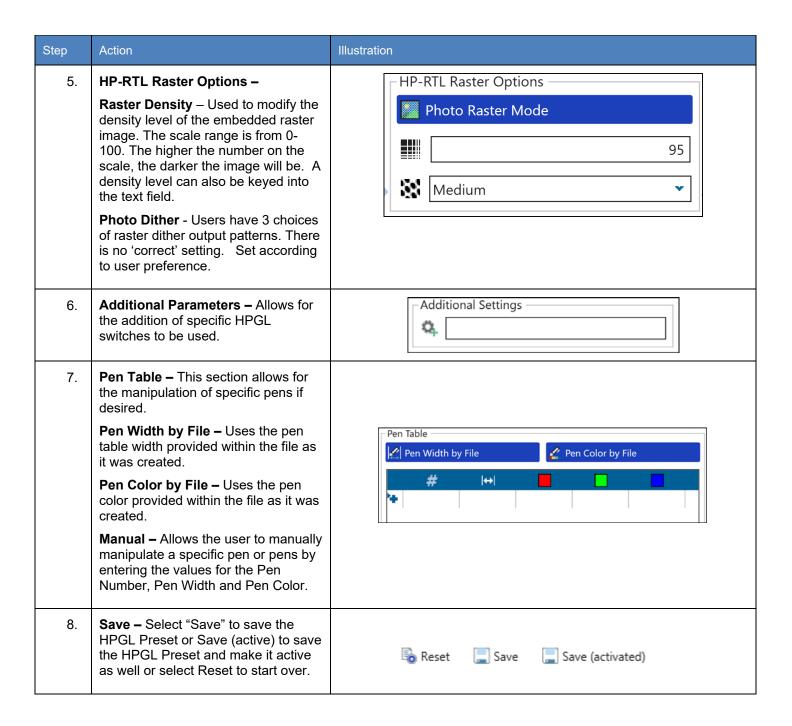

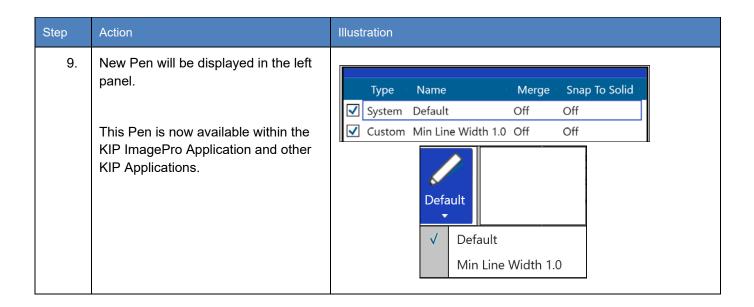

# 7.14 Media Manager Presets

From the Media Manager screen, simply enter any media name then select a media group that closely resembles the required media. The system will automatically use the correct printer settings (fuser temperature, media tension, etc. assigned to that group) to achieve the best results.

| Step | Action                                                                                                    | Illustration                                                                                                    |  |  |  |  |
|------|----------------------------------------------------------------------------------------------------|----------------------------------------------------------------------------------------------------|--|--|--|--|
| 1.   | Select the Media Manager button to add an unlimited number of new medias.                                             | Media Manager  Edit Media                                                                                                    |  |  |  |  |
| 2.   | Select the New Button                                                                                                 | New New                                                                                                    |  |  |  |  |
| 3.   | Name – Enter a name for the new media. This is the name that will be displayed in the KIP applications for selection. | Name: Blue Bond                                                                                                    |  |  |  |  |
| 4.   | Media Type – Using the Drop-down arrow select the media that best represents the new media being added.               | Black and White Printer:  Media Group: Paper Economy (0) Paper Economy (0) Tracing (1) Film Matte (2)                                                                                                    |  |  |  |  |
|      |                                                                                                    | Media Group:    Bond (0)   V   Road (2)   Tracing (1)   Film Matte (2)   Closs (3)   Paper Standard (4)   Paper Presentation (5)   Paper Presentation (5)   Paper Presentation (7)   Paper Special (8)   Paper Special (8)   Paper Special (9)   Paper Special (9)   Paper Special (10)   Paper Special (10) |  |  |  |  |
| 5.   | Select Save/Save (activated)                                                                                          | Reset Save Save (activated)                                                                                                    |  |  |  |  |

### 7.15 File Format Presets

KIP ImagePro has the ability to create presets for File formats that allow for different Compression ratios, Archiving and security (settings dependent on file type selected).

| Step | Action                                                                                                    | Illustration                                                                                                    |
|------|----------------------------------------------------------------------------------------------------|----------------------------------------------------------------------------------------------------|
| 1.   | Select the File Format Preset button<br>to create a new Fil Format with<br>Compression                                                                                                    | File Format Presets  Edit File Format Presets                                                                                                    |
| 2.   | Default Formats – These are defaults and cannot be edited. They can be selected and Cloned. Once cloned they can be edited.                                                                                             | Type Name File Type  ✓ System PDF-A PDF-A  ✓ System DWF DWF  ✓ System CAL-G4 CAL-G4  ✓ System JPEG JPEG  ✓ System TIFF TIFF  ✓ System PDF PDF  ✓ System PDF PDF  Type Name File Type  ✓ System PDF-A  ✓ System PDF-A  ✓ System DWF  ✓ System CAL-G4  ✓ System JPEG JPEG  ✓ System TIFF TIFF  ✓ System PDF PDF  Delete |
| 3.   | To Create a new File Format, Select the New Button                                                                                                    | New New                                                                                                    |
| 4.   | Name – Enter a name for the new Format. This is the name that will be displayed in the KIP applications for selection.                                                                                                  | File Format Preset  Name: PDF - LZW                                                                                                    |
| 5.   | File Type – Using the Drop-down arrow select the Format type that is being created. Depending on what file type is selected, more controls to specify "Compression" settings and "Archiving" settings become available. | File Type  PDF  CAL-G4  Com DWF  JPEG  PDF  PDF-A  TIFF                                                                                                    |

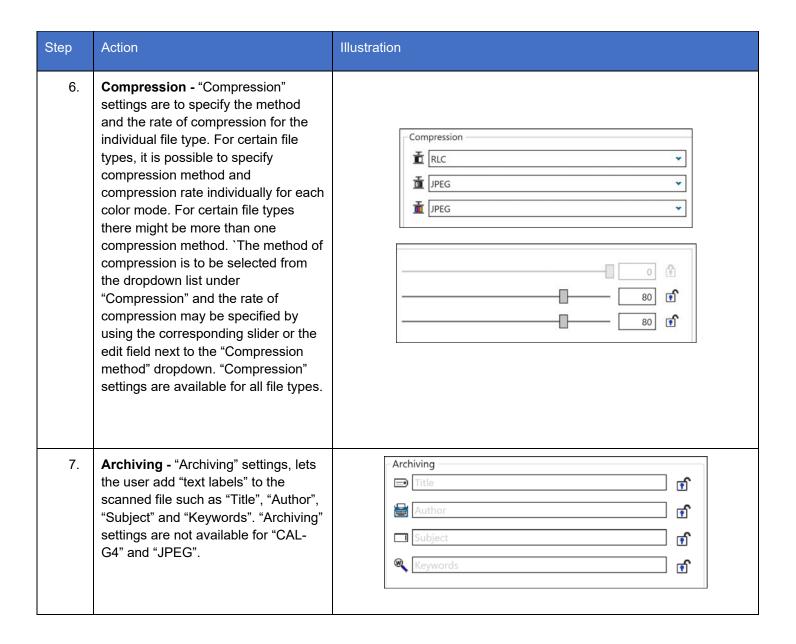

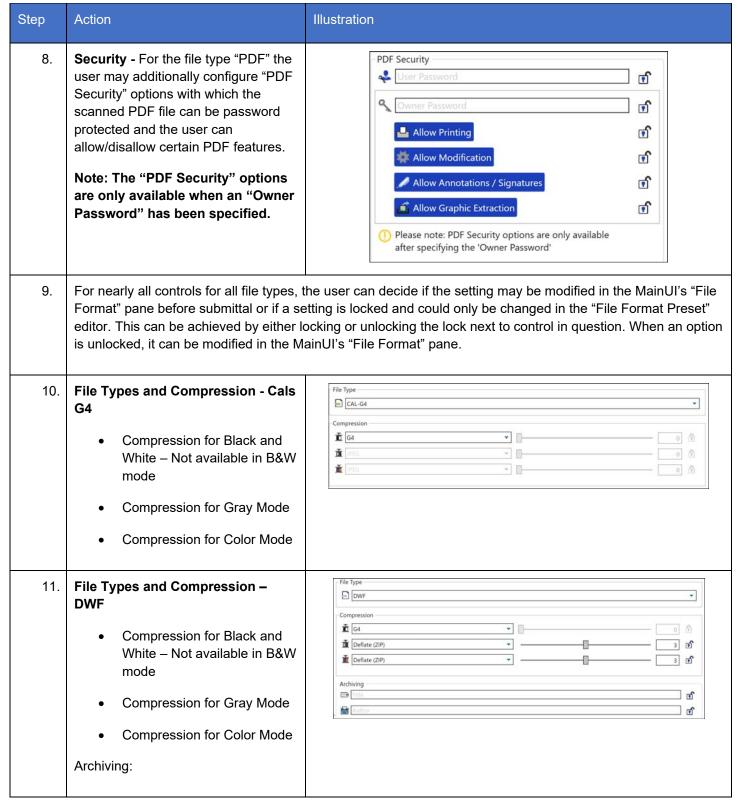

# **KIP ImagePro User Guide**

| Title – Set document title       |  |
|----------------------------------|--|
| Author – Set document     Author |  |

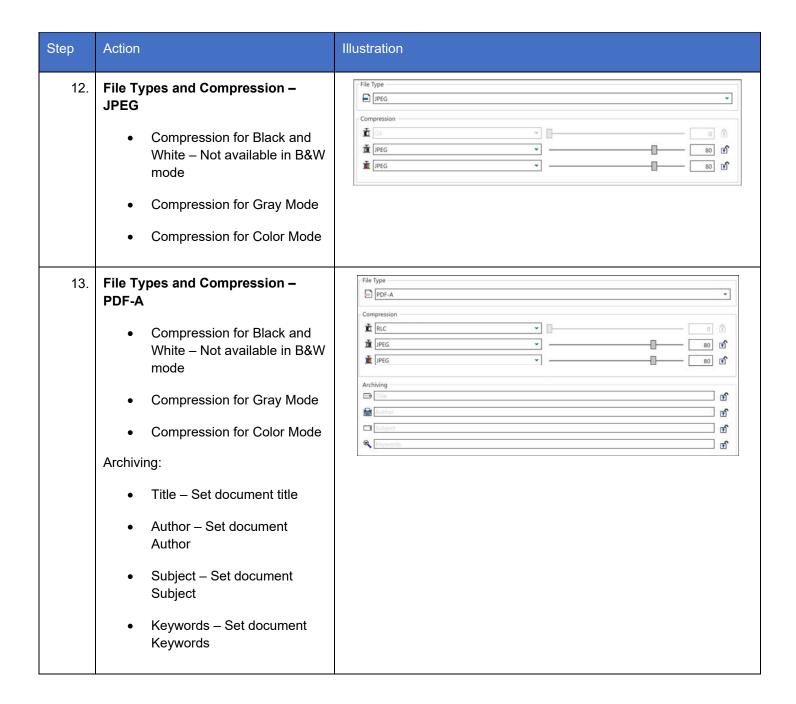

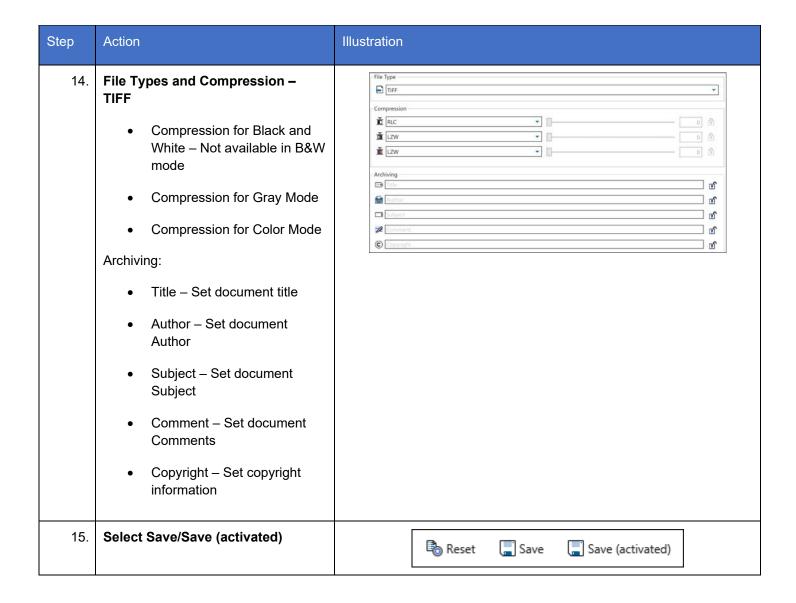

#### 7.16 Technical Label

The Technical Label allows the user to add specific technical information determined but the creation of the Technical Label Preset.

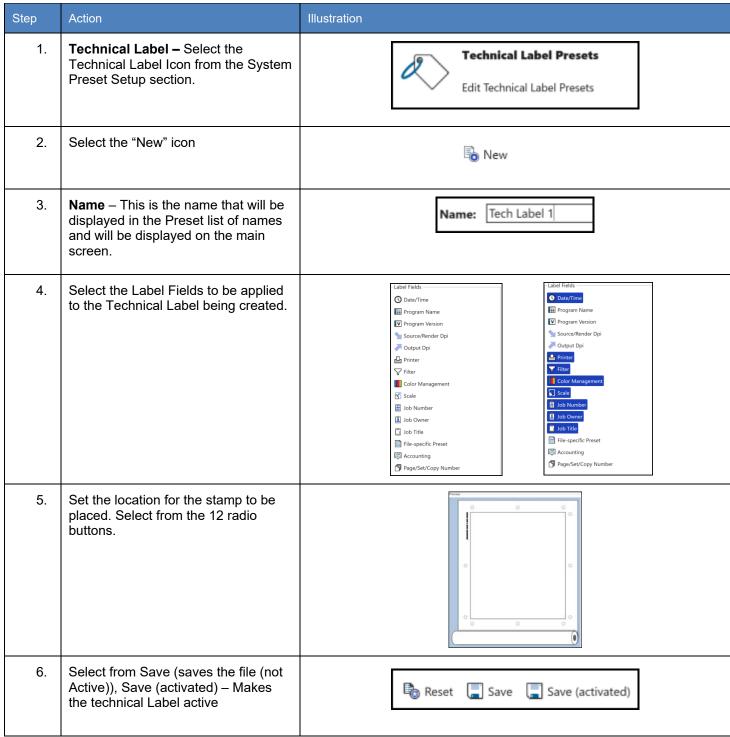

No part of this publication may be copied, reproduced or distributed in any form without express written permission from KIP. © 20201216 KIP. V30

### 7.17 Job Notification

A Job Notification allows the user that sent the job to the KIP to be able to get notified when their job is being printed. A message can be created that will be sent out to all the recipients on the list.

| Step | Action                                                                                                    | Illustration                                                                                                    |  |  |
|------|----------------------------------------------------------------------------------------------------|----------------------------------------------------------------------------------------------------|--|--|
| 7.   | Job Notification – Select the Job Notification Icon from the Printer Information Screen.                             | Job Notification  Edit Job Notification.                                                                                             |  |  |
| 8.   | Select the "New" icon                                                                                                | <b>₽</b> New                                                                                                    |  |  |
| 9.   | Name – This is the name that will be displayed in the Preset list of names and will be displayed on the main screen. | Name: Job Done                                                                                                    |  |  |
| 10.  | Select the Event Type that should trigger the sending of the notification.                                           | Event Types:  ☐ Job Received ☐ Job Done ☐ Job Error                                                                                  |  |  |
| 11.  | Set the Message Text Options that will be the subject of the message to be sent.                                     | Message Text Options  Message Subject:  Job Event: {JOB_TICKET} on {PRINTER_NAME} at IP Address: {PRINTER_IP}                        |  |  |
| 12.  | Enter the Message that is to be sent to the recipient(s).  Select the desired macros for the message as well.        | Message Text:  The Job {JOB_TICKET} reports a status change: {EVENT_MESSAGE}  EVENTMESSAGE DATETIME JOBTICKET USER JOBNO DESCRIPTION |  |  |

| Step | Action                                                                                                    | Illustration                    |
|------|----------------------------------------------------------------------------------------------------|---------------------------------|
| 13.  | Add the Recipients e-mail addresses.                                                                                                    | Recipients: info@kipamerica.com |
| 14.  | Include Job Owner – This works in conjunction with KIP Accounting (optional KIP software). When a user is created in KIP Accounting Center there is a spot for the Users e-mail. If entered and KIP ImagePro is requiring the users to log in when a job is submitted an e-mail will be sent when the users job is printed. | ✓ Include job owner             |
| 15.  | Save – Select "Save" to save the Job<br>Notification Preset or Save (active) to<br>save the Job Notification Preset and<br>make it active as well or select Reset<br>to start over.                                                                                                    | Reset Save Save (activated)     |

## 7.18 Machine Notification

| Step                                                                                                    | Action                                                                                                    | Illustration                                                                            |  |
|----------------------------------------------------------------------------------------------------|----------------------------------------------------------------------------------------------------|-----------------------------------------------------------------------------------------|--|
| 1.                                                                                                    | Select the Machine Notification<br>Presets button from the Printer<br>Information page.                              | Machine Notification  Edit Machine Notification.                                        |  |
| 2.                                                                                                    | Select the New Button                                                                                                | <b>₽</b> New                                                                            |  |
| 3.                                                                                                    | Name – This is the name that will be displayed in the Preset list of names and will be displayed on the main screen. | Name: Media Empty                                                                       |  |
| 4.                                                                                                    | Event Types – Select from the available event types that will trigger a notification to be sent to a recipient.      | Event Types:  Media Empty Paper Jam Toner Empty Waste Full Web Near End ✓ General Error |  |
|                                                                                                    | tion when a media runs out on the KIP Printer.                                                                       |                                                                                         |  |
|                                                                                                    | Paper Jam - This will send a notification when there is a paper jam on the KIP Printer.                              |                                                                                         |  |
| Toner Empty - This will send a notification when Toner runs out on the KIP Printer.  Waste Full - This will send a notification when the waste toner box on the KIP Printer is full ( |                                                                                                    |                                                                                         |  |
|                                                                                                    | Web Near End - This will send a notification when the Web on the KIP Printer is near the end.                        |                                                                                         |  |
|                                                                                                    | General Error - This will send a notifica                                                                            | ation when a media runs out on the KIP Printer.                                         |  |
| 5.                                                                                                    | Recipients – Enter the Recipient(s) e-mail address that will be notified when this error occurs.                     | Recipients: info@kipamerica.com                                                         |  |

| Step | Action                                                                                                    | Illustration                                                                                                    |
|------|----------------------------------------------------------------------------------------------------|----------------------------------------------------------------------------------------------------|
| 6.   | Message Text Options – Use the default or enter a new message Subject.                                                                                                    | Message Text Options  Message Subject:  Printer Status: {PRINTER_NAME} at IP address: {PRINTER_IP}                                                                                                    |
| 7.   | Message Text - Use the default or enter a new message text.  Additional macros can be entered to modify the default message simply by selecting them from the bottom of the message window | Message Text:  Printer Serial Number: {PRINTER_SERIAL_NUMBER} The following event occured: {EVENT_MESSAGE} Please contact support if you need assistance.  EVENTMESSAGE PRINTERNAME PRINTERIP PRINTERSERIAL_NUMBER DEALERNAME DEALERPHONE_NUMBER METERA METERA_UNIT METERB METERB_UNIT TOTALRUN |
|      |                                                                                                    | DATETIME  DATETIME                                                                                                    |
| 8.   | Save – Select "Save" to save the Machine Notification Preset or Save (active) to save the Machine Notification Preset and make it active as well or select Reset to start over.            | 🗟 Reset 🔲 Save 🔲 Save (activated)                                                                                                    |
| 9.   | New Notification will be displayed in the left panel.  This is now configured on the KIP System and a notification will be sent                                                            | Custom (1 item)  Name Short Name Event Types                                                                                                    |
|      | when this action occurs.                                                                                                    | ✓ Media Empty MOut MediaEmpty, PaperJam                                                                                                    |

#### 7.19 Metered Notification

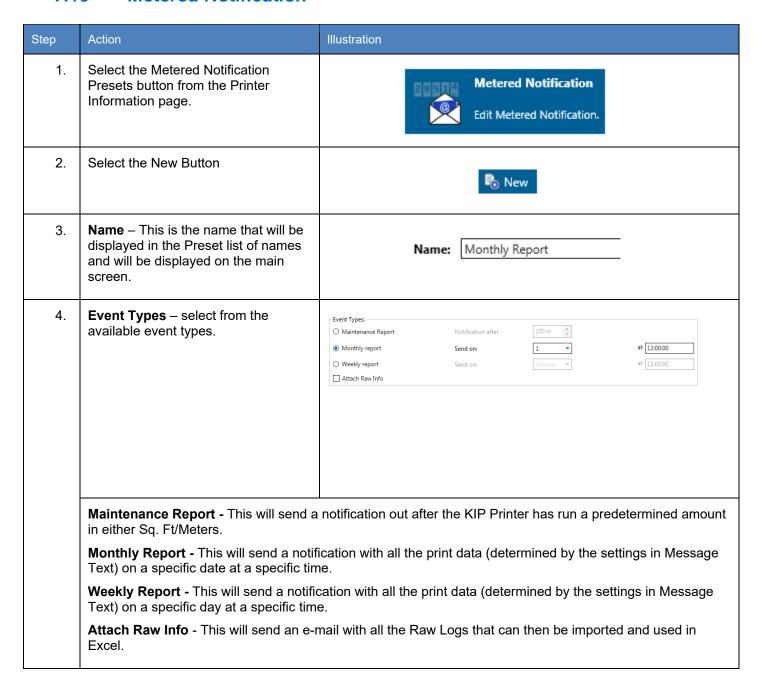

| Step | Action                                                                                                    | Illustration                                                                                                    |
|------|----------------------------------------------------------------------------------------------------|----------------------------------------------------------------------------------------------------|
| 5.   | Recipients – Enter the recipient(s) e-mail address that will receive the e-mail.                                                                                                    | Recipients:  info@kipamerica.com                                                                                                    |
| 6.   | Message Text Options – Use the default or enter a new message Subject.                                                                                                    | Message Text Options  Message Subject:  Meter Report: {PRINTER_NAME} at IP address: {PRINTER_IP}                                                                                                    |
| 7.   | Message Text - Use the default or enter a new message text.  Additional macros can be entered to modify the default message simply by selecting them from the bottom of the message window | Message Text:  {PRINTER_NAME} at IP address: {PRINTER_IP} Printer Serial Number: {PRINTER_SERIAL_NUMBER} Meter A: {METER_A}{METER_A_UNIT} Meter B: {METER_B}{METER_B_UNIT} Total Run: {TOTALRUN}  EVENTMESSAGE PRINTERNAME PRINTERIP PRINTERSERIAL_NUMBER DEALERNAME DEALERPHONE_NUMBER METERA METERA_UNIT METERB METERB_UNIT TOTALRUN DATETIME |
| 8.   | Save – Select "Save" to save the Metered Notification Preset or Save (active) to save the Metered Notification Preset and make it active as well or select Reset to start over.            | Reset Save Save (activated)                                                                                                    |
| 9.   | New Notification will be displayed in the left panel.                                                                                                    | □ Custom (1 item)                                                                                                    |
|      | This is now configured on the KIP System and a notification will be sent when this action occurs.                                                                                          | Name Short Name Event Types  ✓ Monthly Report Rep1 MeterReport                                                                                                    |

## 8. Step by Step Instructions for using the system

#### 8.4 System K Workflow Automation

Workflow Automation incorporates automated printing and finishing features to enhance your current production workflow. Simplify user interaction by building KIP ImagePro Templates and linking them to any PC workstation or network server Hot folder to automate printing. Operators can drag/drop files to Hot folders for various types of printing workflows. From the Touch UI, scan to the SMB location of the Hot folder to "copy" to other KIP printers.

- Improve efficiency for Color and B/W copying and scan to file with Touch Screen Templates
- Increase operator access to printing and finishing with Templates for Hot folders
- No software installation at PC required
- Drag and drop PDF/JPG/TIF files to Hot folders to print and fold
- Automate Mac and Unix printing for streaming LPR print data

#### **Workflow Automation Features:**

Unlimited Templates can contain:

- Copy Count
- Color Mode (B/W or Color)
- Print Quality for B/W and Grayscale
- Print Quality for Color CAD and Graphics
- Scaling by Page Size or Percentage
- Media Type and Size
- Stamp
- Folding
- Stacking to Front or Back
- Postscript/PDF Dither

# **How to build your Automated Workflow:**

#### KIP ImagePro

1. Build a "Template" with settings such as Scaling, Color Mode, Stamp and Media Type.

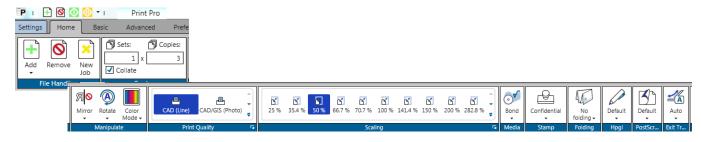

2. Save the Template

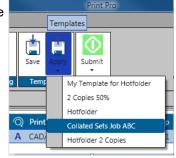

#### Network or Workstation Hot folder

Confirm that a Network Share or a Workstation Share allows for sharing a folder/directory to use as a Hot folder. Some "shares" will require a Username and Password depending on security requirements.

#### **KIP PrintPro.NET**

- 1. Using a web browser, login as Administrator
- 2. Access the "System Setup" tab and locate the "Job Retrieval" settings.

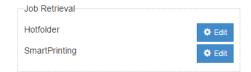

- 3. Enter a Name for the Hot folder settings,
- 4. Enter the Path (UNC) to the Hot folder.
- 5. Enter the Username/Password to access the Hot folder (as required by IT Administration)
- 6. Choose the Template that was created by KIP ImagePro and select "Save Activated"
- Create as many as required. Simply choose as many active Hot folder as are required.
- 8. For LPR support for UNIX and Mac environments, simply direct LPR commands to the IP Address of the KIP and include the Template name as the "queue name".

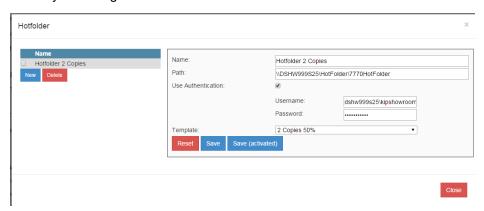

## 8.5 Creating and Using a Hot folder

It is possible to set up hot folders that can automatically be monitored for files. If a file is placed into the hot Folder it will then be printed. It is also possible to create a template that can be applied to the hot folder so that specific settings can be applied to the output.

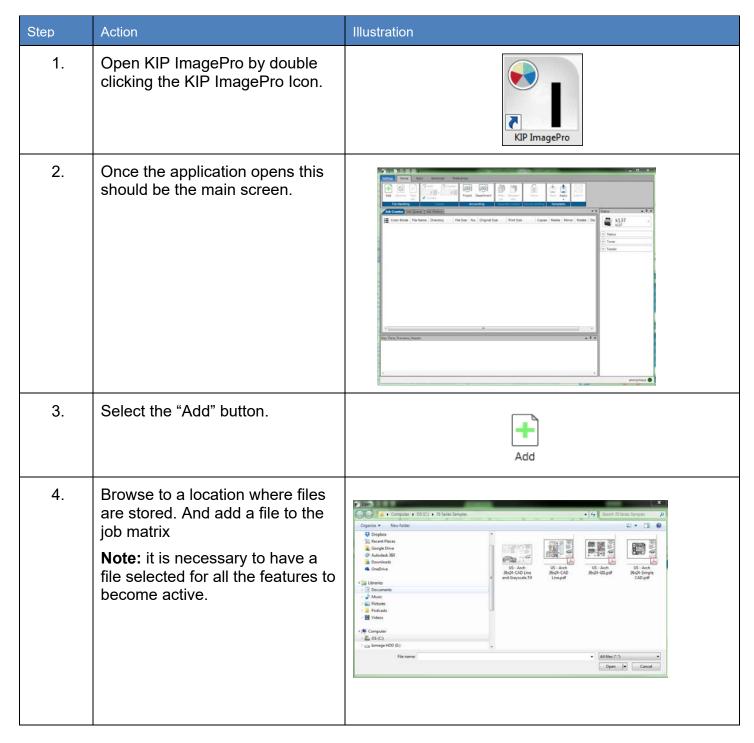

| Step | Action                                                                                                    | Illustration                                                                |
|------|----------------------------------------------------------------------------------------------------|-----------------------------------------------------------------------------|
| 5.   | Select the desired settings that will be applied to the Hot Folder for all files that are sent to it to be printed.  For this example, this will be kept simple. This will be configured to print 2 copies.                                                                                 | Sets: Copies:  1 x 2 v Copies  Copies                                       |
| 6.   | Select the Save Icon in the Templates button.  This will prompt for an Input name (this will be the Hot Folder Name)  Here the Hot Folder Name is set to IPS2.  When the Hot Folder IPS2 is used to send files to the KIP Printer anything dropped into IPS2 will produce 2 sheets at 100%. | None Save Apply Submit  Secure printing  Templates  Input: IPS2  OK  Cancel |

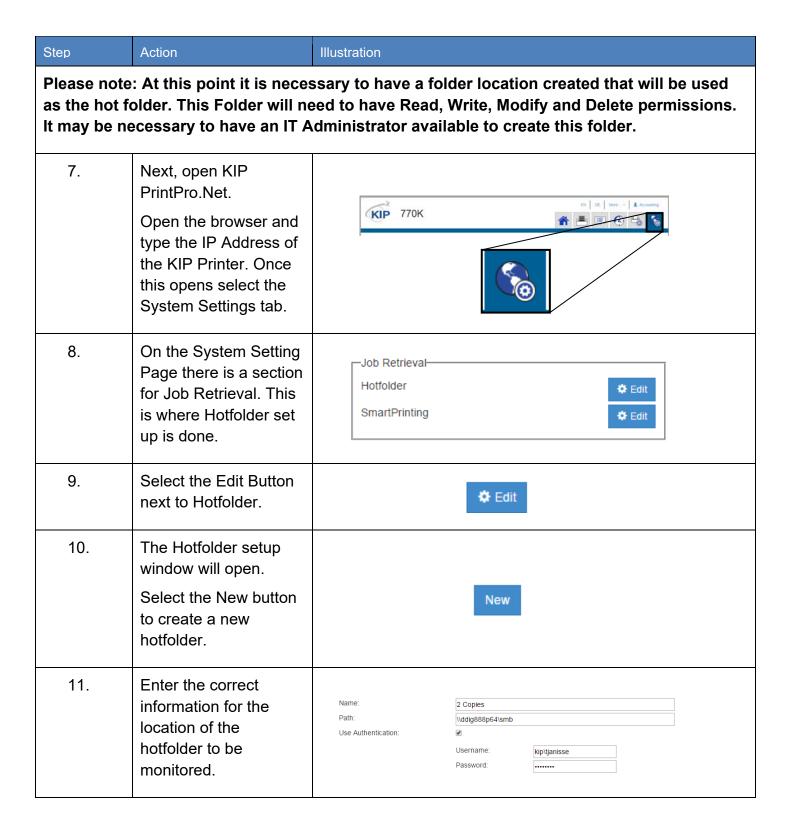

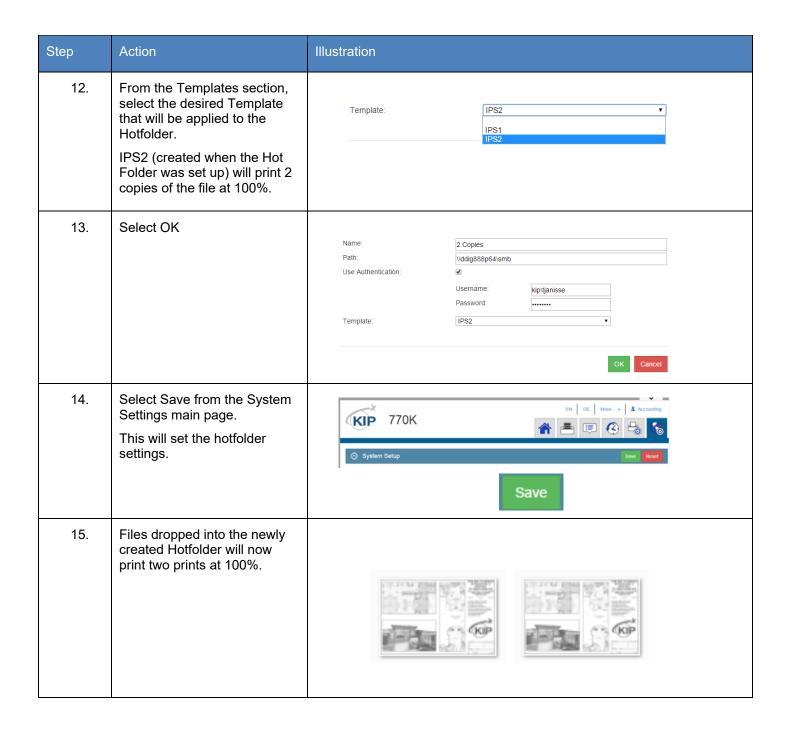

#### 8.6 Printing a Basic job from KIP ImagePro

The follow steps/actions will explain how to use the KIP ImagePro Software to create a job.

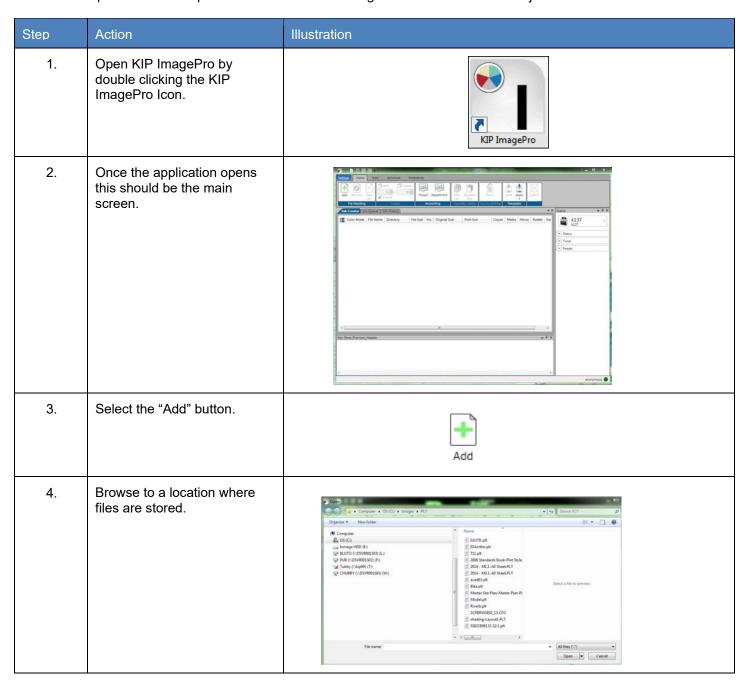

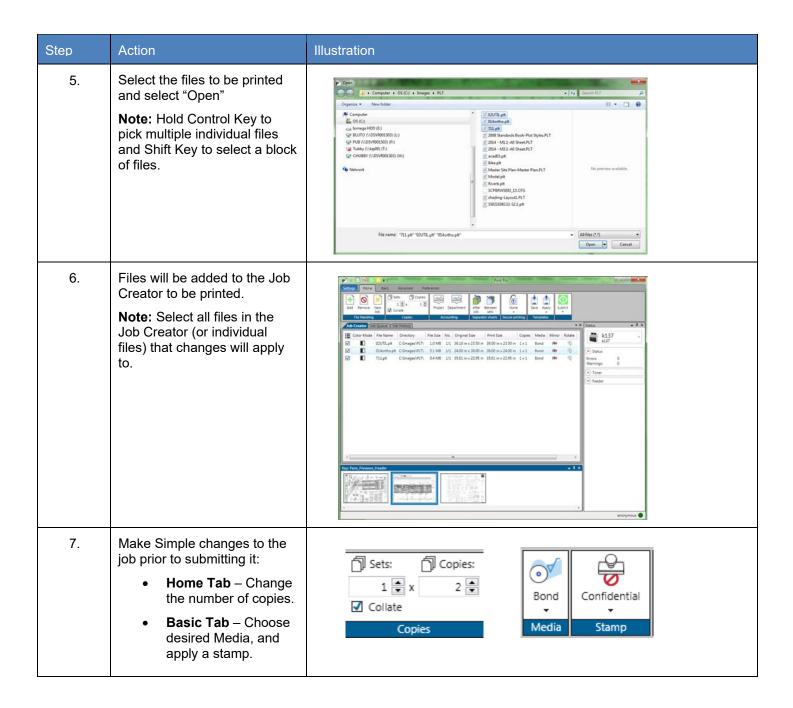

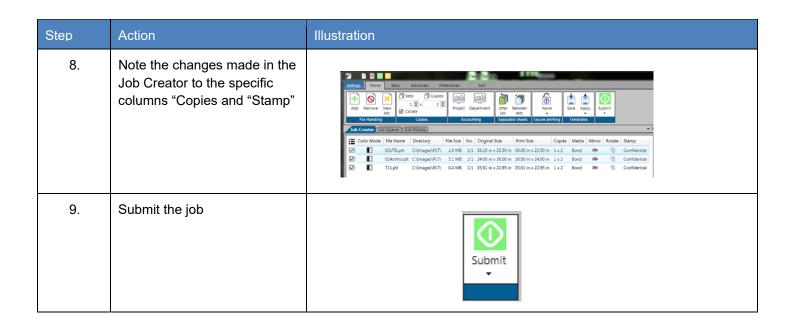

## 8.7 Printing an Advanced job from KIP ImagePro #1

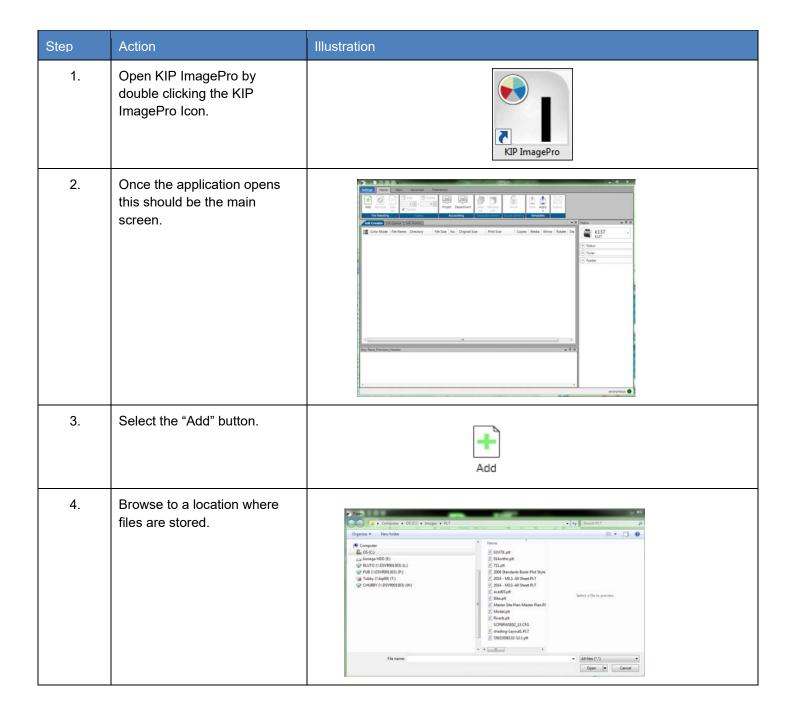

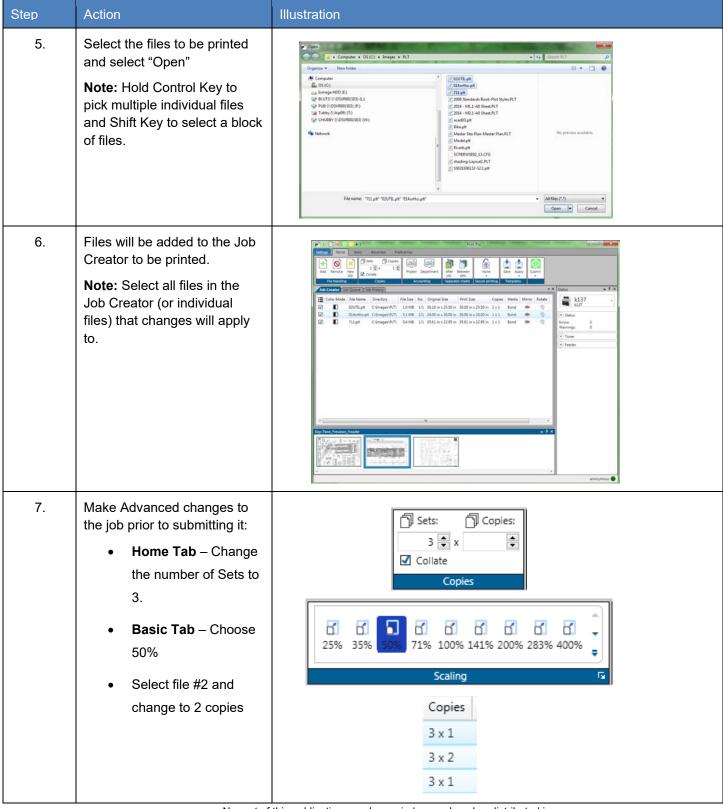

No part of this publication may be copied, reproduced or distributed in any form without express written permission from KIP. © 20201216 KIP. V30

| Step | Action                                                                                                    | Illustration                                                                                                    |
|------|----------------------------------------------------------------------------------------------------|----------------------------------------------------------------------------------------------------|
| 8.   | On the Basic tab select Auto to let the printer choose the roll width.                                                                                                    | Auto  Wedia Size                                                                                                    |
| 9.   | Note the changes made in the Job Creator to the specific columns "Copies" and Print Size"  This job will print on suitable roll with 3 collated sets at 50%. The Second sheet will have 2 copies in each set. | Job Creator Job Queue Job History    Color Mode   File Name   Directory   File Size   No.   Original Size   Print Size   Copies   Media   Mirror   Rotate   Sta     O2UTIL.pt   Columages/PLT   10 MB   1/1   3610 in x 23.50 in 18.00 in x 11.75 in 3 x 1   Bond   96   ②   No     O14-ortho-pt   Columages/PLT   51 MB   1/1   24.00 in x 36.00 in   18.00 in x 12.00 in   3 x 2   Bond   96   ②   No     O2UTIL.pt   Columages/PLT   0.4 MB   1/1   35.61 in x 22.95 in   17.80 in x 11.48 in   3 x 1   Bond   96   ③   No      Output will be: Page 1, Page 2, Page 2, Page 3 then Page 1, Page 2, Page 2, Page 3. |
| 10.  | Submit the job                                                                                                    | Submit                                                                                                    |

# 8.8 Printing an Advanced job from KIP ImagePro #2

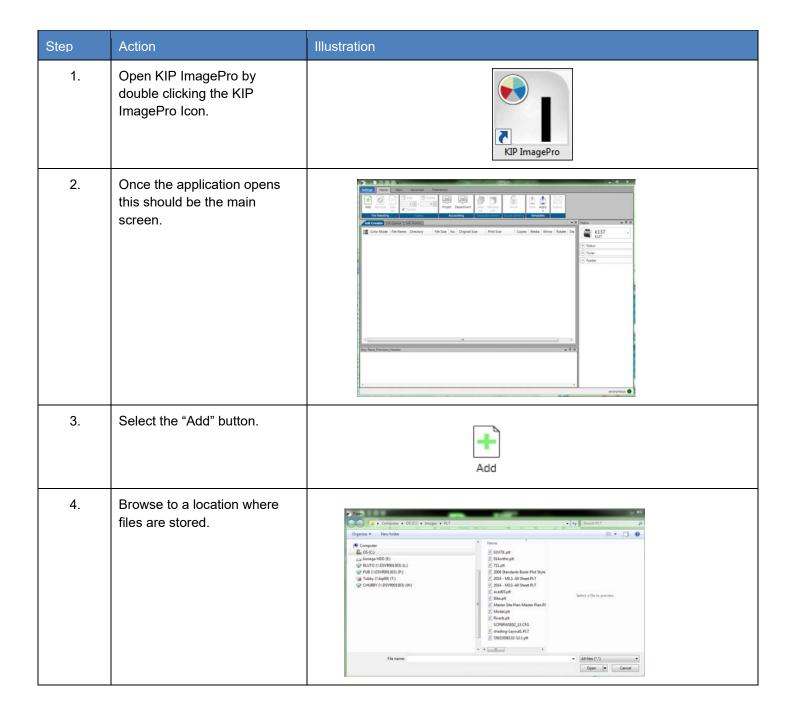

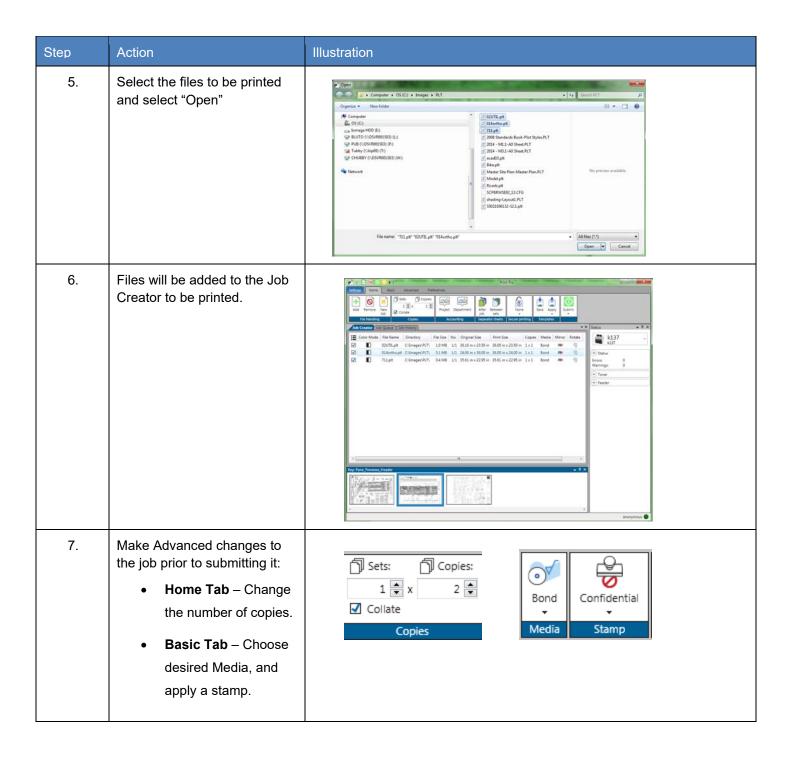

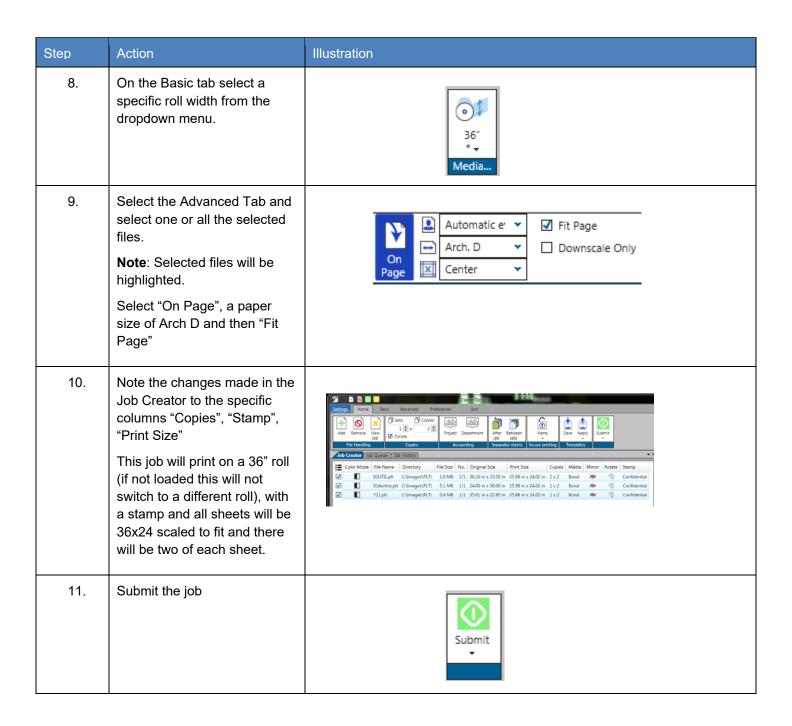

## 8.9 Creating Multiple Jobs

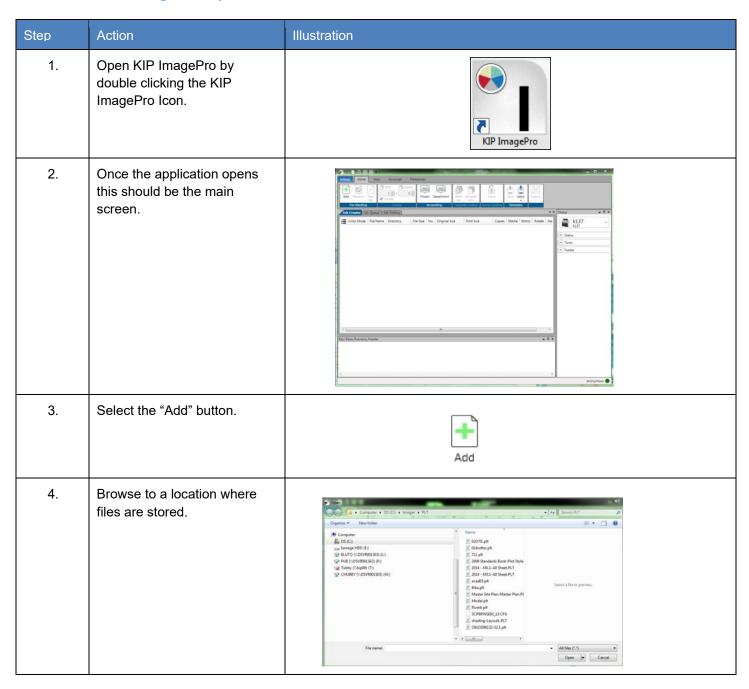

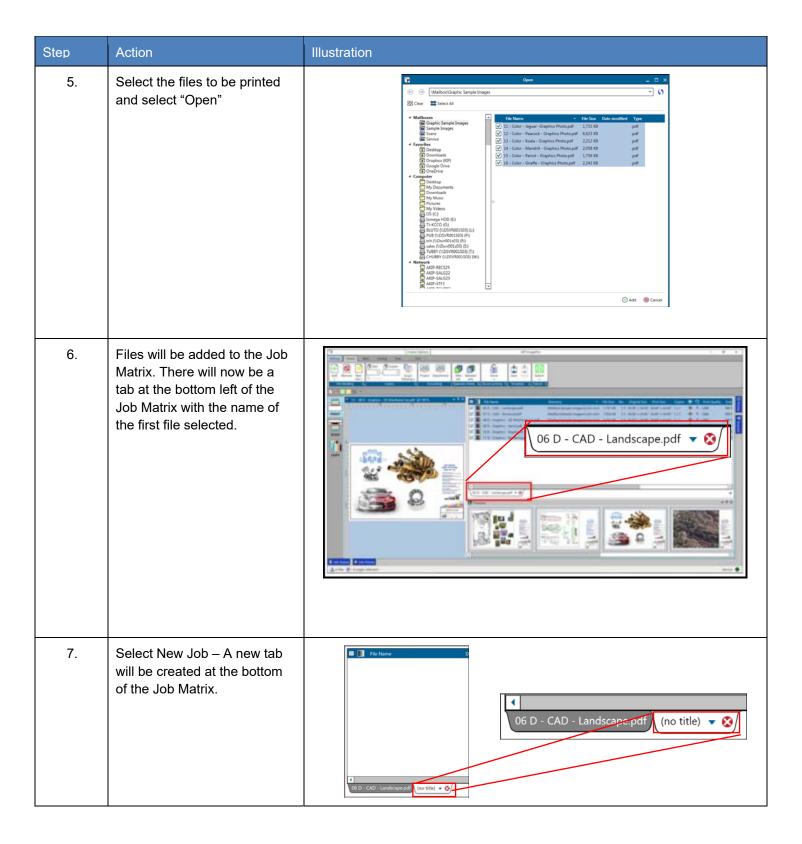

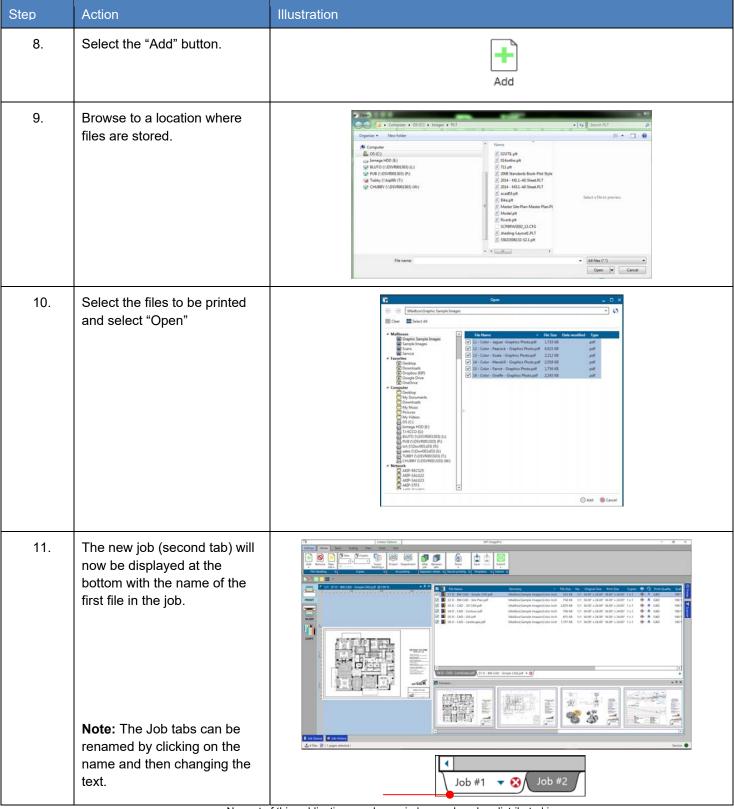

No part of this publication may be copied, reproduced or distributed in any form without express written permission from KIP. © 20201216 KIP. V30

#### 8.10 Scan to File and Rescan

| Step | Action                                                                                                    | Illustration                                                                                                    |
|------|----------------------------------------------------------------------------------------------------|----------------------------------------------------------------------------------------------------|
| 1.   | Open KIP ImagePro by double clicking the KIP ImagePro Icon.                                                                                                    | KIP ImagePro                                                                                                    |
| 2.   | Once the application opens this should be the main screen. Select the Scan Icon on the left side of the screen.                                                                                                    |                                                                                                    |
| 3.   | If Auto Start is active, make necessary setting adjustments prior to inserting the document to be scanned.      If Auto Start is not active, it is possible to make necessary setting adjustments with the document already loaded. | Auto Viewer Slow Reset Scan Submit   Auto Viewer Slow Reset Scan Submit   Submit   S |
| 4.   | On the Basic Tab, under File Settings browse set the following:                                                                                                    | scan##  C:\Users\TJanisse\Pictur  # 3 1                                                                                                    |

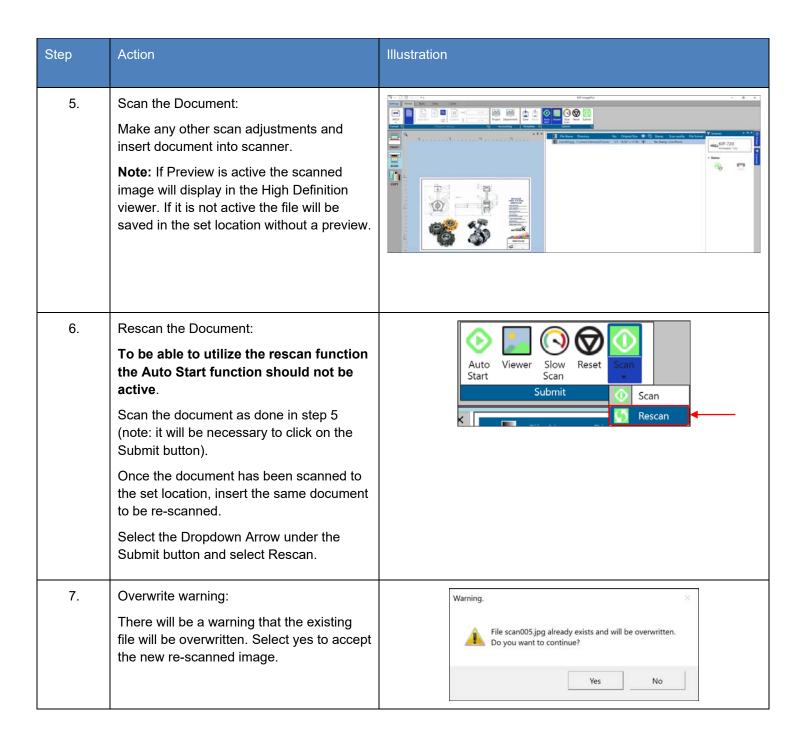

# 8.11 Creating a Custom Scaling Preset

The Following section will explain how to create a Custom Scaling Preset and how the different settings within the Scaling Preset can be used.

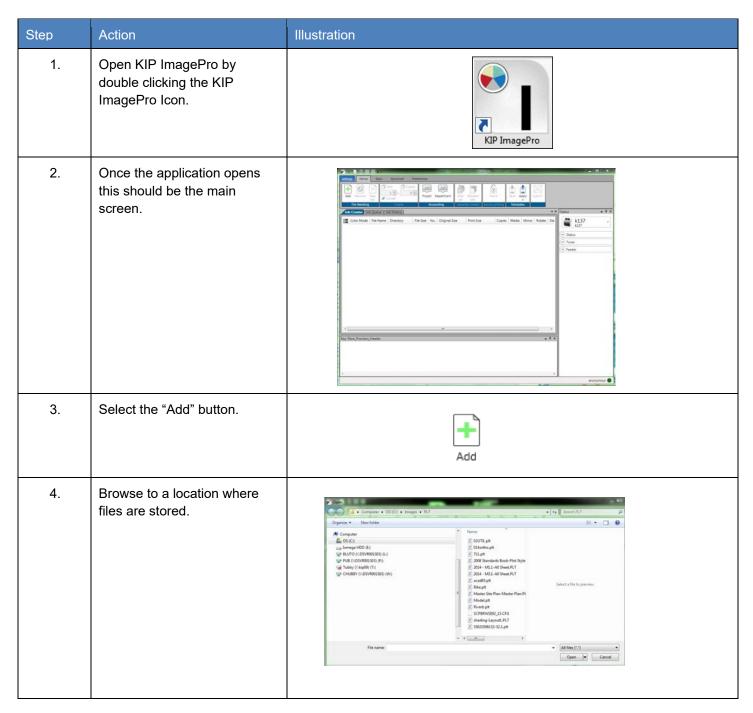

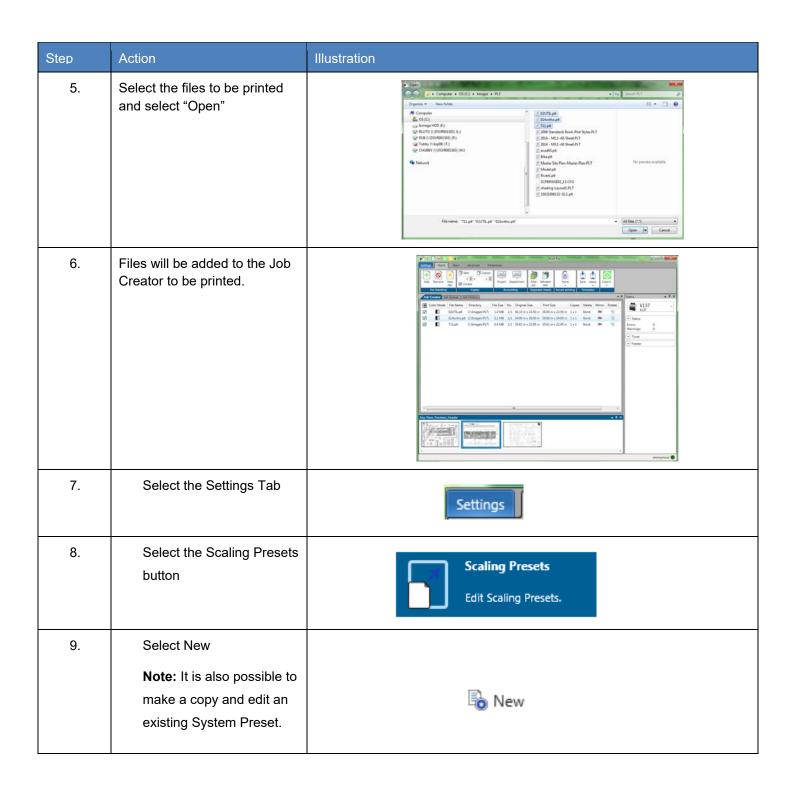

| Step | Action                                                                                                    | Illustration                                                                 |
|------|----------------------------------------------------------------------------------------------------|------------------------------------------------------------------------------|
| 10.  | Name – This is the name that will<br>be displayed in the Preset list of<br>names and will be displayed on<br>the main screen.                         | Name: My Preset 134%                                                         |
|      | Note: This example will create a<br>Custom Scaling Preset of 134%                                                                                     |                                                                              |
| 11.  | The Preview will show the image and the size.  Select the % button and change the value to 134.                                                       | Preview:  1/1 W:\70 Series Demo Images\70 Series B-W\US - Arch 36x24-Simp  0 |
| 12.  | Save – Select "Save" to save the Scaling Preset or Save (active) to save the Scaling Preset and make it active as well or select Reset to start over. | Reset Save Save (activated)                                                  |

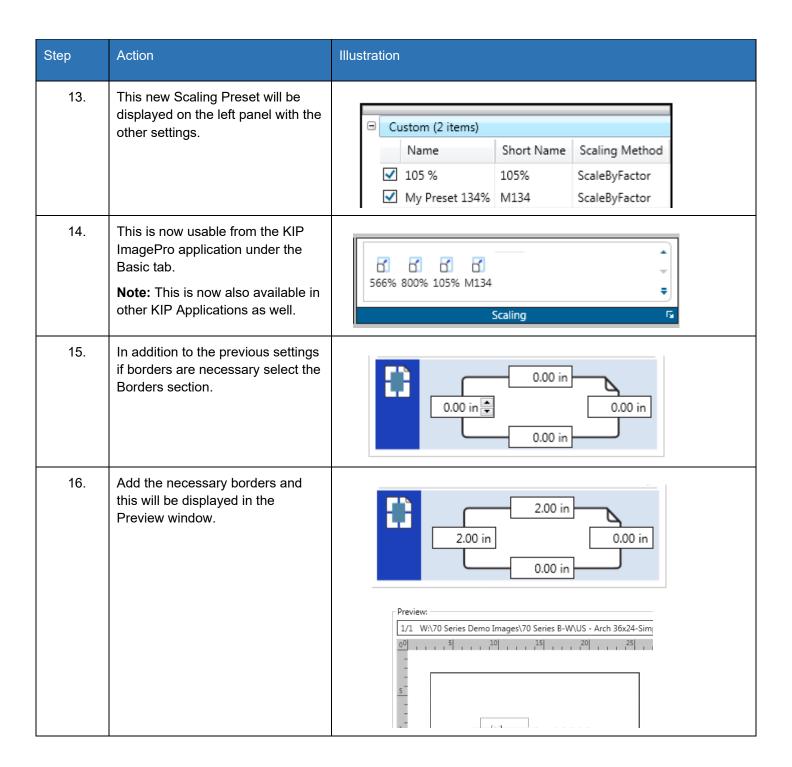

# 8.12 Creating a Custom Scaling Preset for Scale to Page Size

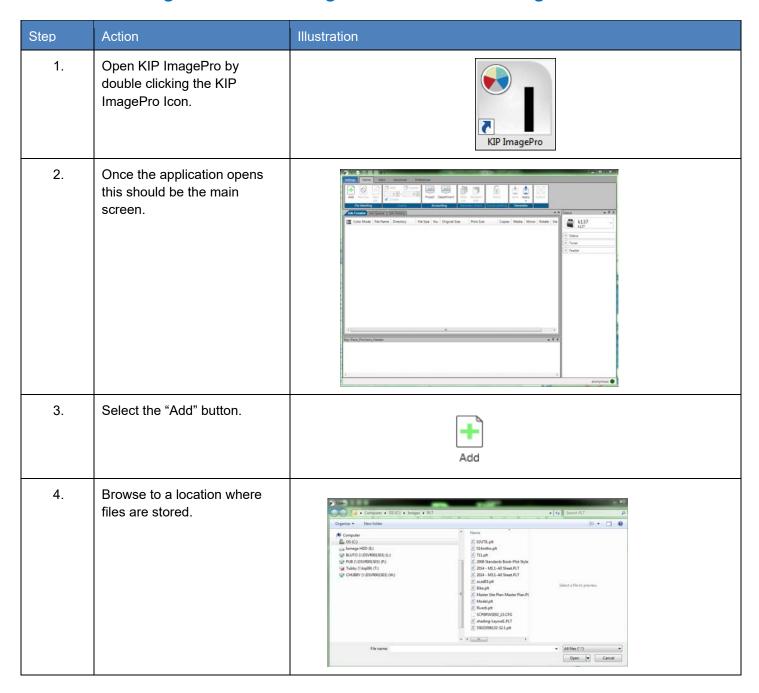

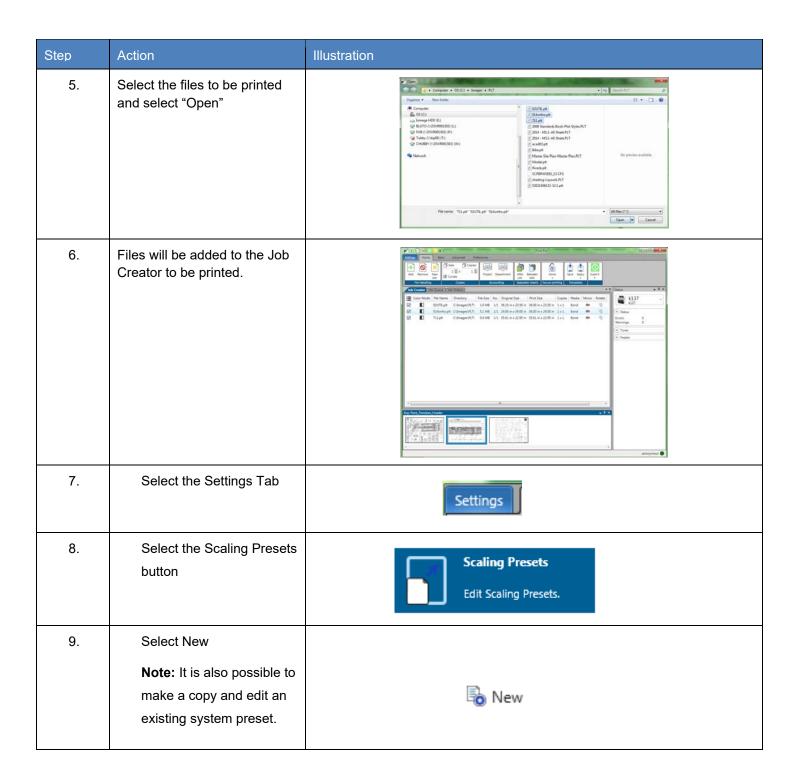

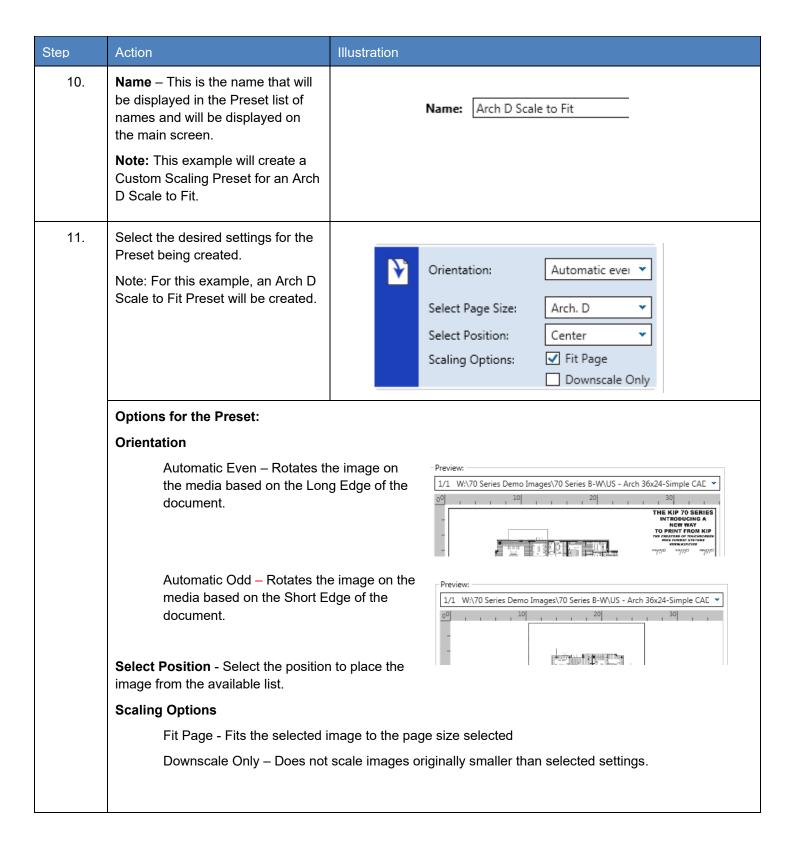

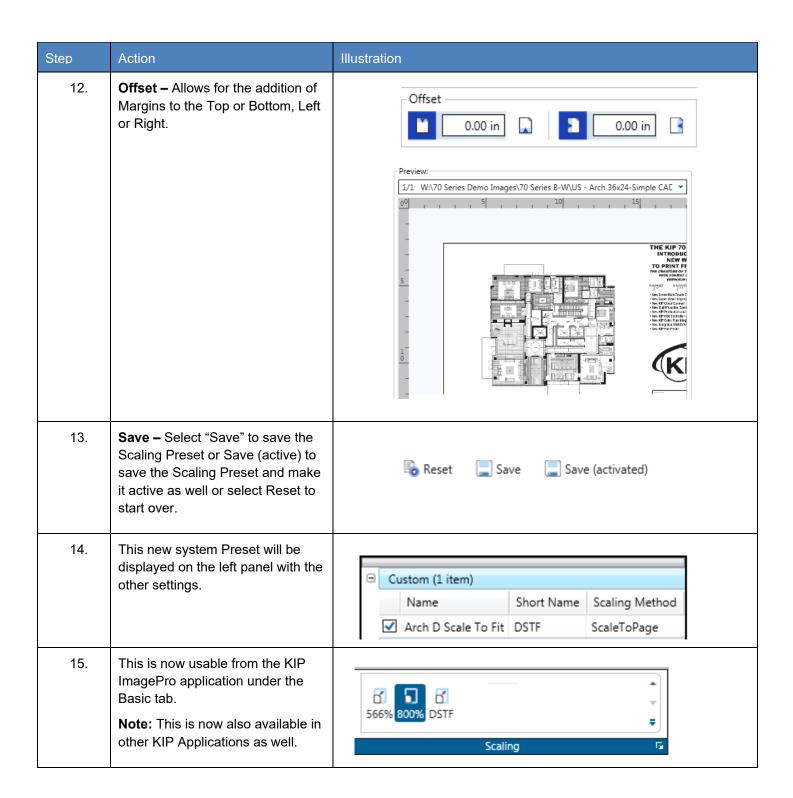

## 8.13 Creating a Queue for use with LPR printing.

It is sometimes necessary to set up a queue to be used for LPR Printing. This method of printing is necessary when there is a Unix, Macintosh or Custom Application. This is done by creating a Template within the KIP ImagePro application. Follow these steps to create a LPR/Hot folder Queue.

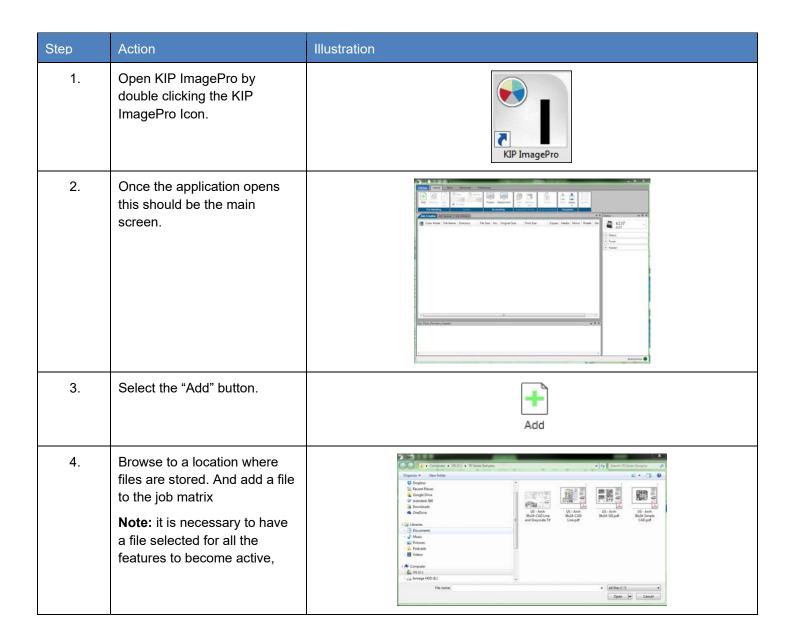

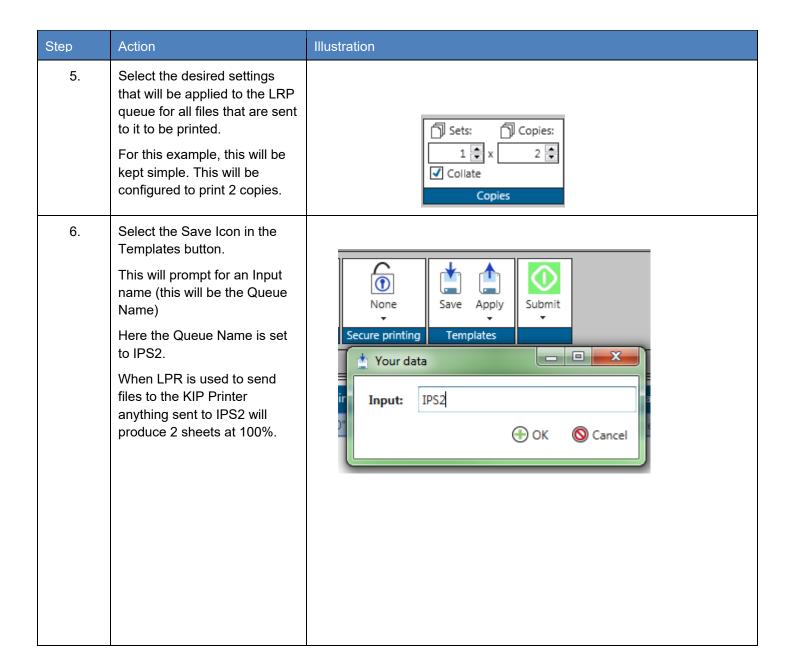

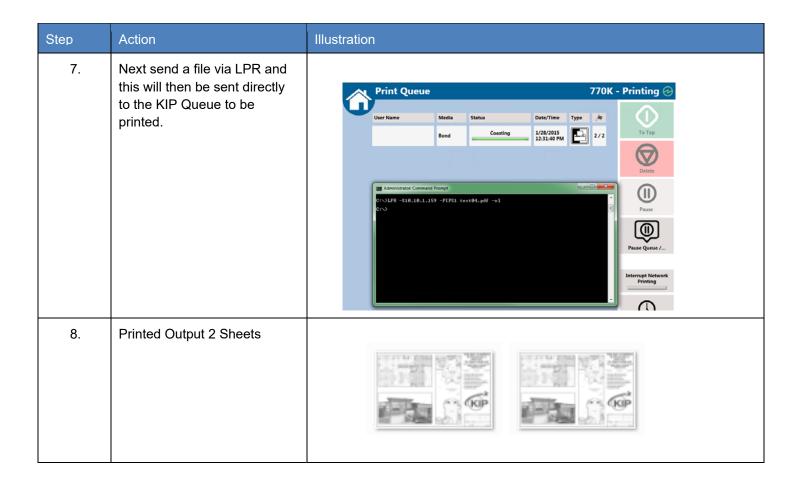

# 8.14 Using Secure Printing

It is possible to send files securely to the KIP Printer. This allows for jobs to be printed/released only when wanted.

| Step | Action                                                                                                    | Illustration                                                                                                    |
|------|----------------------------------------------------------------------------------------------------|----------------------------------------------------------------------------------------------------|
| 1.   | Open KIP ImagePro by double clicking the KIP ImagePro Icon.                                                                                                    | KIP ImagePro                                                                                                    |
| 2.   | Once the application opens this should be the main screen.                                                                                                    | The state of the state of the s |
| 3.   | Select the "Add" button.                                                                                                    | Add                                                                                                    |
| 4.   | Browse to a location where files are stored. And add a file to the job matrix  Note: it is necessary to have a file selected for all the features to become active. | Copen                                                                                                    |

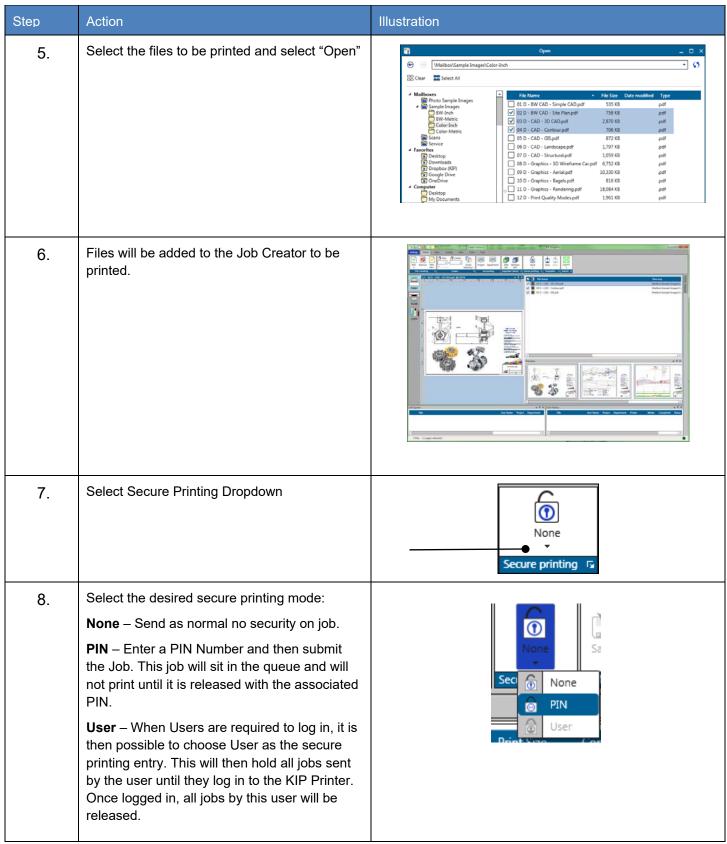

## 8.15 Creating Color Presets for Templates

# How to configure Color Copy and Color Scan Presets to make Workflow Automation Templates

For specific types of originals, users may wish to build short cuts to simplify the number of steps to make a color copy. Create custom Copy and Scan Presets and then combine them into a Color Copy Template. Activating the specific KIP Scanner (720 or 2300) ICC profile during the copy process improves the copy quality. In this example, we are building a preset that would work well for documents with heavy Color Graphics or CAD Documents with Photographs.

- A. Use ImagePro to create Print Quality Preset
- B. Use ImagePro to create Scan Quality Preset
- C. At the Touch UI, combine the Print and Scan presets to make a Template

#### A. Use ImagePro to create a Print Quality Preset

Open **ImagePro**, go to **Settings**, then **Print Quality Presets**. Configure the parameters shown and then save/activate the new system preset.

- 1. Select New
- 2. Change the name to: Color Graphic
- 3. Set Image Quality: Graphic Normal
- 4. Color Space: CIELAB

Change the following ICC/CIELAB Options:

- 5. RGB Profile: KIP 2300
- 6. Enable: Overwrite embedded RGB Profile
- 7. Select Rendering Intent: Saturation
- 8. In Color Adjust, change:
- 9. **Brightness: -5** (adjust this to darken the output)
- Select Save (activated) to add the Print Quality Preset to the Touch and ImagePro UI

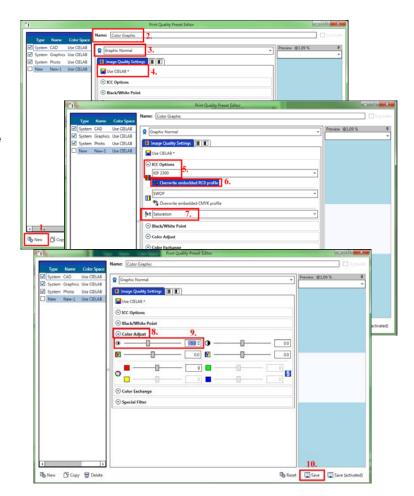

No part of this publication may be copied, reproduced or distributed in any form without express written permission from KIP. © 20201216 KIP. V30

#### B. Use ImagePro to create a Scan Quality Preset

Open ImagePro, go to Settings, then Scan Quality Presets. Configure the parameters shown and then

- 1. Select New
- 2. Change the name to: Line/Photo Background Removal
- 3. Ensure Enable Color is checked

Set the following Image Quality Settings:

- 4. Blackpoint: Adaptive and Consider Chroma
- 5. White point: Adaptive and Consider Chroma
- 6. Black Enhancement: 37. Background Removal: 15
- 8. Enable: Preserve Color Saturation

In the **Special Filter** section set the following:

9. Adaptive Mode: ON
10. Low Level: -100
11. High Level: 100
12. Limit Left: 2
13. Limit Right: 9
14. Radius: 5

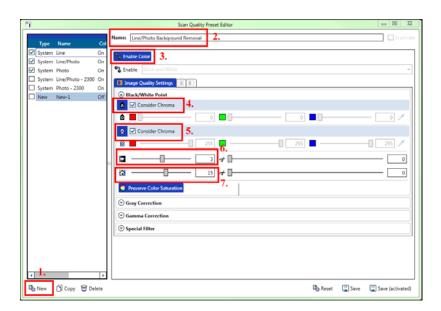

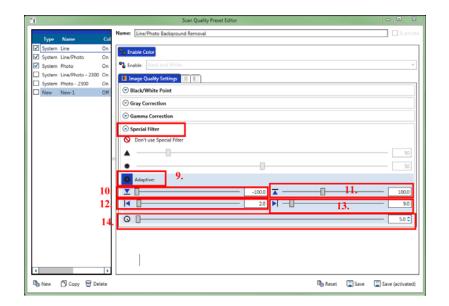

#### C. Use Touch UI to create a Template to simply the workflow

Once the Print and Scan Quality Presets have been created. Go to the Touch UI and combine them with other settings to make a Color Copy Template:

1. On the Color Copy UI, choose **Original Type**: locate the name of Scan Quality Preset created in ImagePro. In this example, we had named it "**Line/Photo Background Removal**"

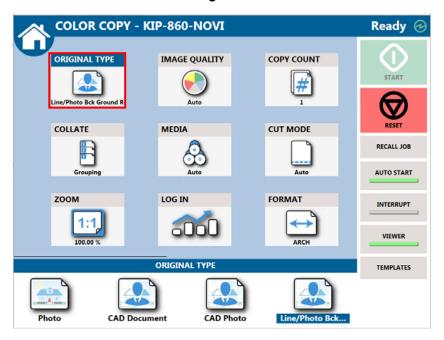

2. Scroll to the right on the Touch UI to access the DPI: 600 and Print Quality preset named Color Graphic:

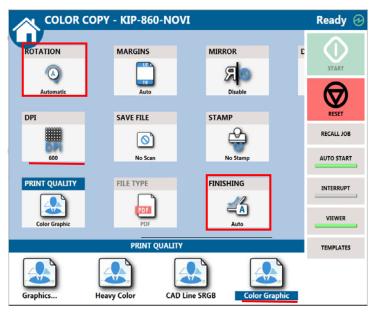

No part of this publication may be copied, reproduced or distributed in any form without express written permission from KIP. © 20201216 KIP. V30

- 3. Locate the Template button on the far right and save the Template with a recognizable name such as Color Copy. The next time you need to make a quick color copy, access the Templates and choose the one that is best for your application.
- 4. Use this Template to quick access the best settings to make a Color Copy.

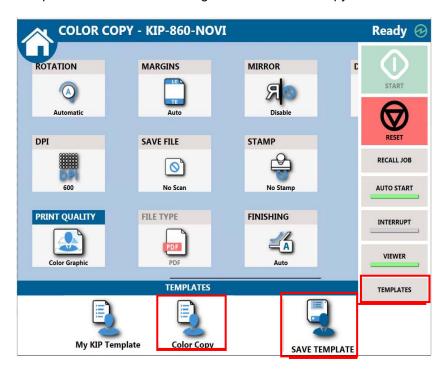

#### 8.16 How to Save a Job and Load a Saved Job.

It is possible to create a job that may be used often and save this so that it can be loaded (recalled) again later. This procedure will show how this is done.

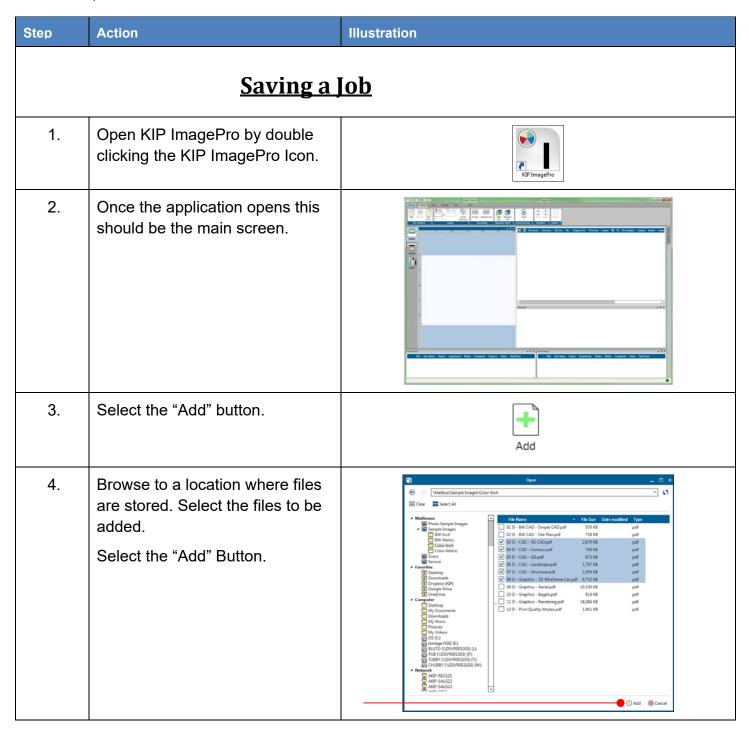

| Step | Action                                                                                                    | Illustration                                                                                                    |
|------|----------------------------------------------------------------------------------------------------|----------------------------------------------------------------------------------------------------|
| 5.   | Once the files have been added they will show up in the job creator as well as in the preview pane at the bottom of the screen.                                        | The state of the state of the s |
| 6.   | Select all the files (if changes are to be made to all files) or individual files.  Selected files will highlight in blue.                                             | The part of the control of the control of the contr |
| 7.   | Set up the job as if it is to be printed with whatever settings are necessary.  Here # of copies is changed to 3 and Print quality is set to match the desired output. | Print Quality Media Copies  CAD Bond 1 x 3  CAD Bond 1 x 3  Graphics Bond 1 x 3  Graphics Bond 1 x 3  Graphics Bond 1 x 3  Graphics Bond 1 x 3  Graphics Bond 1 x 3  Graphics Bond 1 x 3  Graphics Bond 1 x 3  Graphics Bond 1 x 3  Graphics Bond 1 x 3  Graphics Bond 1 x 3  Graphics Bond 1 x 3  Graphics Bond 1 x 3  Graphics Bond 1 x 3  Graphics Bond 1 x 3                                                                                                    |

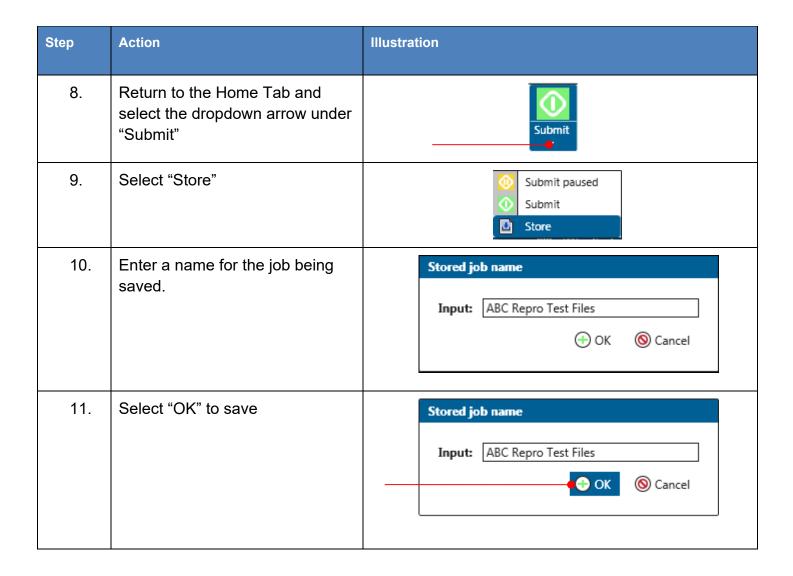

| Step | Action                                                      | Illustration                                                                                                    |  |  |
|------|-------------------------------------------------------------|----------------------------------------------------------------------------------------------------|--|--|
|      | Loading a Saved Job                                         |                                                                                                    |  |  |
| 1.   | Open KIP ImagePro by double clicking the KIP ImagePro Icon. | KIP ImagePro                                                                                                    |  |  |
| 2.   | Once the application opens this should be the main screen.  | The state of the state of the s |  |  |
| 3.   | Select the dropdown arrow on the "New Job" button.          | New<br>Job +                                                                                                    |  |  |
| 4.   | Select the "Load" button.                                   | Home Basic Advanced  Sets: Col  Add Remove New Job  File Handlin New Job  Copies  Copies  Copies                                                                                                    |  |  |

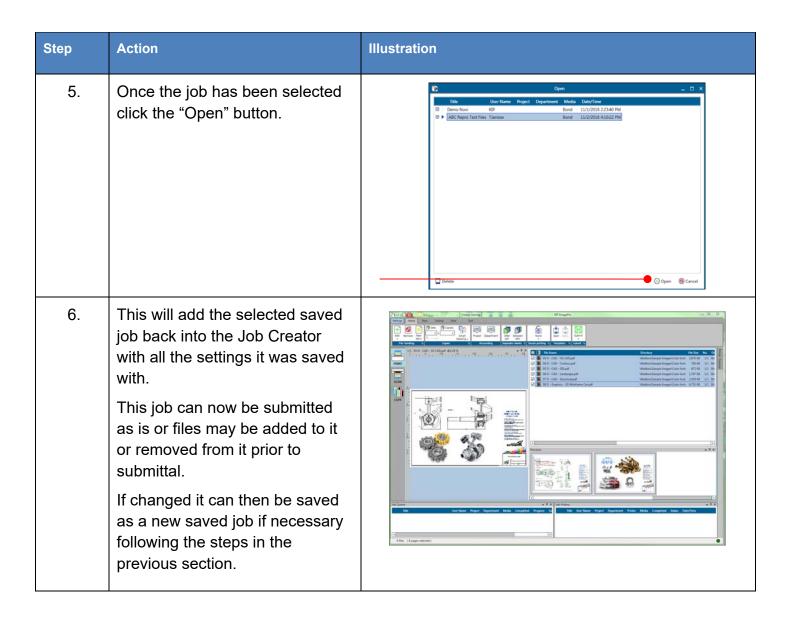

## 8.17 How to Manually Move Image on Page (Manual Offset).

It is possible to manually move the image on the page to position it in the desired location.

| Step | Action                                                                                               | Illustration                                                                                                    |
|------|----------------------------------------------------------------------------------------------------|----------------------------------------------------------------------------------------------------|
| 1.   | Open KIP ImagePro by double clicking the KIP ImagePro Icon.                                          | KIP ImagePro                                                                                                    |
| 2.   | Once the application opens this should be the main screen.                                           |                                                                                                    |
| 3.   | Select the "Add" button.                                                                             | Add                                                                                                    |
| 4.   | Browse to a location where files are stored. Select the files to be added.  Select the "Add" Button. | © C\Umager\P\T    ImagePro Tutorials   Images   Select All    ImagePro Tutorials   Images   Images |

| Step | Action                                                                                                    | Illustration                                                                 |
|------|----------------------------------------------------------------------------------------------------|------------------------------------------------------------------------------|
| 5.   | For this example, the file is a 36"x24" original being placed on a 36"x48" page so there is room to show how to manipulate the image.  Note: The Image automatically rotated to accommodate the 36"x48" page size. | G 1/1 1307295-Sre-C31-DIM-pit @2.27 % 19 19 19 19 19 19 19 19 19 19 19 19 19 |
| 6.   | To Manipulate the image, "Manual Placement" on the page hold the Spacebar on the keyboard and then depress and hold the "Left" mouse button on the image. Drag image to desired position.                          | LEFT CLICK Click & hold rotate                                               |

| Step | Action                                                                                                    | Illustration                                           |
|------|----------------------------------------------------------------------------------------------------|--------------------------------------------------------|
| 7.   | Here, are examples of different Manual Placements of the image on the page.  1. Bottom Right Corner 2. Bottom Left Corner 3. Top Right Corner 4. Top Left Corner 5. Bottom Right Corner Title Block off of the page. | 1.       2.       3.         4.       5.               |
|      | Note: the position of Offset will change with each placement of the image.                                                                                                    | Position 2.  Position 3.  6.81"  6.81"  Offset  Offset |
| 8.   | Once the position is set select the Submit button to print the file.                                                                                                    | Submit Submit 15                                       |

# 9. Appendix 1 Features and functions

Features and Functions

|                                   | KIP Image Pro                             | Notes                                                                       |
|-----------------------------------|-------------------------------------------|-----------------------------------------------------------------------------|
| KIP Image Pro Features            |                                           |                                                                             |
| Easy Deployment                   | √<br>                                     | Via Click Once for<br>Auto Updates, or<br>MSI installer for<br>stand alone. |
| Image Processing at System K      | √<br>                                     | Copy and Print data is processed at the System K controller, not the PC.    |
| KIP Accounting Center integration | V                                         |                                                                             |
| KIP Cost Center integration       | √<br>                                     |                                                                             |
| Scan Features                     |                                           |                                                                             |
| Mono Scan to file                 | √                                         |                                                                             |
| Color Scan to File                | V                                         |                                                                             |
| Scan to single page               | TIF, PDF, PDFA,<br>JPEG, TIF, TIFF<br>RLE |                                                                             |
| Scan to multipage                 | TIF, PDF, PDF A                           |                                                                             |
| Live Preview during Scan          | V                                         |                                                                             |
| Area of Interest Scan             | V                                         | Select AOI after scan                                                       |

| Simple Scan Filters             | V |                                              |
|---------------------------------|---|----------------------------------------------|
| Auto and Manual Filename        | √ |                                              |
| Advanced Scan Filters           | V |                                              |
| Adjust Scan/Copy Resolution     | √ |                                              |
| Adaptive Black Point            | V |                                              |
| Choose Black Point with dropper | V |                                              |
| Adaptive White Point            | V |                                              |
| Choose White Point with dropper | V |                                              |
| Scan-to-File Account Log        | V | Log stored on PC                             |
| Stamp during Scan               | V |                                              |
| Preview                         | V |                                              |
| Prescan                         | V |                                              |
| Deskew                          | V |                                              |
| Scan to System K Mailbox        | X |                                              |
| Copy Features                   |   |                                              |
| Mono copy to KIP Mono systems   | V |                                              |
| Color copy to KIP Color systems | V |                                              |
| Live Preview during Copy        | V |                                              |
| Area of Interest Copy           | V | Select AOI after<br>scan and before<br>Print |

No part of this publication may be copied, reproduced or distributed in any form without express written permission from KIP.  $\circledcirc$  20201216 KIP. V30

| Simple Copy Filter                         | $\sqrt{}$   |                                                               |
|--------------------------------------------|-------------|---------------------------------------------------------------|
| Concurrent Copy/Print                      | <b>√</b>    |                                                               |
| Advanced Copy Filter                       |             |                                                               |
| Adjust Scan/Copy Resolution                | $\sqrt{}$   |                                                               |
| Adaptive Black Point                       |             |                                                               |
| Choose Black Point with dropper            | V           |                                                               |
| Adaptive White Point                       |             |                                                               |
| Choose White Point with dropper            | V           |                                                               |
| Black Enhancement and Clip                 | $\sqrt{}$   |                                                               |
| Background Removal and<br>Clip             | V           |                                                               |
| Copy Account Log                           | V           | Copies are stored in Printers accounting log                  |
| Stamp during Copy                          | V           |                                                               |
| Preview                                    | V           |                                                               |
|                                            |             |                                                               |
| Prescan                                    | V           |                                                               |
| Prescan  Deskew                            | √<br>√      |                                                               |
|                                            | √<br>√      |                                                               |
|                                            | √<br>√      |                                                               |
| Deskew                                     | \<br>\<br>\ | This is Print Pro + AOI, Color Management, Paneling, Nesting. |
| Print Features  Same features as KIP Print | \<br>\<br>\ | AOI, Color<br>Management,                                     |

No part of this publication may be copied, reproduced or distributed in any form without express written permission from KIP. © 20201216 KIP. V30

| Unlimited Workstations (Print)   | √<br> | Print functions available from any PC connected to System K with Keycode. |
|----------------------------------|-------|---------------------------------------------------------------------------|
| Area of Interest Print           | √<br> | Select AOI after<br>scan and before<br>Print                              |
| Print TIF, JPG, PDF, etc         | V     | All supported formats                                                     |
| Spot Color Replacement<br>Filter | V     |                                                                           |
| Paneling                         | V     | By width only                                                             |
| Nesting/Step and Repeat          | V     | Of multiple copies, and multiple files.                                   |

# 10. Appendix 2 How to get the print data for calibration of the System K Profiling Wizard

### Pre-requisites

The user needs to have profiling software installed and licensed. This document describes the necessary steps using the software "i1Profiler".

#### Creation of the .tif file

1. Start the software by clicking the short cut or the item in the start menu. The UI should open and look like this.

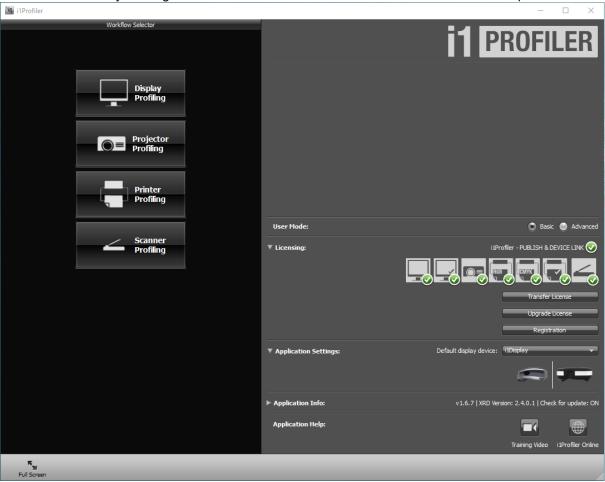

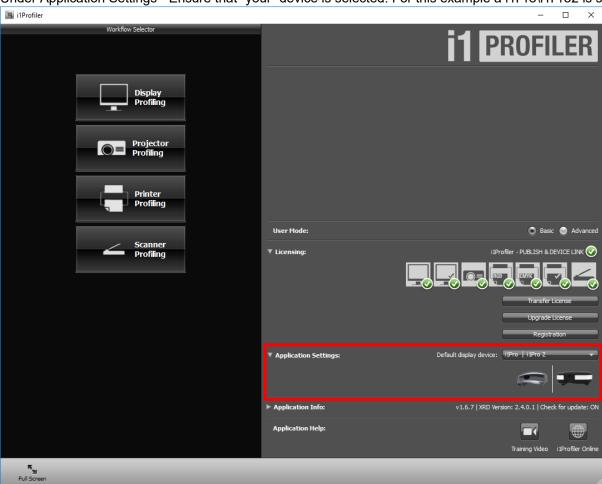

2. Under Application Settings - Ensure that "your" device is selected. For this example a i1Pro\i1Pro2 is selected

3. Select "Printer Profiling".

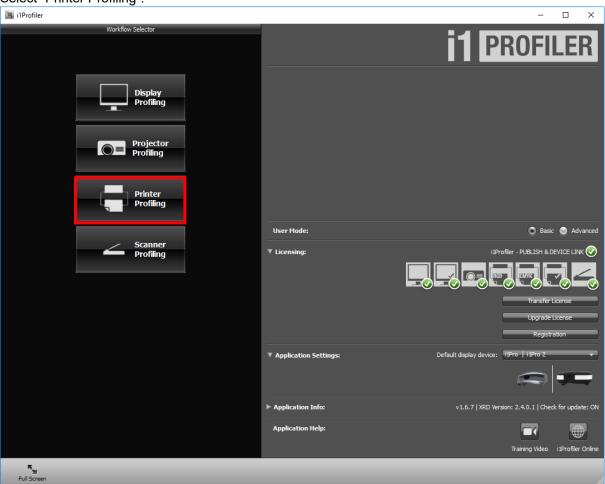

- 4. Under Device Setup it will be necessary to select a printer.
  - a. "Select printer" it is necessary to select a CMYK based printer, this is indicated by the colored items under the printer selection. Here we are selecting the Adobe PDF option to achieve this.

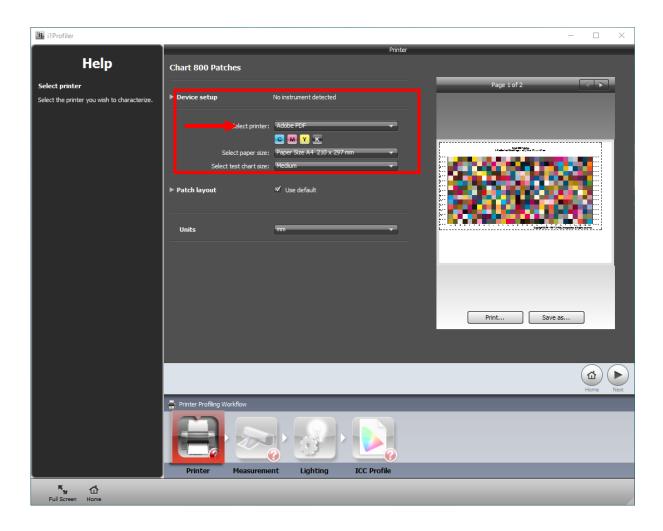

#### b. "Select paper size"

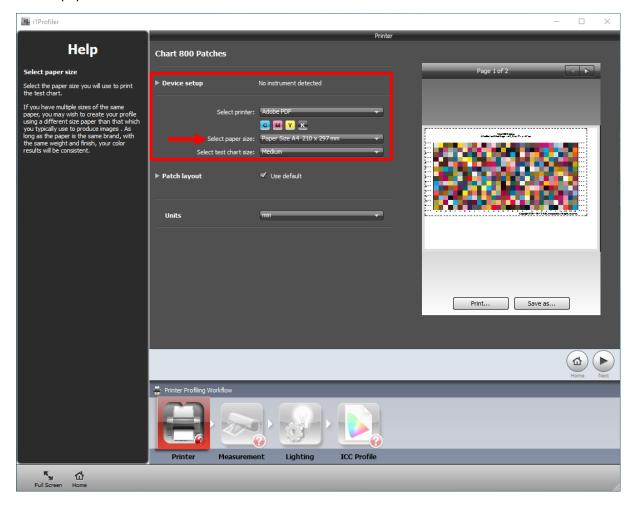

It is recommend to use the "Paper Size A3" or "Paper Size Tabloid", this will build the profile on one sheet as opposed to splitting it up on two sheets.

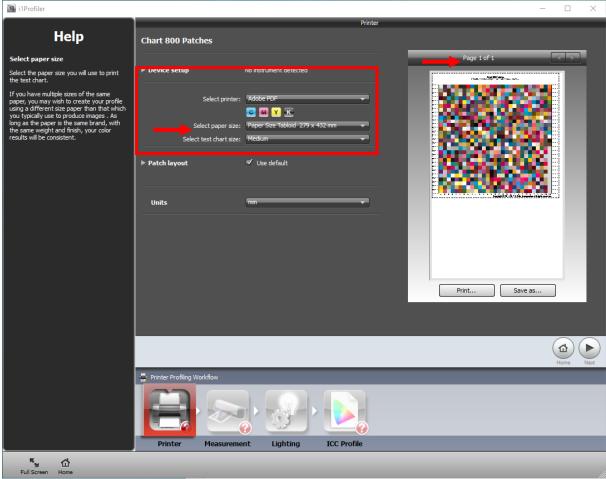

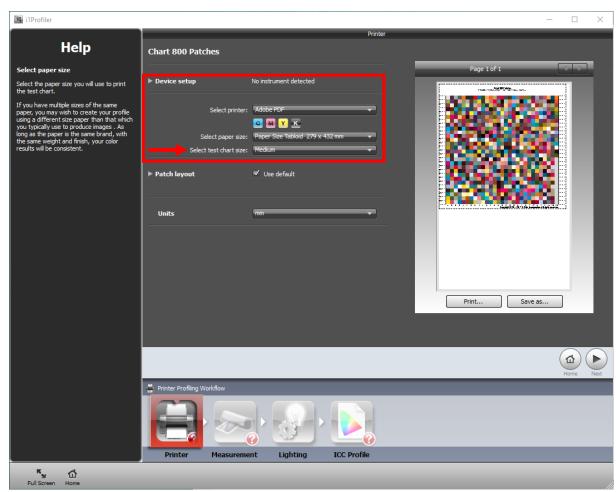

c. "Select test chart size" Do not change the size of the test chart. Leave this setting at Medium.

#### d. "Save as"

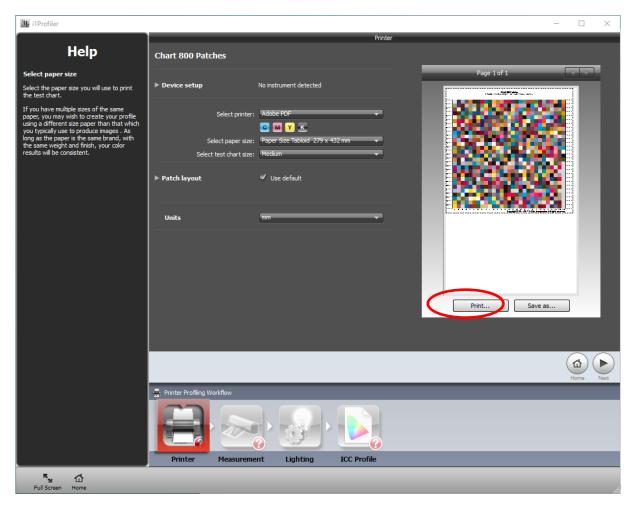

Click "Save as" to save the target, Once the "Save As" window opens select format "TIFF Files (\*.tif)" as file type. Samve this to an easily accesible location. This file can be loaded into SystemK for the calibration process, please refer to Appendix 3, which describes this process for further information.

Note: Please select a path which could be easily accessed by the SystemK software to improve the workflow. We would recomment to use file names which make it easy to know for which device this file is. For example "X-rite-i1Pro-A3.tif"

## 11. Appendix 3 How to use the System K v1.6 Profiling Wizard

### **Pre-requisites**

In order to achieve the best quality, please ensure that the printer is in good condition. The software used for creating an ICC profile should be installed and ready to use. If you want to create a single profile or multiple profiles, the steps are the same.

## How to update a media creating a new profile.

- 1. Open the "Media Manager" in ImagePro.
- 2. Select the media you would like to change. Or Create a new Media and Save (activated) and then select this media to change.

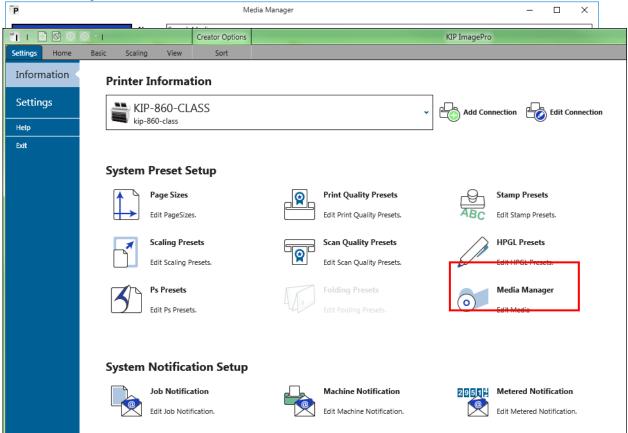

Please be sure that the media is active, otherwise the "Start ProfWiz" button is disabled

3. Press the button "Start ProfWiz".

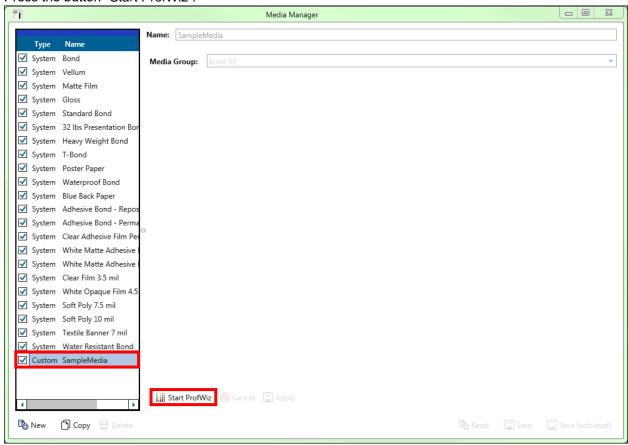

4. In the upcoming dialog, you get a reminder that the machine should be in a good condition. You could disable this by checking the box in the lower right area.

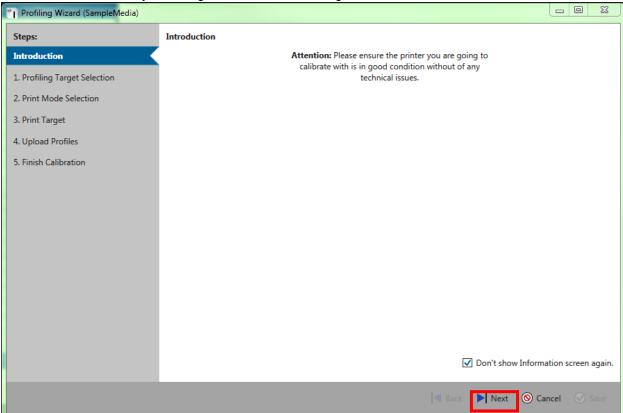

5. Press "Next"

6. Now select the target file which you would like to print. By using the "Open target file" button. This would be the file created in the above steps of Appendix 2.

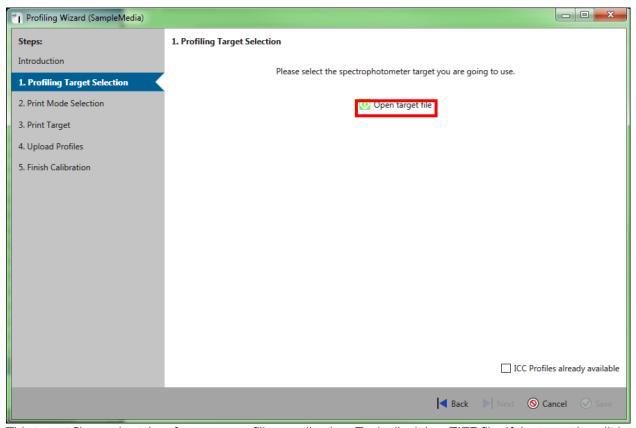

This target file can be taken from your profiling application. Typically, it is a TIFF file. If the target is split into multiple files, please select all.

Please note that the files typically are specific to your measurement device. If you are uncertain which file to use, please refer to your profiling application manual.

7. Select the file(s) in the explorer window.

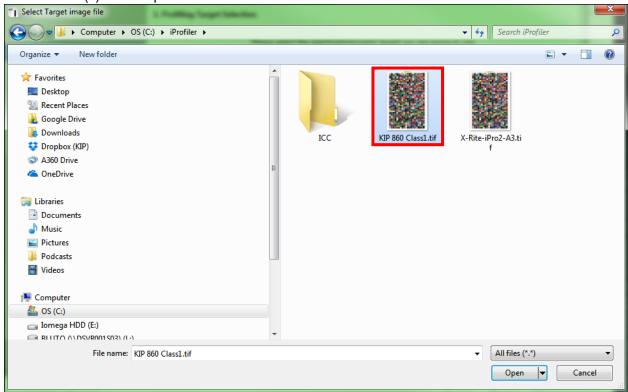

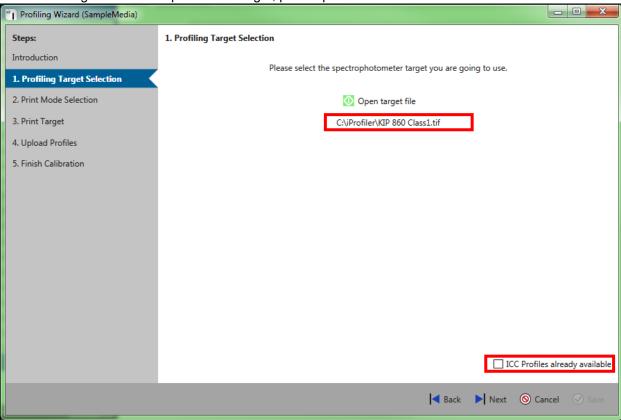

8. Now the dialog will show the path of the target, please proceed with "Next".

Please do not check the "ICC Profiles already available" checkbox. This mode should only be used if you already have ICC profiles calculated (e.g. from a previous profiling run or a different machine), which you now want to use for the current media, too. For details please refer to "Appendix 4 How to update the profile using an existing ICC profile.

9. Select the desired Print modes you would like to change and proceed with next. The date shows when the selected profile was created. "Used by" lists all Print Quality Presets, which use this print mode. Click "Next".

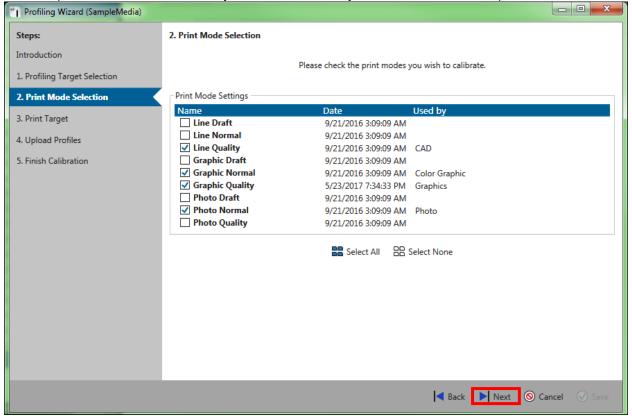

10. Now print the target you have selected. You could print them one by one using the printer icon behind each entry, or you could click on "*Print All*".

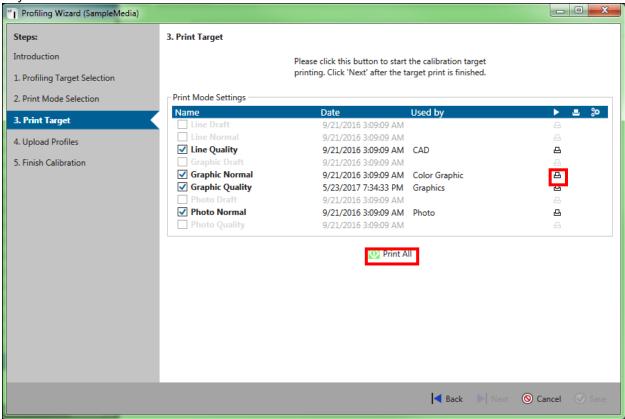

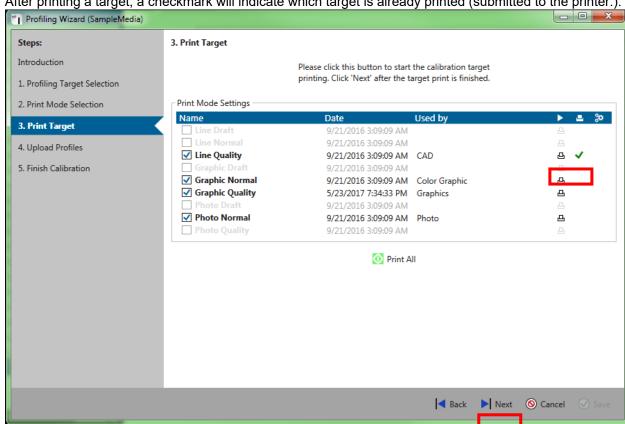

11. After printing a target, a checkmark will indicate which target is already printed (submitted to the printer.).

Please click "Next" to proceed.

12. Once all targets have been printed, please use your profiling application to create the ICC profiles. Please assure to give the profile proper names, which correspond to the print modes names (as selected in step 2).

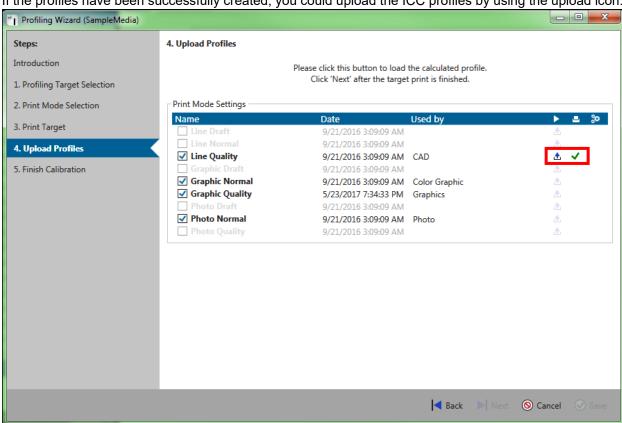

13. If the profiles have been successfully created, you could upload the ICC profiles by using the upload icon.

14. Please the select the desired ICC Profile.

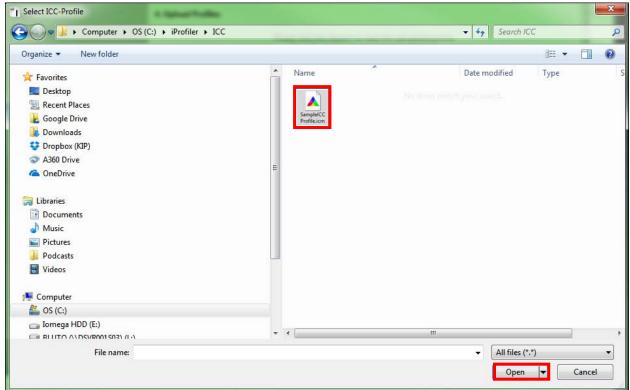

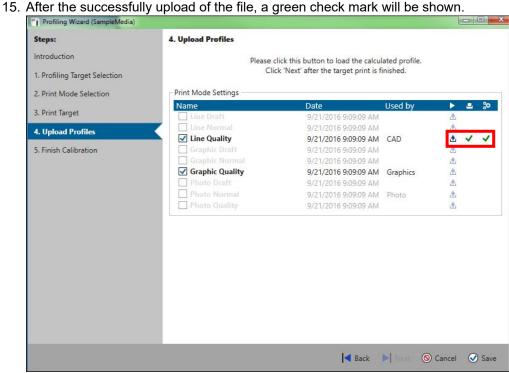

16. When all selected items show a green checkmark, the "Next" button will be enabled.

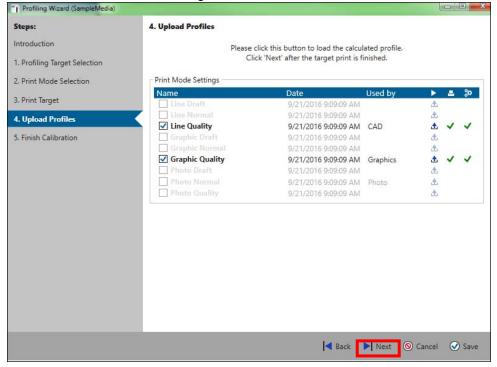

17. Please Click "Save" in the dialog.

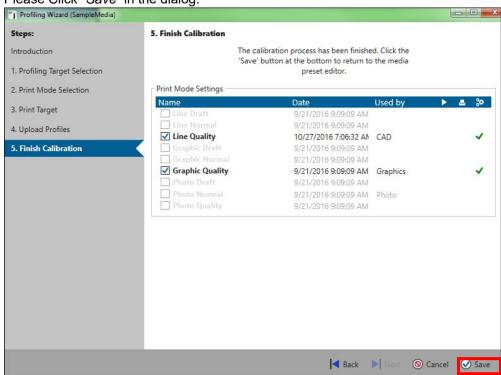

18. Once the wizard has been closed, the following screen will show the changed calibration.

Please note: It is mandatory to click "Apply" if you want to use the updated media. If not applying these

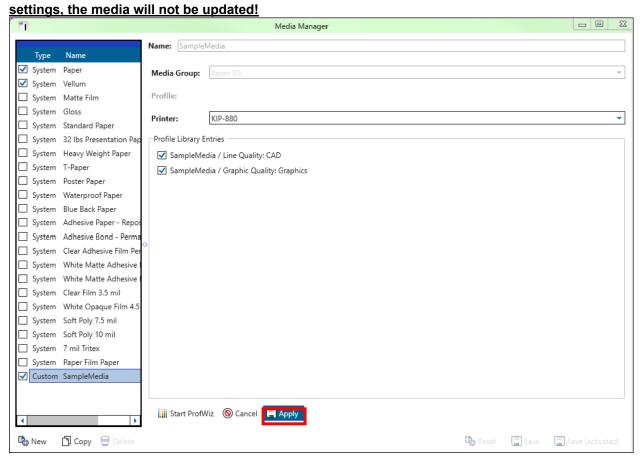

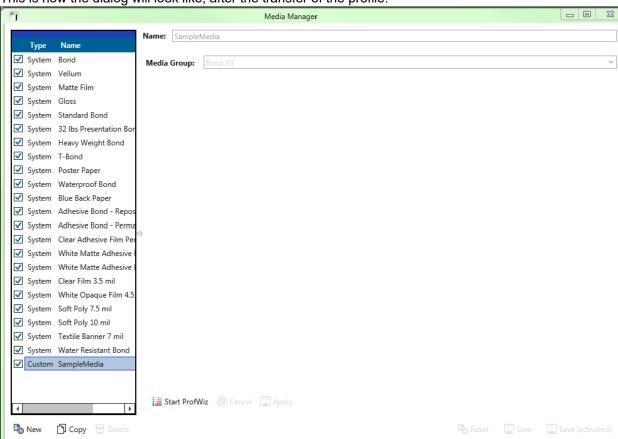

19. This is how the dialog will look like, after the transfer of the profile.

# 12. Appendix 4 How to update the profile using an existing ICC profile.

1. Open the "Media Manager" in ImagePro.

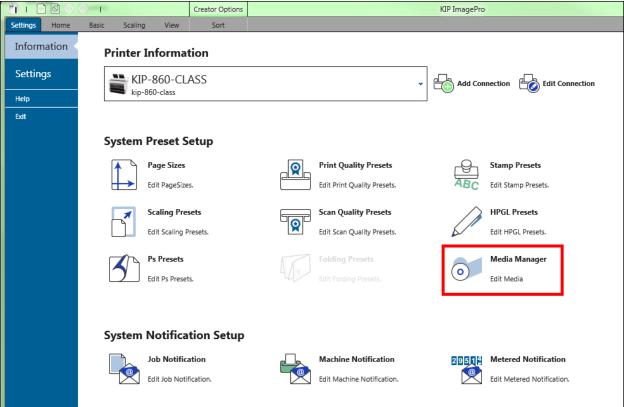

2. Select the media you would like to change.

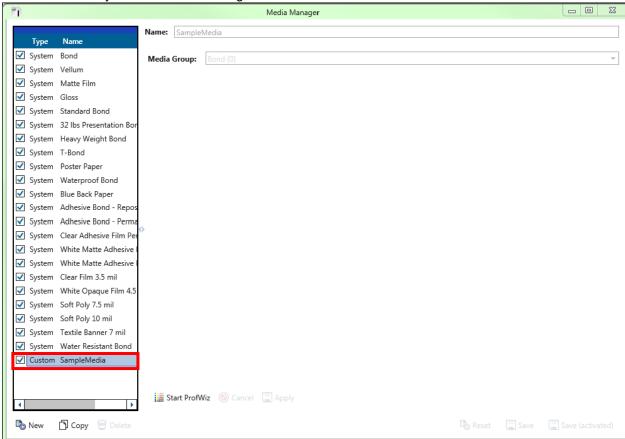

Please be sure that the media is active, otherwise the "Start ProfWiz" button is disabled

3. Press the button "Start ProfWiz".

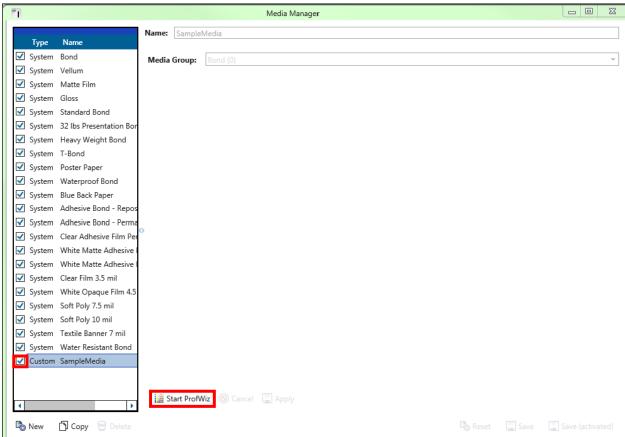

4. In the upcoming dialog, you get a reminder that the machine should be in a good condition. You could disable this by checking the box in the lower right area.

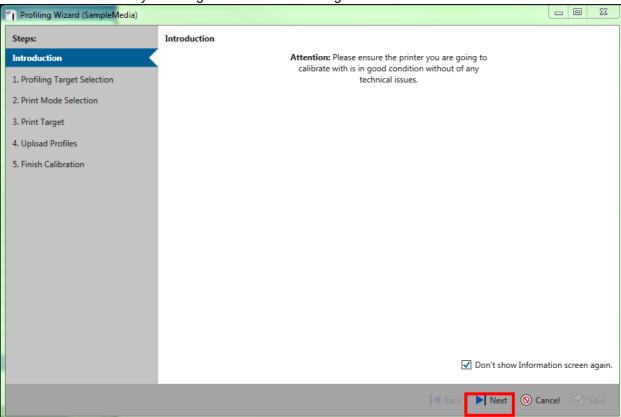

Press "Next"

5. Now check the box in the lower right corner "ICC Profiles already available". - - X "| Profiling Wizard (SampleMedia) Steps: 1. Profiling Target Selection Introduction Please select the spectrophotometer target you are going to use. 1. Profiling Target Selection 2. Print Mode Selection Open target file 3. Print Target 4. Upload Profiles 5. Finish Calibration ICC Profiles already available | ■ Back Next O Cancel O Save

To proceed please click next.

6. Select the desired Print modes you would like to change and proceed with next. The date shows when the according profile was created. "Used by" lists all Print Quality Presets which use this print mode. Click "Next". Please make sure that you have existing ICC profiles for all models selected.

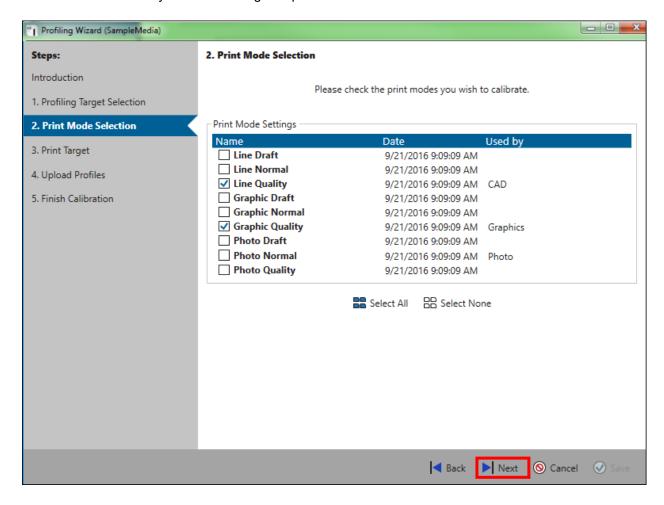

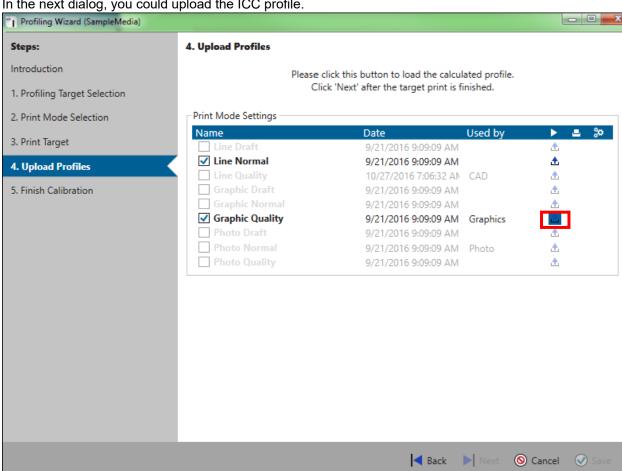

In the next dialog, you could upload the ICC profile.

8. Please the select the desired ICC Profile.

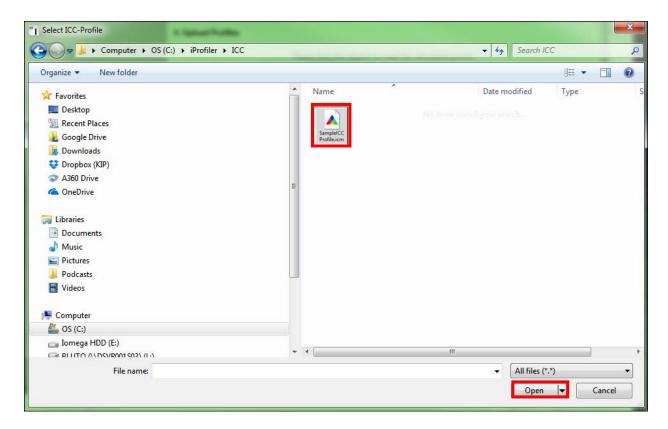

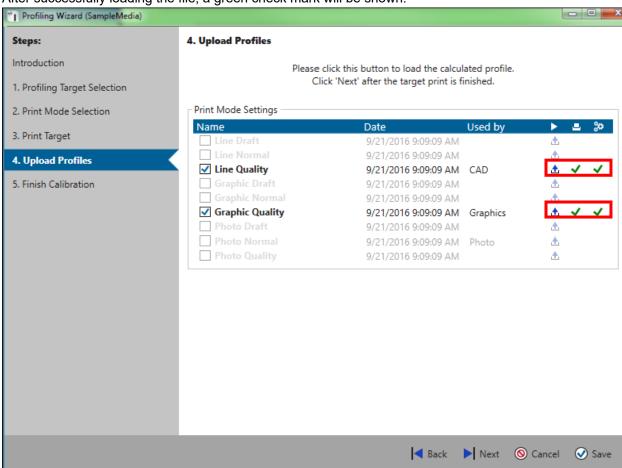

9. After successfully loading the file, a green check mark will be shown.

10. When all selected items show a green checkmark, the "Next" button will be enabled.

11. Please Click "Save" in the dialog.

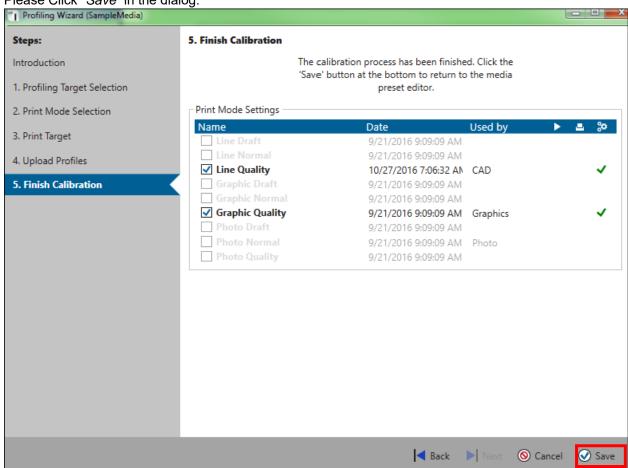

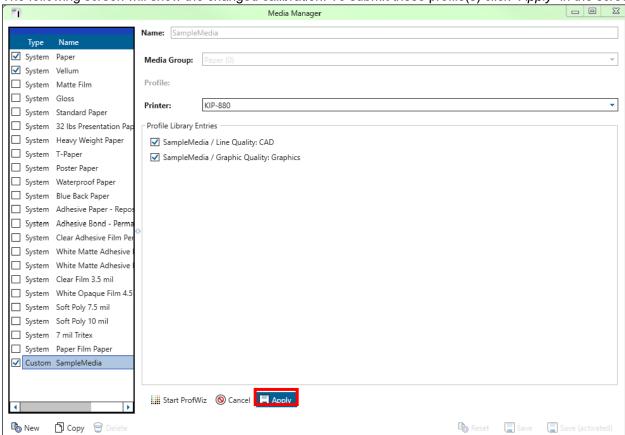

12. The following screen will show the changed calibration. To submit these profile(s) click "Apply" in the screen.

13. This is how the dialog will look like, after the transfer of the profile.

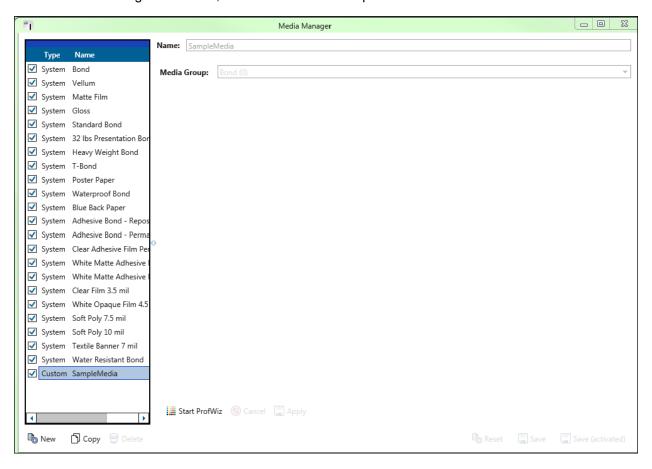

## 13. Appendix 5 Rendering Intents Defined

#### · Perceptual

Compresses the total gamut from one device's color space into the gamut of another device's color space when one or more colors in the original image is out of the gamut of the destination color space. This preserves the visual relationship between colors by shrinking the entire color space and shifting all colors – including those that were in gamut.

#### Saturation

Reproduces the original image color saturation (vividness) when converting into the target device's color space. In this approach, the relative saturation of colors is maintained from gamut to gamut. This render intent is primarily designed for business graphics, where the exact relationship between colors (such as in a photographic image) is not as important as are bright saturated colors.

#### Relative Colorimetric

When a color in the current color space is out of gamut in the target color space, it is mapped to the closest possible color within the gamut of the target color space, while colors that are in gamut are not affected. Only the colors that fall outside of the destination gamut are changed. This render intent can cause two colors, which appear different in the source color space, to be the same in the target color space. This is called "clipping." Relative colorimetric is the default method of color conversion built into Photoshop 4.0 and earlier.

#### · Absolute Colorimetric

Colors match exactly with no adjustment made for white point or black point that would alter the image's brightness. Absolute colorimetric is valuable for rendering "signature colors", those colors that are highly identified with a commercial product such as the yellow used by the Eastman Kodak Company, or the red used by the Coca-Cola Company.

## 14. <u>Appendix 6 Media Manager Expert Color Adjustments</u>

The Following section will show all of the options available under the Color Adjustment section.

Please note: Depending on the function selected some or all of these options may be available. Each mode has its own set of option based on selection.

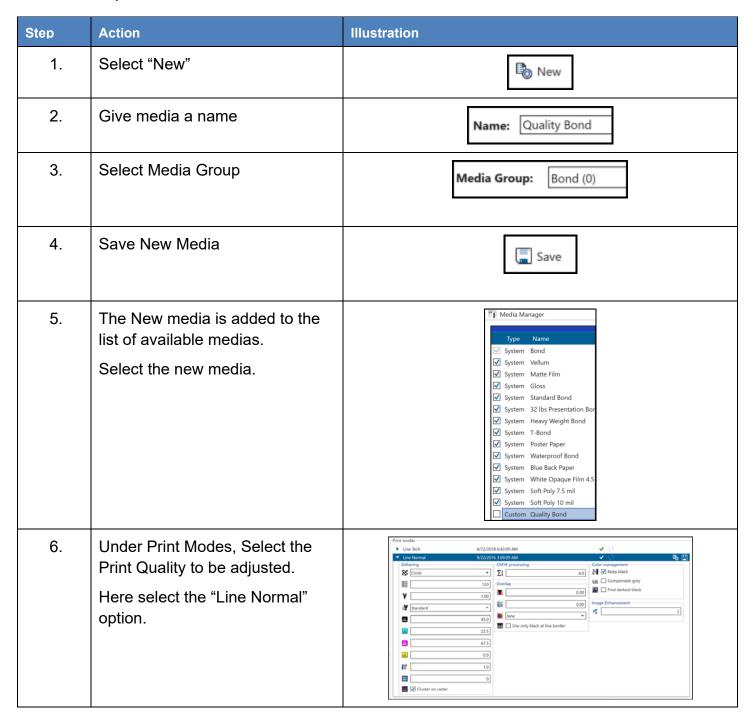

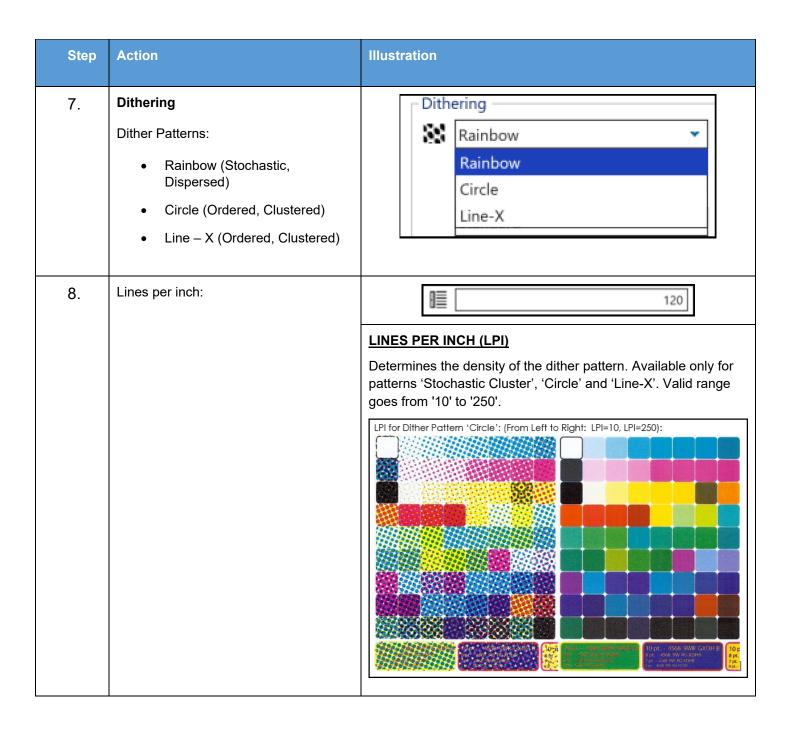

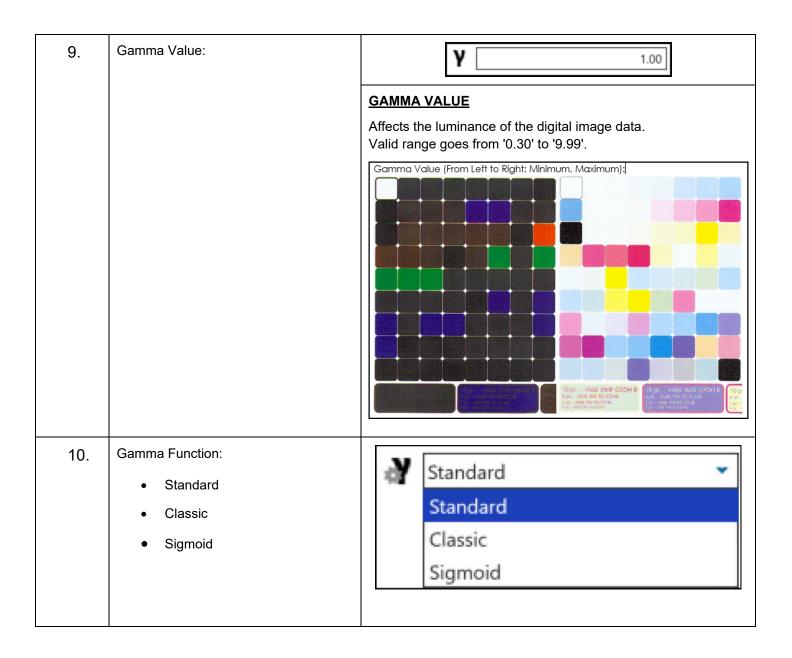

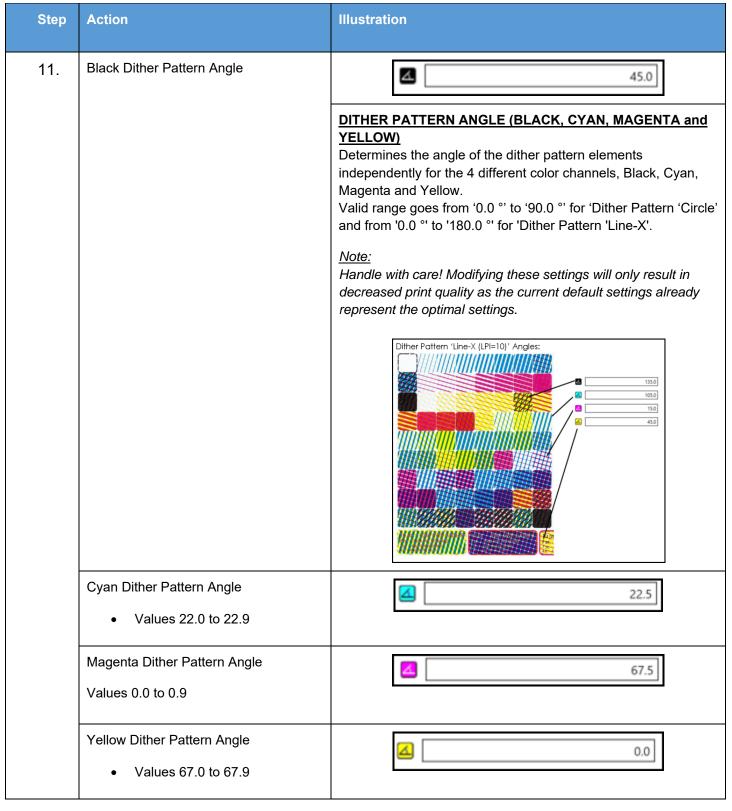

| Step | Action         | Illustration                                                                                                    |
|------|----------------|----------------------------------------------------------------------------------------------------|
| 12.  | Maximum Toner: | 1.0                                                                                                    |
|      |                | MAXIMUM TONER                                                                                                    |
|      |                | Determines the maximum amount of toner used for printing (per color).  Valid range goes from '0.3' to '1.0' (corresponds to 30% and 100%)                                                                                                    |
|      |                | Note: Handle with care! Modifying these settings will only result in decreased print quality as the current default settings already represent the optimal settings. A better way to control the maximum used toner is during profiling, which, unlike 'Maximum Toner' in this place, does not simultaneously affect all channels equally.                                                                                                    |
|      |                | Maximum Toner (From Left to Right: Minimum, Maximum):                                                                                                    |
|      |                | TO DO - 4560 507 COD-18  TO DO - 4560 507 COD-18  TO DO - 4560 507 COD- |

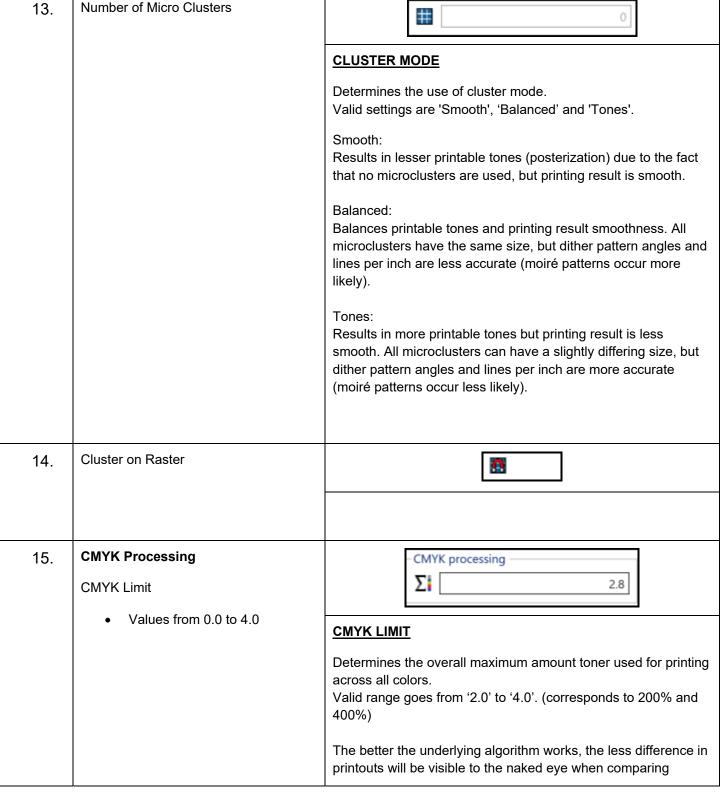

printouts with different values for <u>CMYK LIMIT</u>. The most reliable way to check the functionality is to compare the coverage data from the accounting log.

#### ATTENTION:

This value should be set to 4.0 while profiling new print modes to allow maximum color reproduction for the profiling test charts. If only profiled processing modes are used (CIELab, CMYK), this value can be left at 4.0 during operation to ensure maximum print quality. However, it can also be reduced to limit the amount of used toner.

For un-profiled processing modes (RGB) this value should be left alone completely as it will potentially only take out the K channel, which will ultimately result in severely decreased print quality.

If a print mode is used for both profiled and unprofiled processing, this value should be set same as the profile's max coverage (to be taken from profiling workflow).

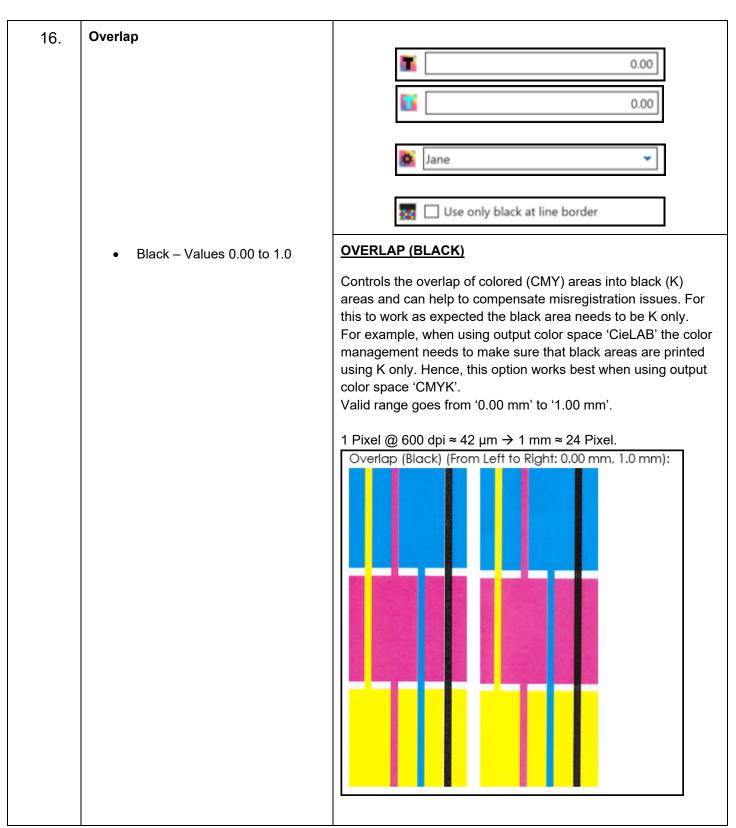

Color – Values 0.00 to 1.0

## OVERLAP (COLOR)

Controls the overlap of lighter color areas into darker color areas and can help to compensate misregistration issues. Valid range goes from '0.00 mm' to '1.00 mm'

1 Pixel @ 600 dpi  $\approx$  42  $\mu$ m  $\rightarrow$  1 mm  $\approx$  24 Pixel.

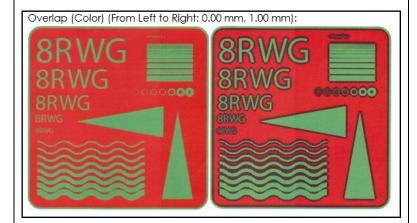

- Overlap Method
  - o **Jane**
  - o Thomas

Use Only Black at Line Border
 On/Off (Check Box)

#### **USE ONLY BLACK AT LINE BORDER**

Prints borders of black print objects with K only instead of CMY, to avoid having colored pixels around the edges caused by potential misregistration issues.

Available only if <u>OVERLAP (BLACK)</u> is > 0 and available only for solid K (K100%, typically HPGL/TIFF printed using unprofiled color spaces RGB, CMYK direct or x3/x4 PDF using CMYK).

Valid settings are 'ON' or 'OFF'.

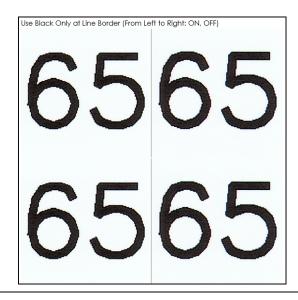

#### 17. Color Management

- Keep Black On/Off (Check Box)
- Compensate Grey On/Off (Check Box)
- Find Darkest Black

   On/Off (Check Box)

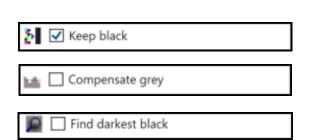

#### **KEEP BLACK**

Sets C, M, Y to "0", if input color is achromatic. Set only K plane. Available only if the output Color space is CMYK (Printer-ICC) and Color Management is ON.

Valid settings are 'ON' or 'OFF'.

CIELAB: If a==b==0 then C, M, Y = 0, K = 100-L RGB: If R==G==B then C, M, Y = 0, K = (R+G+B)/3)

Keep Black (From Left to Right: OFF, ON)

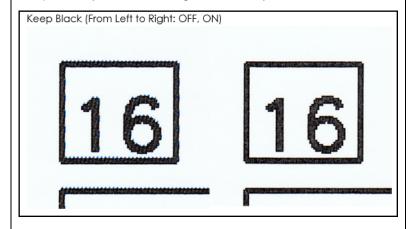

| Step | Action                                                                | Illustration                                                                                                    |
|------|-----------------------------------------------------------------------|----------------------------------------------------------------------------------------------------|
| 18.  | <ul> <li>Image Enhancement</li> <li>Values from 0, 1 and 2</li> </ul> | IMAGE ENHANCEMENT Determines KTA's own image enhancement. Please refer to KTA documentation for further information. Valid range goes from '0' to '2'. |

## 15. Steps for Creating a new Color Adjustment

| Step | Action                               | Illustration                                      |
|------|--------------------------------------|---------------------------------------------------|
| 1.   | Open KIP ImagePro Application        | KIP ImagePro                                      |
| 2.   | Select the Settings Tab              | Settings Home  Information                        |
| 3.   | Select Print Quality Presets         | Print Quality Presets  Edit Print Quality Presets |
| 4.   | Select New to create a new PQP       | <b>₽</b> New                                      |
| 5.   | Name the PQP (ex. Line Quality 1)    | Name: Line Quality 1                              |
| 6.   | Change Print Quality to Line Quality | Print Quality  Line Quality                       |
| 7.   | Select Save (activated)              | Save (activated)                                  |
| 8.   | Close the PQP editor                 | X                                                 |
| 9.   | Open the Media Manager               | Media Manager  Edit Media                         |

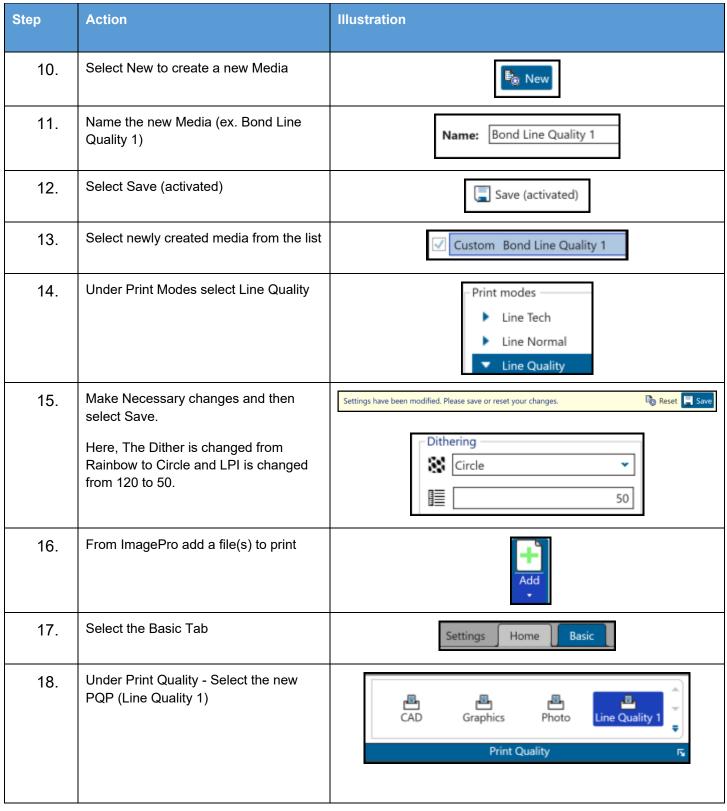

| Step | Action                                                 | Illustration                                                                                          |
|------|--------------------------------------------------------|----------------------------------------------------------------------------------------------------|
| 19.  | Under Media select the new Media (Bond Line Quality 1) | Bond Auto Enable  V Bond Vellum Matte Film Standard Bond 32 lbs Presentation Bond Bond Line Quality 1 |
| 20.  | Select Submit                                          | Submit Submit                                                                                         |